**System** Installation/ MARK 2E Maintenance PORPORATION

1

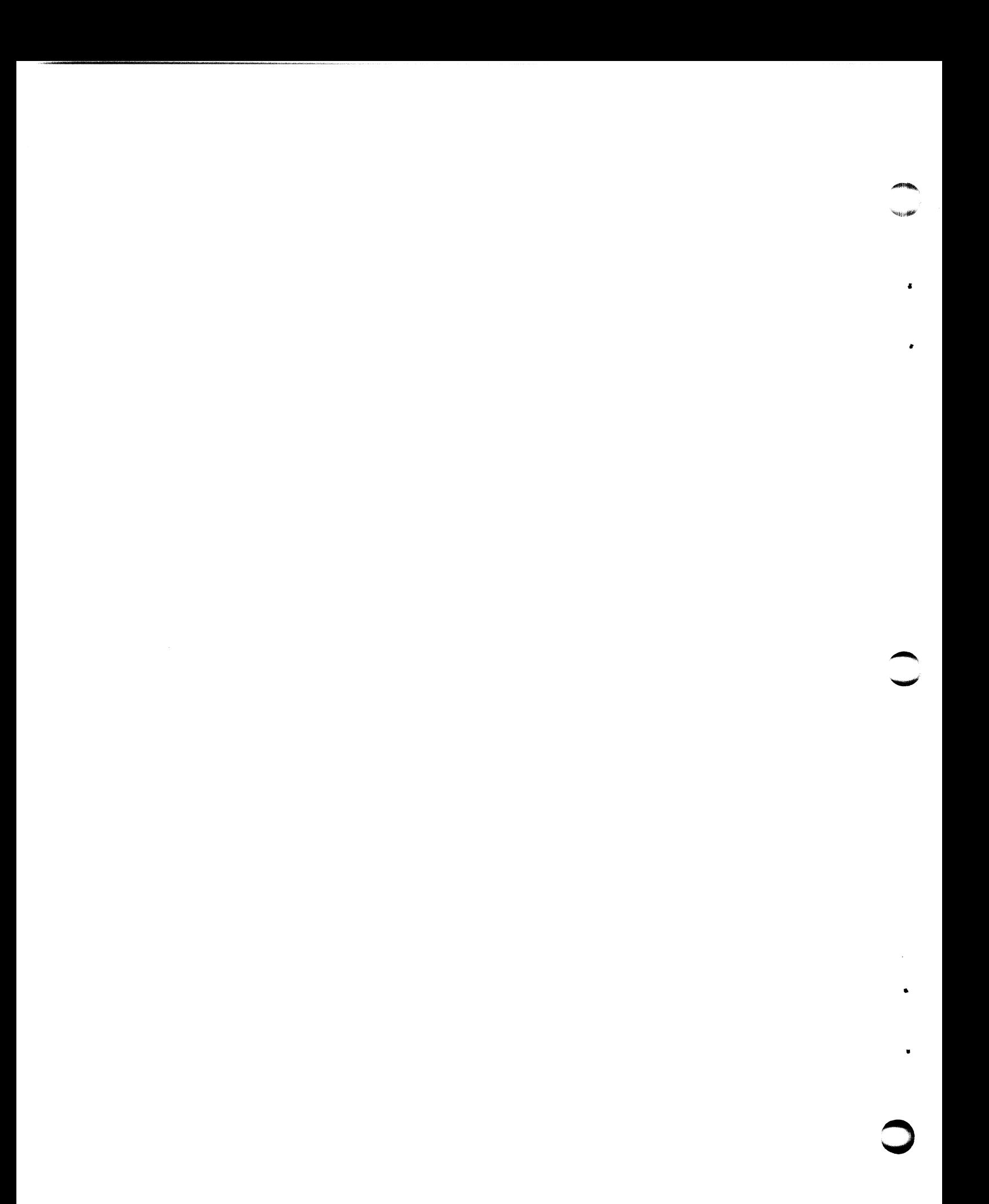

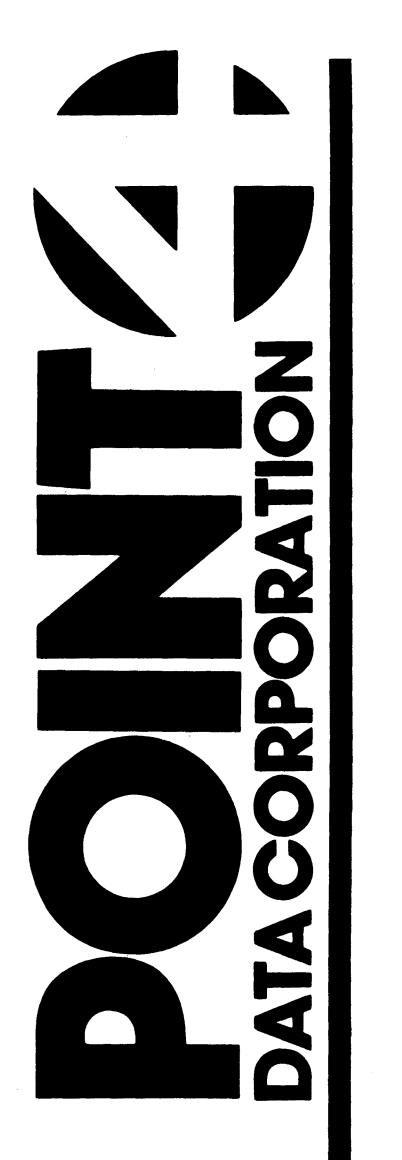

# MARK 2E **SYSTEM** INSTALLATION/ MAINTENANCE MANUAL

# Revision A

# NOTICE

Every attempt has been made to make this manual complete, Every attempt has been made to make this manual complete,<br>accurate and up-to-date. However, all information herein is Every attempt has been made to make this manual complete,<br>accurate and up-to-date. However, all information herein is<br>subject to change due to updates. All inquiries concerning this subject to change due to updates. All inquiries concerning this manual should be directed to POINT 4 Data Corporation.

### WARNING!

masses.<br>This equipment generates, uses, and can radiate This equipment generates, uses, and can radiate<br>radio frequency energy and, if not installed and radio frequency energy and, if not installed and used in accordance with the instruction manual, ence in accordance with the instruction manual,<br>may cause interference to radio communications. may cause interference to radio communications.<br>It has been tested and found to comply with the It has been tested and found to comply with the<br>limits for Class A computing devices pursuant to<br>Subpart J of Part 15 of FCC Rules, which are designed to provide reasonable protection against such interference when operated in a commercial environment. Operation of this equipment in a environment. Operation of this equipment in a in which case the user at his own expense will be required to take whatever measures may be residential area is likely to cause interference<br>in which case the user at his own expense will be<br>required to take whatever measures may be<br>required to correct the interference. Only required to correct the interference. Only<br>shielded cables with the shield terminated to the<br>metal hood of the connector should be used. Use metal hood of the connector should be used.<br>of non-POINT 4 cables may violate FCC rules.

Copyright © 1987 by POINT 4 Data Corporation (formerly Copyright © 1987 by POINT-4 Data Corporation (formerly<br>Educational Data Systems, Inc). Printed in the United States of Copyright © 1987 by POINT<mark>4 Data Corporation (formerly</mark><br>Educational Data Systems, Inc). Printed in the United States of<br>America. All rights reserved. No part of this work covered by America. All rights reserved. No part of this work covered by the copyrights hereon may be reproduced or copied in any form or America. All rights reserved. No part of this work covered by<br>the copyrights hereon may be reproduced or copied in any form or<br>by any means--graphic, electronic, or mechanical, including the copyrights hereon may be reproduced or copied in any form or<br>by any means--graphic, electronic, or mechanical, including<br>photocopying, recording, taping, or information and retrieval systems-~without the prior written permission of: Data Corporation (formerly<br>
inted in the United States of<br>
part of this work covered by<br>
uced or copied in any form on<br>
, or mechanical, including<br>
or information and retrieval<br>
ermission of:<br>
poration<br>
Avenue<br>
2680<br>
777<br>

POINT 4 Data Corporation 15442 Del Amo Avenue Tustin, CA 92680 (714) 259-0777 POINT 4 Data Corporation<br>15442 Del Amo Avenue<br>Tustin, CA 92680<br>(714) 259-0777<br>MARK 2E System I&M Manual ii POINT 4 Data Corporation

# REVISION RECORD REVISION RECORD

PUBLICATION NUMBER: HM-082E-0060

e

REVISION RECORD<br>
LICATION NUMBER: HM-082E-0060<br>
ision Description Date<br>
Preliminary release 04/27/87

HM-0 82E-0060-01

POINT 4 Data Corporation iii MARK 2E System I&M Manual

# LIST OF EFFECTIVE PAGES

Changes, additions, and deletions to information in this manual Changes, additions, and deletions to information in this manual<br>are indicated by vertical bars in the margins or by a dot near<br>the page number if the entire page is affected. A vertical bar by the page number indicates pagination rather than content has changed. The effective revision for each page is shown below. Changes, additions, and deletions to information in this manual<br>are indicated by vertical bars in the margins or by a dot near<br>the page number indicates pagination rather than content has<br>by the page number indicates pagin Changes, additions,<br>
are indicated by ve<br>
the page number if<br>
by the page number<br>
changed. The effec<br>
Page Rev<br>
Cover -<br>
Title 01

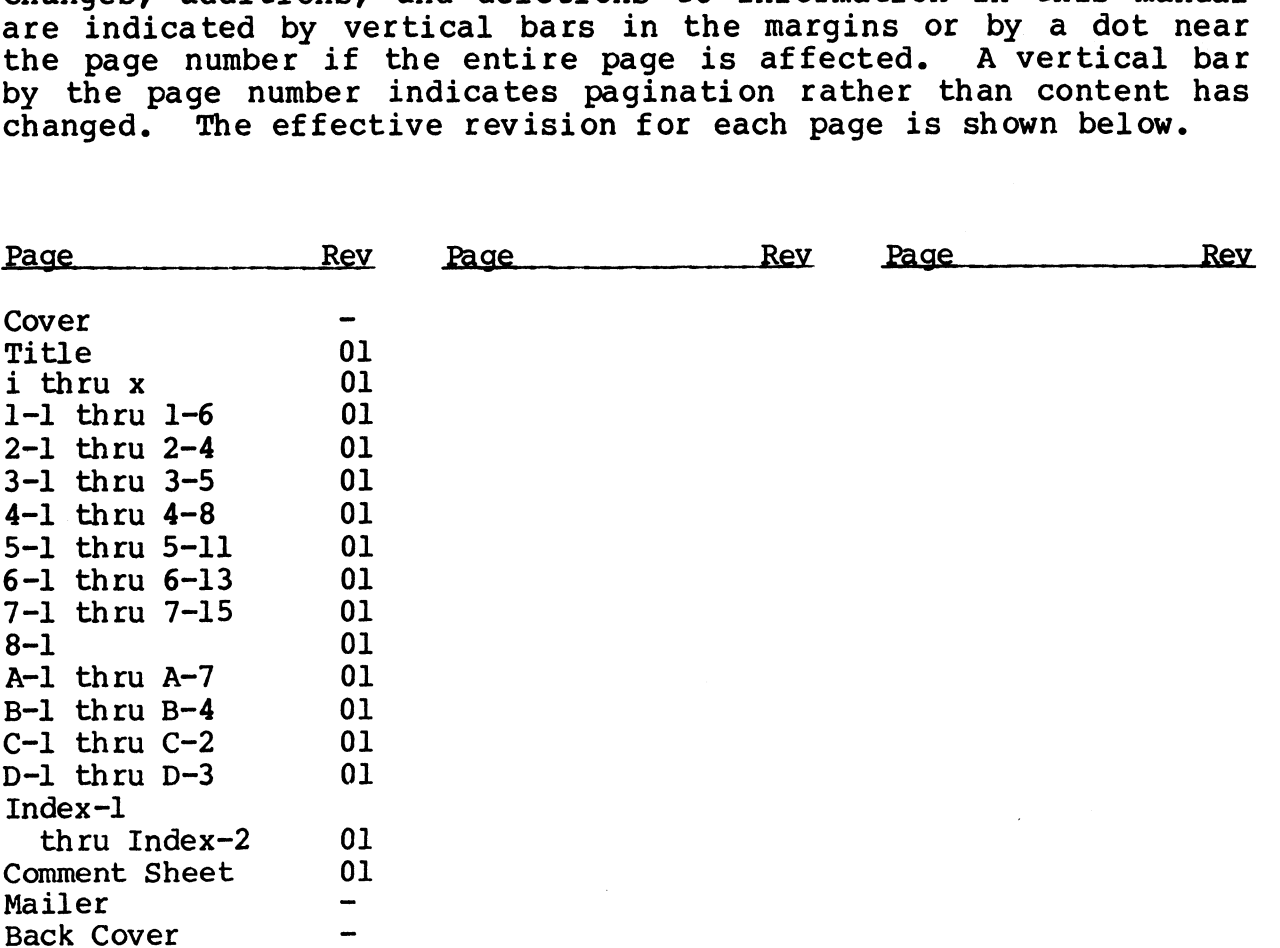

### HM-082E-0060-01 MARK 2 System I&M Manual iv POINT 4 Data Corporation

# PREFACE

The POINT 4 MARK 2E System Installation and Maintenance Manual is designed for value added resellers, installers, maintenance and designed for value added resellers, installers, maintenance and<br>service persons of the MARK 2E minicomputer system. Its purpose service persons of the MARK 2E minicomputer system. Its purpose<br>is to provide instructions for installing, upgrading, and main-<br>taining the system. The manual contains the following sections: taining the system. The manual contains the following sections: overview, specifications, installing the system, starting up,<br>upgrading the system, troubleshooting, removing and replacing components, and powerfail instructions.

The overview describes the MARK 2E components, the options components, and powerfail instructions.<br>The overview describes the MARK 2E components, the options<br>available, and the peripherals supported. The specifications available, and the peripherals supported. The specifications<br>section provides physical, power, and environmental information available, and the peripherals supported. The specifications<br>section provides physical, power, and environmental information<br>and requirements for the system and its optimum setting. and requirements for the system and its optimum setting. section provides physical, power, and environmental information<br>and requirements for the system and its optimum setting.<br>Installing the system consists of a checkout procedure to help<br>ensure correct installation. The secti ensure correct installation. The section on starting up<br>describes the controls and indicators and the self-tests of the Installing the system consists of a checkout procedure to help<br>ensure correct installation. The section on starting up<br>describes the controls and indicators and the self-tests of the<br>system; procedures for powering up are section on upgrading provides instructions for extending the section on upgrading provides instructions for extending the<br>basic system by increasing memory or the number of ports, and for basic system by increasing memory or the number of ports, and for<br>adding options such as an expansion memory board, floppy diskette adding options such as an expansion memory board, floppy diskette<br>drive, or a bisynchronous board. If a problem occurs, a troubleshooting section suggests a routine to help locate the troubleshooting section suggests a routine to help locate the<br>problem or malfunction by using MANIP, checking out the system,<br>and using diagnostics. If it is necessary to remove and replace problem of maliunction by using manif, checking out the system,<br>and using diagnostics. If it is necessary to remove and replace<br>a part, instructions for doing so are in the section on removing<br>and replacing components. The and replacing components. The last section gives instructions for what to do in a powerfail situation. replacing components. The last section gives instructions<br>what to do in a powerfail situation.<br>(lossary is included to define the terms associated with the<br>R 2E, POINT 4 products, and computer systems.<br>2011 and any charact

A glossary is included to define the terms associated with the MARK 2E, POINT 4 products, and computer systems.

# Standard Writing Conventions

- refer to a specific key on the keyboard.  $\langle$  > Angle bracket symbols around any character or word<br>refer to a specific key on the keyboard.<br><RETURN> Indicates a carriage return. It is required to
- rerer so a specific mej on the mejsoard.<br>Indicates a carriage return. It is required to<br>activate a command input. Procedures normally do XRETURN> Indicates a carriage return. It is required to<br>
activate a command input. Procedures normally do<br>
not state press <RETURN> unless the procedure<br>
repeats what is displayed on the terminal.<br>
<CTRL-a> Indicates a con not state press <RETURN> unless the procedure repeats what is displayed on the terminal.
- Indicates a control character where "a" is an<br>alpha key. It is entered by holding down the CTRL<br>key and pressing the alpha key indicated. Both key and pressing the alpha key indicated.<br>keys are then released. repeats what is displayed on the terminal.<br>
<CTRL-a> Indicates a control character where "a" is and alpha key. It is entered by holding down the CTRI<br>
key and pressing the alpha key indicated. Both<br>
keys are then released.

HM-0 82E-0060-01

- enter \*\*\*<br>| "Enter" means that the user is to type the<br>| specified information and then press <RETURN>. enter "Enter" means that the user is to type the<br>specified information and then press <RETURN>.<br>default A parameter value established by the system. For
- example, the system default for the Manager<br>
password is X. This and other defaults may be changed.

# Related Manuals

Related Manuals include:

### Title

Pub, Number

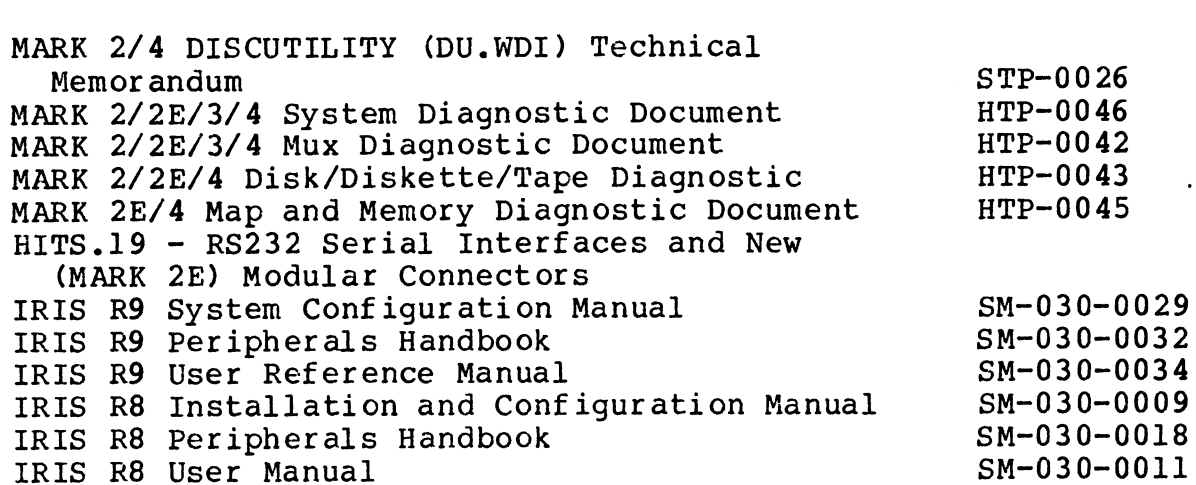

# **CONTENTS**

 $\sim$ 

 $\ddot{\phantom{a}}$ 

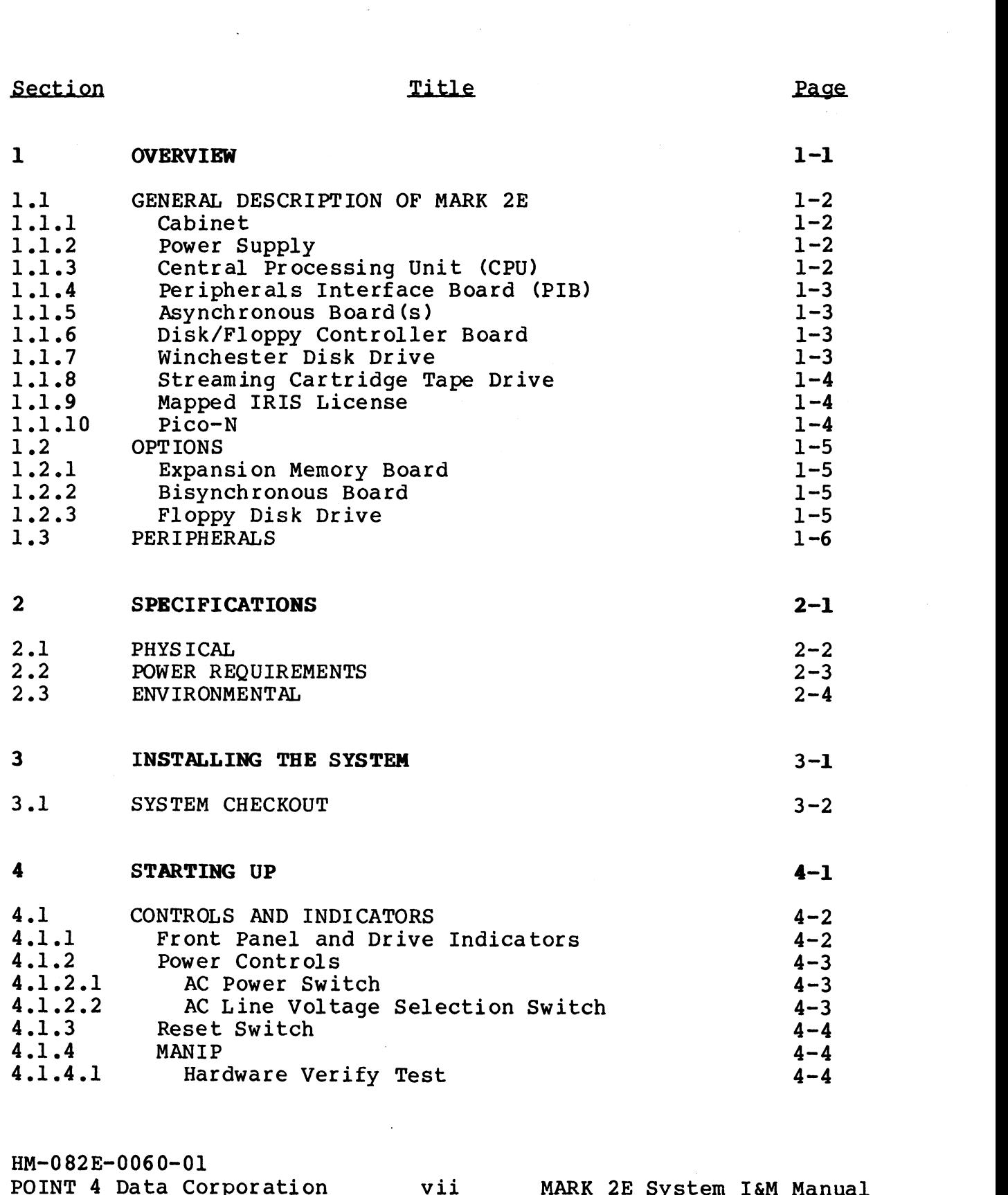

HM-0 82E-0060-01

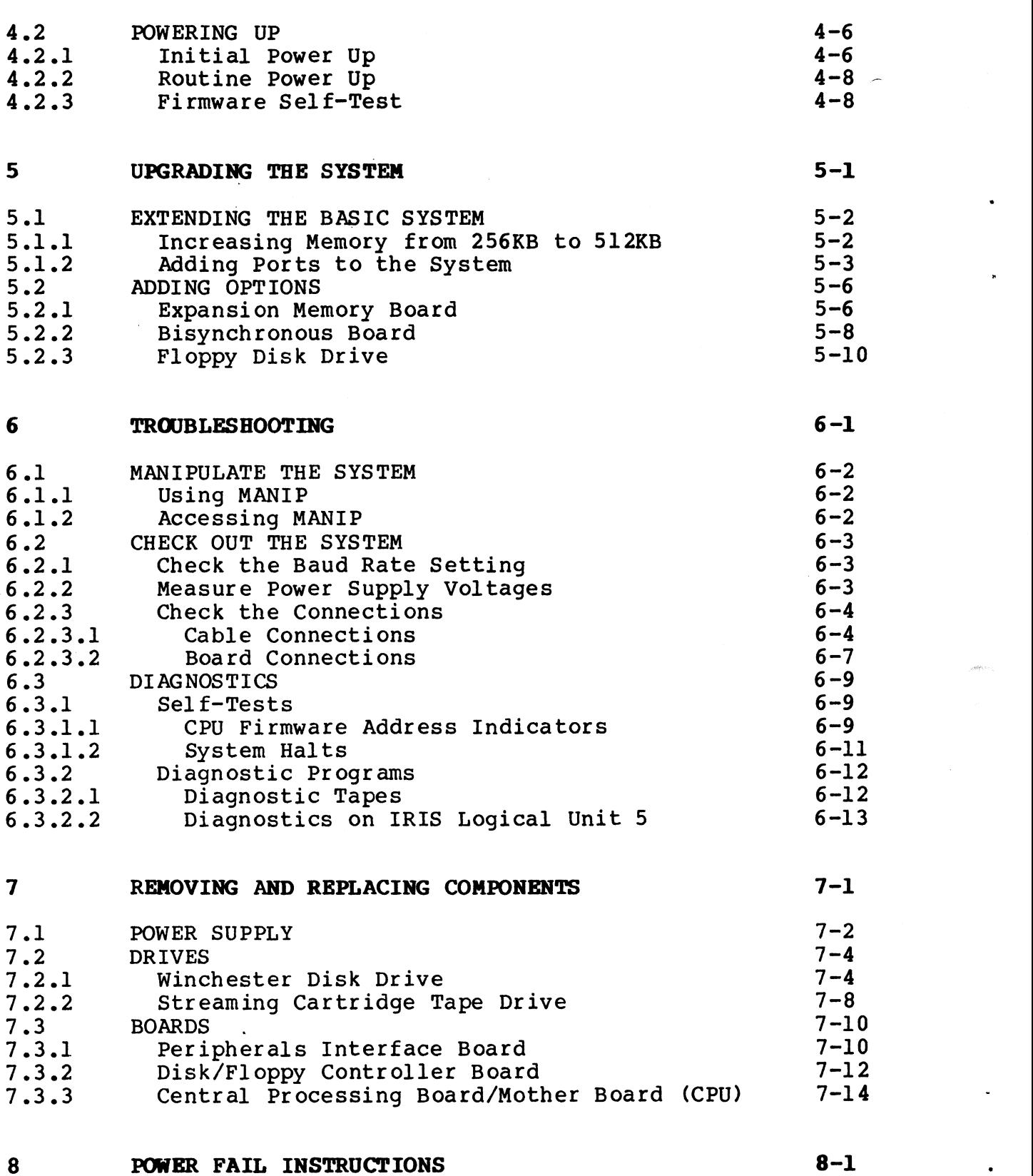

POWER FAIL INSTRUCTIONS

 $8-1$ 

# Appendices

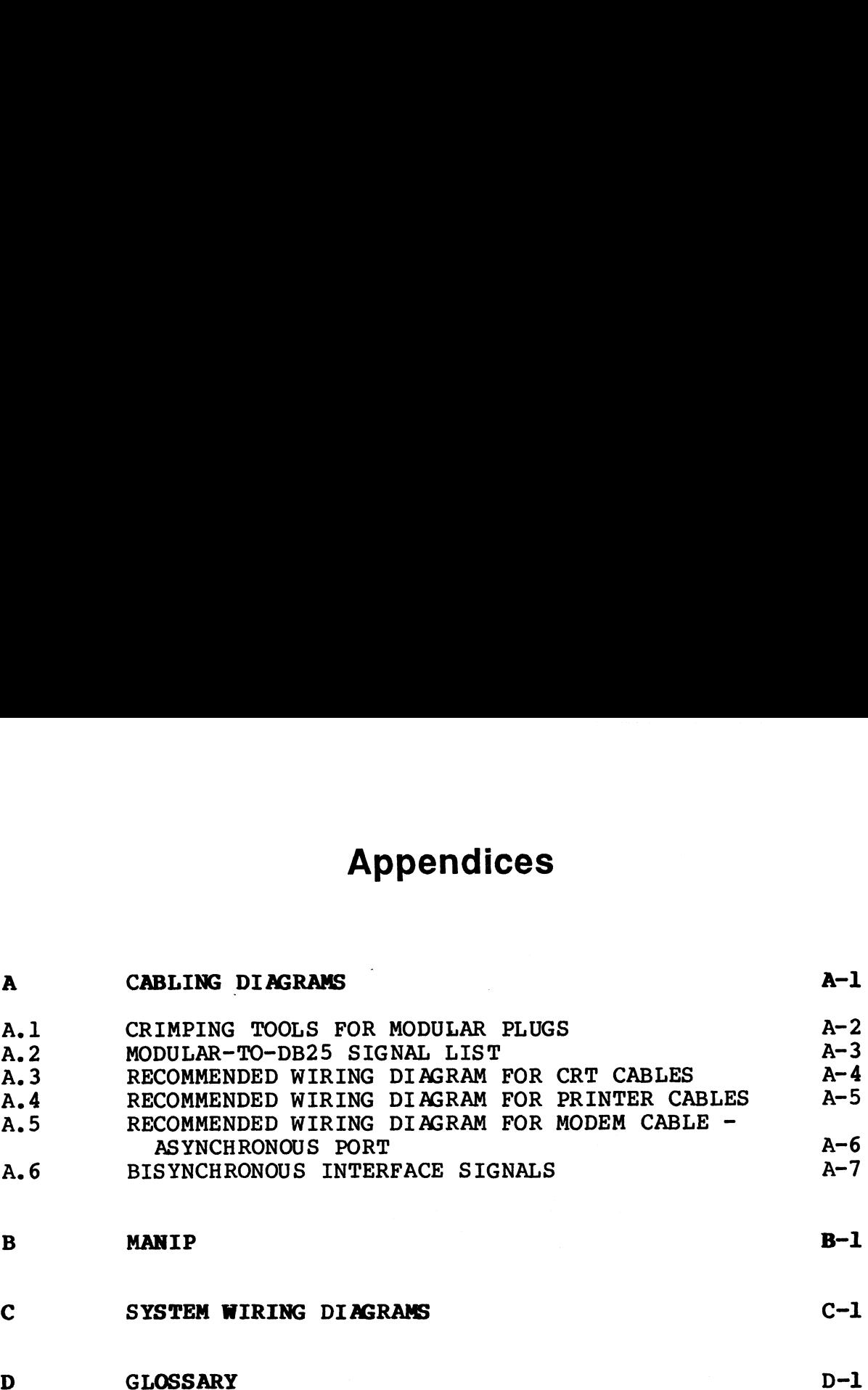

# Index

# HM-082E-0060-01 POINT 4 Data Corporation<br>POINT 4 Data Corporation 1x MARK 2E System I&M Manual

# Figures

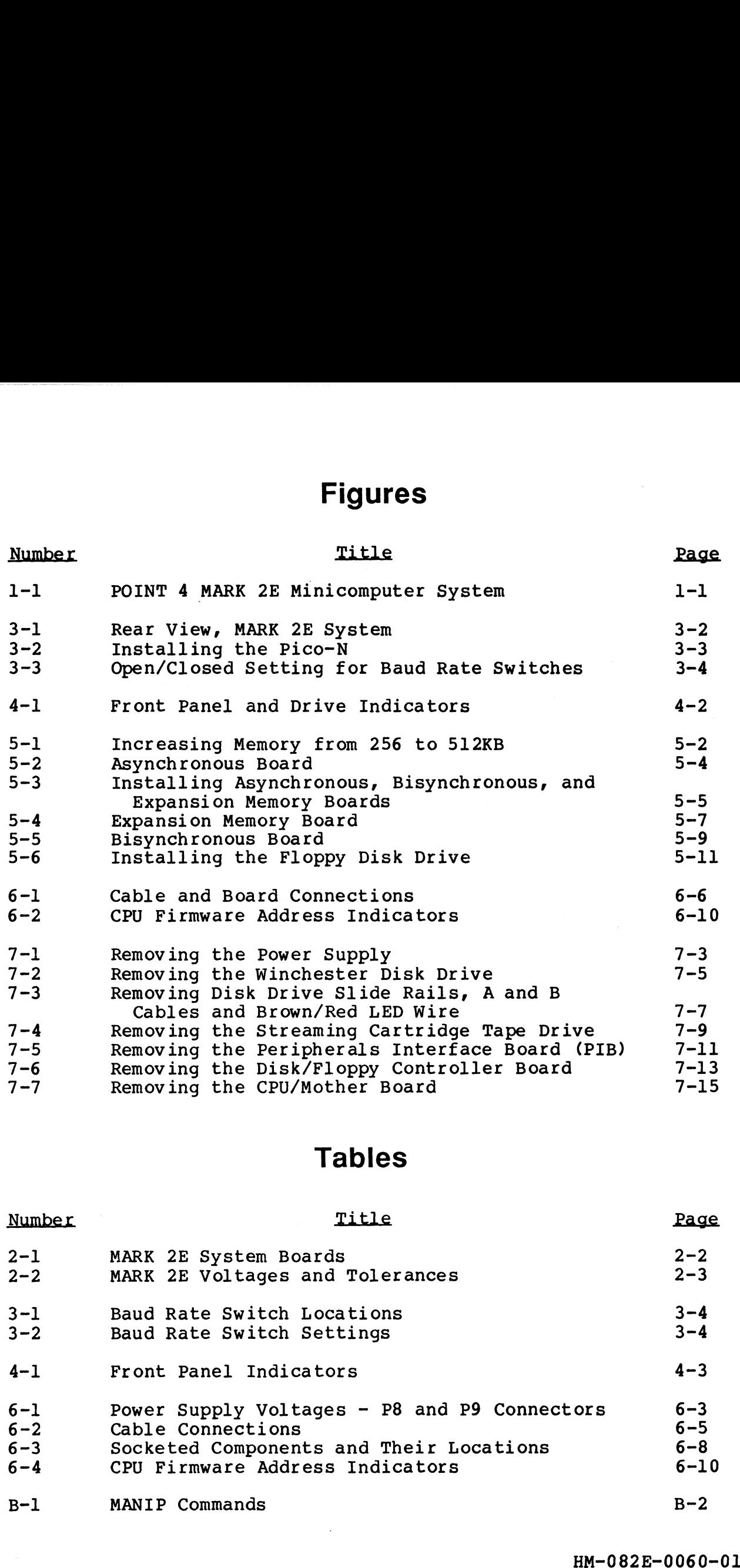

# Tables

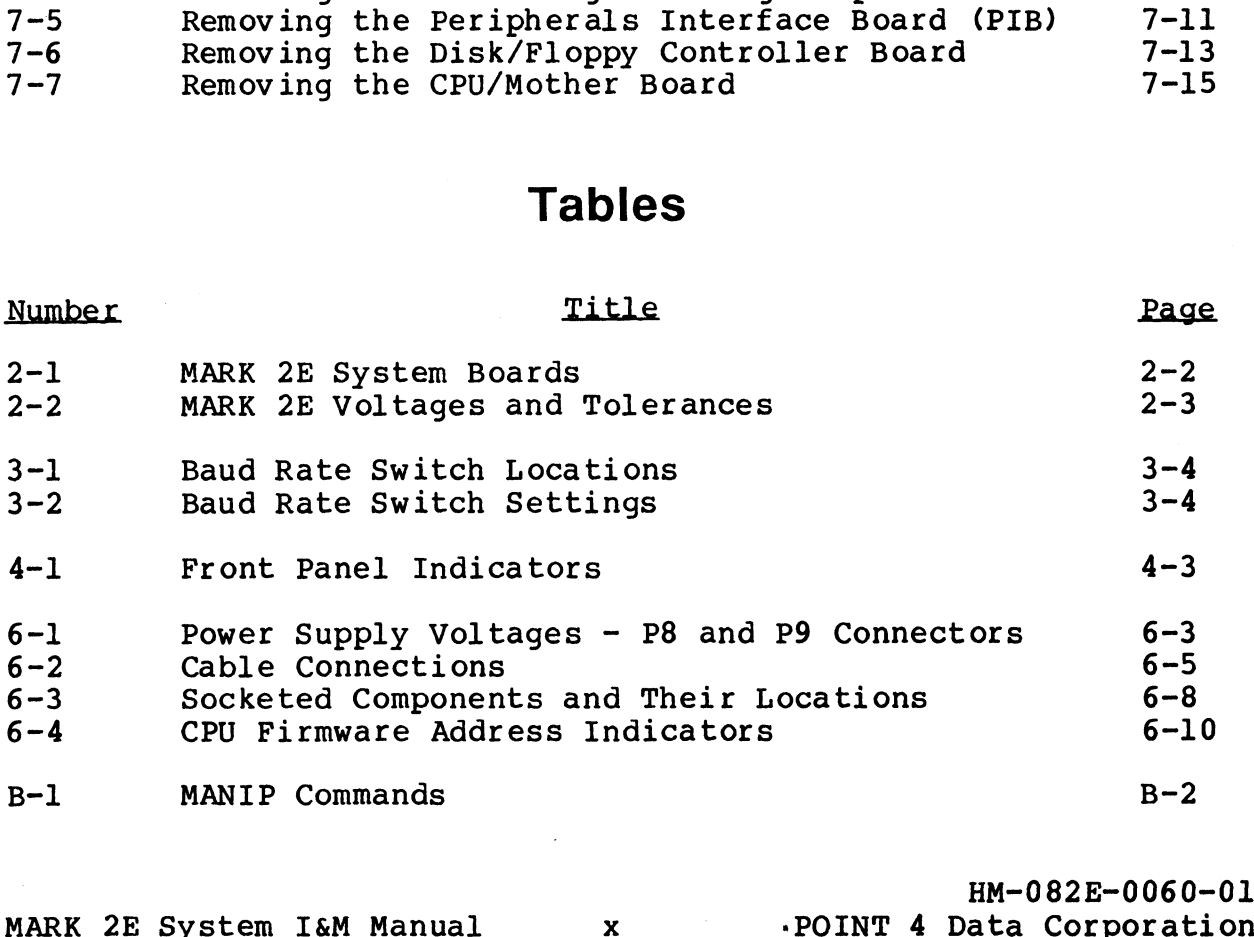

# Section 1 **OVERVIEW**

The POINT 4 MARK 2E is a multi-user, business minicomputer that is designed for desk or table top use (see Figure 1-1). It can support 17 users, performs 3.6 million instructions per second (MIPS) and has up to 1MB mapped main memory. 'The MARK 2E is shipped fully assembled and is ready for use after minimal installation.

The MARK 2E utilizes the POINT 4 IRIS (Interactive Real-Time Information System) Operating System, R9.0\* and subsequent revisions and can run existing application software written in IRIS Business BASIC and SMbasic.

This Overview contains descriptions of the MARK 2E components, options and peripherals.

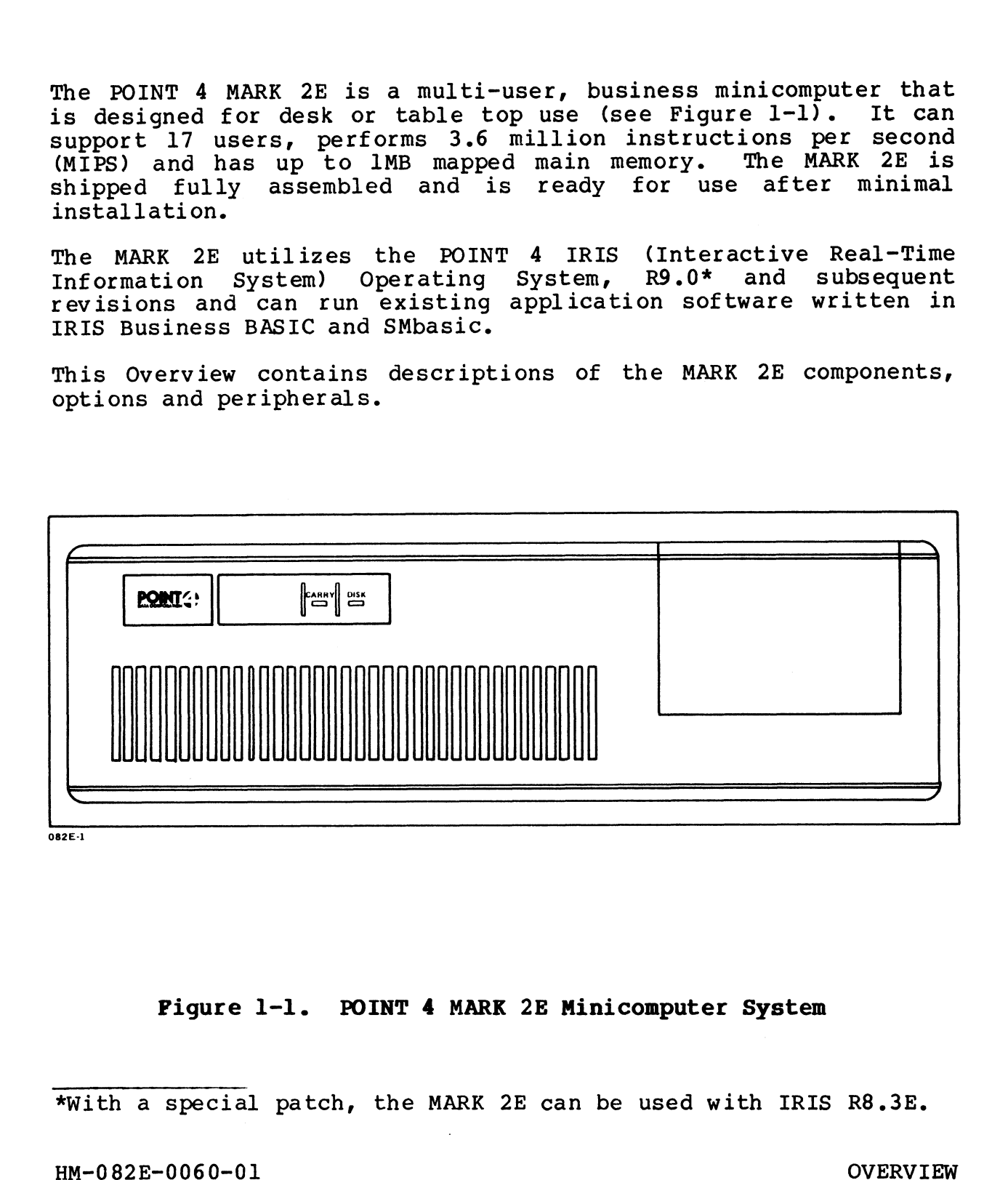

### Pigure 1-1. POINT 4 MARK 2E Minicomputer System

\*With a special patch, the MARK 2E can be used with IRIS R8.3E.

# 1.1 GENERAL DESCRIPTION OF MARK 2E

The MARK 2E is housed in a cabinet designed for desk or table top I.I GENENAL DESCNIFIION OF WANN ZE<br>The MARK 2E is housed in a cabinet designed for desk or table top<br>use. The basic system consists of the MARK 2E chassis, power use. The basic system consists of the MARK 2E chassis, power<br>supply, 256KB memory, four ports, 27MB disk drive, 60MB streaming<br>cartridge tape drive, and mapped IRIS license. The capabilities cartridge tape drive, and mapped IRIS license. The capabilities<br>of the basic system can be extended by adding memory, ports, or supply, 256KB memory, four ports, 27MB disk drive, 60MB streaming<br>cartridge tape drive, and mapped IRIS license. The capabilities<br>of the basic system can be extended by adding memory, ports, or<br>any of the options listed in of the basic system can be extended by adding memory, ports, or<br>any of the options listed in Section 1.2. The following<br>subsections describe the MARK 2E components and their major characteristics.

# 1.1.1 Cabinet

The MARK 2E cabinet is a compact unit that contains the chassis, the power supply and the system peripherals. Indicators on the the power supply and the system peripherals. Indicators on the<br>front panel show system activity; switches on the right side and<br>the rear control system operations. The cover removes easily to the rear control system operations. The cover removes easily to provide easy access to all internal components.

### 1.1.2 Power Supply

A 200-watt power supply provides power for the central processing unit (CPU), controllers and system peripherals. It is contained unit (CPU), controllers and system peripherals. It is contained<br>in a closed-frame package located in the rear, right side of the<br>chassis. Power controls are on the right side and the rear. For chassis. Power controls are on the right side and the rear.<br>information on power specifications, see Section 2.2.

# 1.1.3 Central Processing Unit (CPU)

1**.1.3 Central Processing Unit (CPU)**<br>The 16-bit central processing unit (CPU) operates on a 280nanosecond cycle time and executes instructions at a rate of 3.6 The 16-bit central processing unit (CPU) operates on a 280-<br>nanosecond cycle time and executes instructions at a rate of 3.6<br>million instructions per second (MIPS). It uses 5-volt TTL million instructions per second (MIPS). It uses 5-volt TTL<br>circuitry on a single 4-layer board, and it has a real-time clock set to a standard 10 Hertz.

The basic system has a mapped main memory capacity of 256KB. The basic system nas a mapped main memory capacity or 256KB.<br>This capacity can be extended to 512KB by changing a programmable<br>array logic (PAL\*) integrated circuit and adding memory integrated array logic (PAL\*) integrated circuit and adding memory integrated<br>circuits to the CPU board, or to 1MB by adding an optional expansion memory board.

Throughout this manual, the CPU is referred to as the CPU/mother board. This designation is applied because the CPU board performs backplane functions in addition to the usual computational operations. It accomplishes this by using a single micro-engine operations. It accomplishes this by using a single micro-engine<br>to perform CPU operations and to drive the peripherals interface borms backprane runctions in addition to the abddi complete tomer<br>operations. It accomplishes this by using a single micro-engine<br>to perform CPU operations and to drive the peripherals interface<br>board (PIB) and the asynchr expansion memory board, if present, plug into connectors on the<br>expansion memory board, if present, plug into connectors on the CPU/mother board. any of the options listed in Section 1.2. The following<br>subsections describe the MARX 2E components and their major<br>characteristics.<br>1.1.1 Cabinet the MARY 2E components and their major<br>characteristics.<br>1.1.1 Cabinet<br>the p expansion memory board, if present, plug into connectors on the<br>CPU/mother board.<br>
\*PAL is a registered trademark of Monolithic Memories, Inc.<br>
HM-082E-0060-01 0VERVIEW<br>
POINT 4 Data Corporation 1-2 MARK 2E System I&M Manu

\*PAL is a registered trademark of Monolithic Memories, Inc.

# 1.1.4 Peripherals Interface Board (PIB)

The peripherals interface board (PIB) links the peripherals (i.e., The peripherals interface board (PIB) links the peripherals (i.e.,<br>the disk drive, the streaming cartridge tape drive, and, if<br>present, the floppy disk drive) to the CPU. Its function is to end the control information and to direct data transfer between<br>provide control information and to direct data transfer between<br>the CPU and the peripherals. This is accomplished by two I/O provide control information and to direct data transfer between<br>the CPU and the peripherals. This is accomplished by two I/O<br>channels, provided by the PIB and driven by the CPU, that communicate between the micro-engine and the disk/floppy controller board and the streaming cartridge tape drive.

# 1.1.5 Asynchronous Board(s)

1.1.5 Asynchronous Boaru(s)<br>The basic MARK 2E contains one asynchronous board with four<br>ports. The system can support a maximum of four boards, each The basic MARK 2E contains one asynchronous board with four<br>ports. The system can support a maximum of four boards, each<br>with four ports, for a total of 16 asynchronous ports. Each port ports. The system can support a maximum of four boards, each<br>with four ports, for a total of 16 asynchronous ports. Each port<br>provides a communication link between the processor and an<br>external peripheral such as a worksta external peripheral such as a workstation or a printer. Each<br>board plugs into connectors on the CPU/mother board and is driven by the micro-engine. municate between the mitro-ongine and the disk/floppy controller<br>board and the streaming cartridge tape drive.<br>
1.1.5 Asynchronous Board(s)<br>
1.1.5 Asynchronous Board(s)<br>
The basic MRR-22 contains one asynchronous board wit

Each port has individually software programmable characteristics. This allows the selection of the number of bits per character; This allows the selection of the number of bits per character;<br>the number of stop bits; and odd, even, or no parity.

The connector at each port is an eight-pin, RJ-45 modular phone-type connector with RS-232C standard voltage levels for con-nection to external devices. It 1s compatible with a four, six, nection to external devices. It is compatible with a four, six, or eight-pin modular phone-type connector.

Baud rates are switch selectable.

# 1.1.6 Disk/Floppy Controller Board

The disk/floppy controller board controls the Winchester disk drive and, if present, the floppy disk drive. It sits on top of drive and, if present, the floppy disk drive. It sits on top of<br>the Winchester disk drive and is controlled by the micro-engine via the PIB board.

# 1.1.7 Winchester Disk Drive

The Mark 2E uses a 5-1/4-inch Winchester disk drive (ST506/412 interface). Although the basic system is furnished with a 27MB The Mark 2E uses a 5-1/4-inch Winchester disk drive (ST506/412<br>interface). Although the basic system is furnished with a 27MB<br>drive, 55, 86, and 143MB drives are also available. Only a single drive, 55, 86, and 143MB drives are also available. Only a single<br>drive can be used in the MARK 2E system.

# 1.1.8 Streaming Cartridge Tape Drive

A 1/4-inch (QIC-02) streaming cartridge tape drive is standard on **1.1.8 Streaming Cartridge Tape Drive**<br>A 1/4-inch (QIC-02) streaming cartridge tape drive is standard on<br>MARK 2E systems. Its storage capacity is 45MB, or with the MARK 2E systems. Its storage capacity is 45MB, or with the addition of an appropriate cartridge, 60MB.

# 1.1.9 Mapped IRIS License

1.1.9 M**apped IRIS LICense**<br>The MARK 2E is supported by IRIS (Interactive Real-time Infor-<br>mation System) R9.0 or subsequent revisions. It can also use IRIS R8.3E providing a patch is applied specifically for that<br>IRIS R8.3E providing a patch is applied specifically for that<br>purpose. The patch is available upon request.

The mapped IRIS software license includes Business BASIC, ABASIC, purpose. The patch is available upon request.<br>The mapped IRIS software license includes Business BASIC, ABASIC,<br>Utilities and the mapped IRIS feature for the MARK 2E. The Utilities and the mapped IRIS feature for the MARK 2E. The SMbasic Interpreter and Utilities are available at no extra cost.

# 1.1.10 Pico-N

The Pico-N is a security device that must be installed on POINT 4 computers before the IRIS Operating System can be run. It pro-Ine mapped IRIS Software Incense Includes Business B<br>Utilities and the mapped IRIS feature for the M<br>SMbasic Interpreter and Utilities are available at n<br>1.1.10 Pico-N<br>The Pico-N is a security device that must be install<br>c

The MARK 2E can use a standard Pico-N or a miniature Pico-N designed just for the MARK 2E. When available, the miniature designed just for the MARK 2E. When available, the miniature<br>Pico-N will be shipped with all systems using the IRIS Operating System. 1.1.9 Mapped IRIS License<br>The MARE 22 is supported by IRIS (Interactive Real-time Infor-<br>mation System) 89.0 or subsequent revisions. It can also use<br>purpose. The patch is available upon request.<br>FIRIS B8.38 providing a pa

# 1.2 OPTIONS

Three options can be added to the MARK 2E to expand its capabili-Three options can be added to the MARK 2E to expand its capabili-<br>ties: an expansion memory board, a bisynchronous board, and a<br>floppy disk drive. These options are described in the floppy disk drive.<br>following subsections.

# 1.2.1 Expansion Memory Board

A 512KB expansion memory board can be added to a MARK 2E that has already been expanded to 512KB to bring the total memory capacity to 1MB. The expansion memory board plugs into a connector on the to IMB. The expansion memory board plugs into a connector on the CPU/mother board.

# 1.2.2 Bisynchronous Board

A bisynchronous board can be added to the MARK 2E to provide more efficient communication of large volumes of data. It is mounted on a board support bracket on the chassis and is connected to the efficient communication of large volumes of data. It is mounted first asynchronous board in the system. It can be added as the 5th, 9th, 13th, or 17th port. 1.2.1 Expansion Memory Board<br>A 512KB expansion nemory board can be added to a MARK 2E that has<br>already been expansion nemory board can be added to a moment capacity<br>cristal cready been expansion memory board plugs into a c

# 1.2.3 Floppy Disk Drive

A 5-1/4-inch floppy disk drive with a 1MB capacity can be added to a MARK 2E. The floppy drive is mounted above the streaming to a MARK 2E. The floppy drive is mounted above the streaming cartridge tape drive.

Double-density (MFM), double-sided floppy disks are required.

# 1.3 PERIPHERALS

A complete range of peripherals compatible with the MARK 2E is available from various manufacturers. Peripherals that can interface with the MARK 2E are: video display and printing terminals, line and character printers, plotters, and modems.

HM-0 82E-0060-01 OVERVIEW POINT 4 Data Corporation 1-6 MARK 2E System I&M Manual

# Section 2 SPECIFICATIONS

To ensure optimum performance, it is important that a system be placed in the proper environment. The physical, power, and environmental specifications in this section provide information about the best setting for the MARK 2E to ensure optimum performance.

# 2.1 PHYSICAL

1. Cabinet

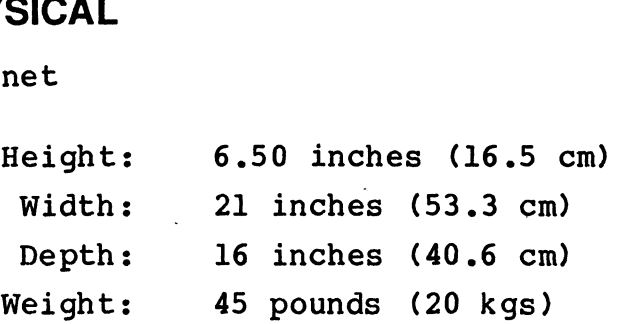

2. Boards

MARK 2E boards are not interchangeable with any other POINT 4 computer boards except for the disk/floppy controller board. computer boards except for the disk/flop<br>Table 2-1 lists the MARK 2E boards. controller board.<br>part numbers, and

rable 2-1 lists the makk 2E boards, part numbers, and<br>references the sections that contain the board illustrations.

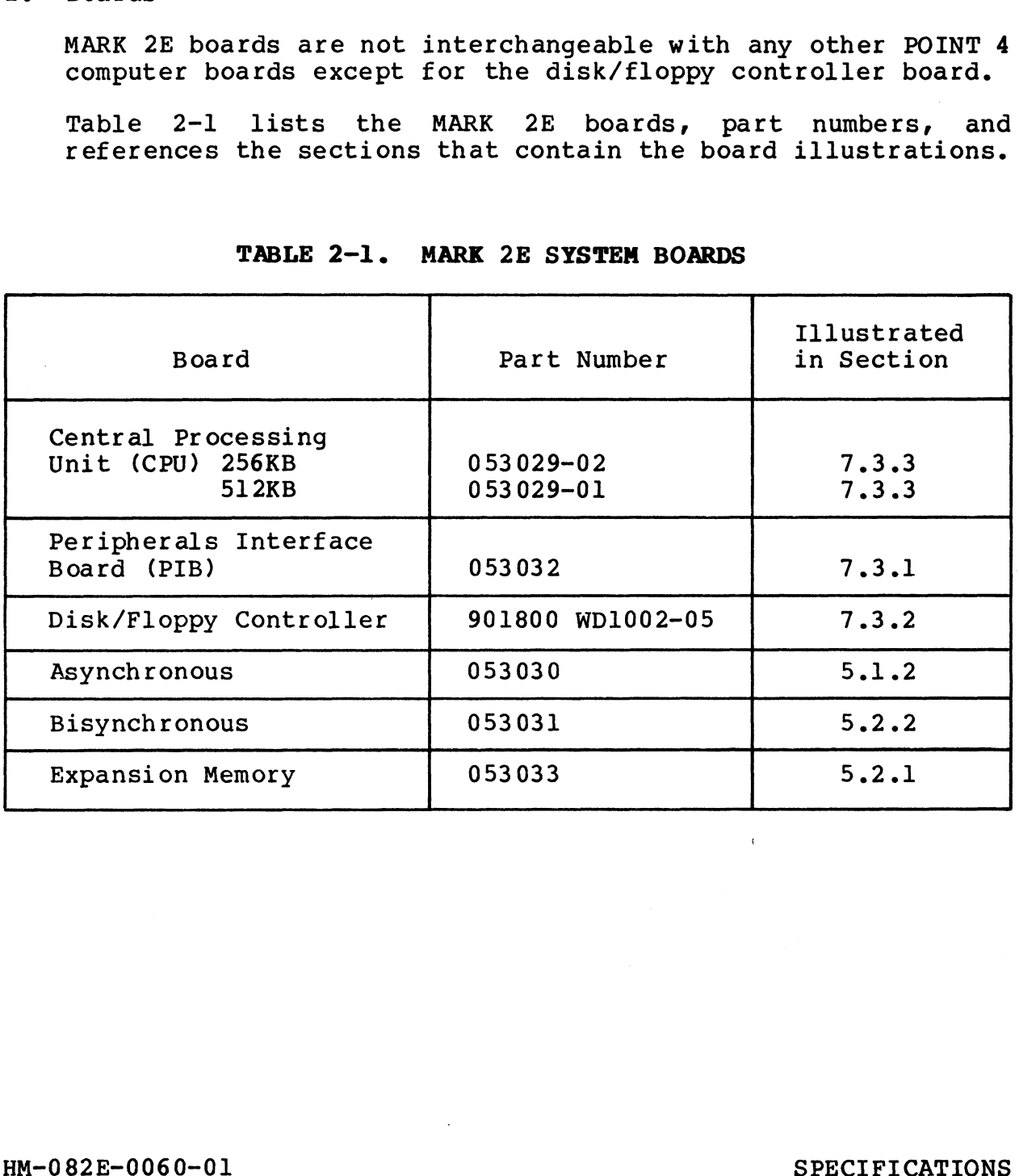

### TABLE 2-1. MARK 2E SYSTEM BOARDS

# 2.2 POWER REQUIREMENTS

The power requirements for the MARK 2E are: The power req<br>l. AC Wiring

POINT 4 recommends a three-wired line (AC high, AC low and AC earth ground) free of excessive noise. Sharing a line with earth ground) free of excessive noise. Sharing a line with equipment that draws high energy such as a motor, or turns on and off repeatedly can adversely affect system performance.

- 2. Power Supply a. AC Input Power
	-

The required AC inputs for the MARK 2E power supply are:

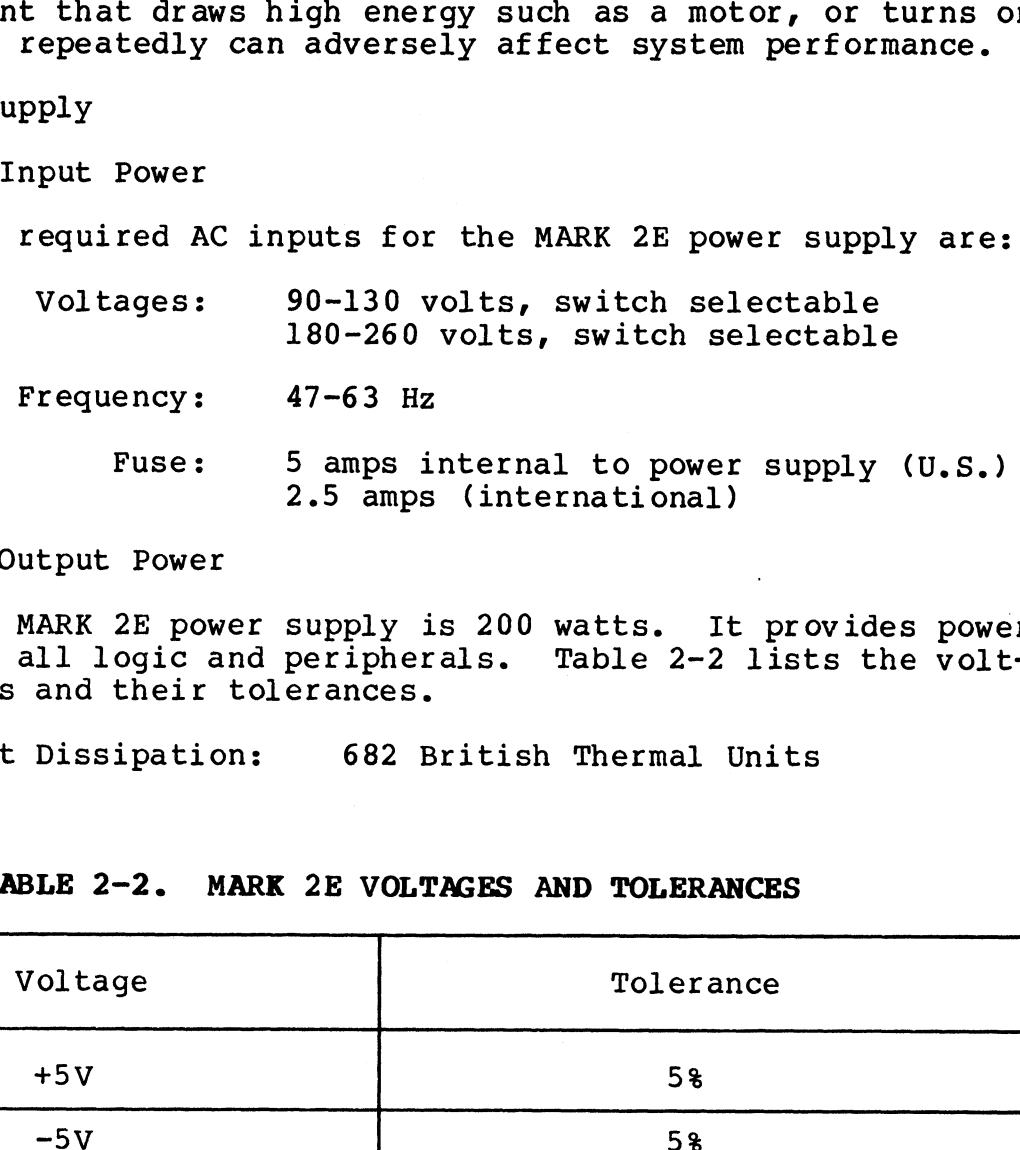

b. DC Output Power

DC Output Power<br>The MARK 2E power supply is 200 watts. It provides power for all logic and the MARK 22 power supply is 200 watts. It provides power<br>for all logic and peripherals. Table 2-2 lists the voltfor all logic and peripherals. Table 2-2 lists the volt-<br>ages and their tolerances. The MARK 2E power supply is 200 watts. It pro<br>for all logic and peripherals. Table 2-2 list<br>ages and their tolerances.<br>c. Heat Dissipation: 682 British Thermal Units

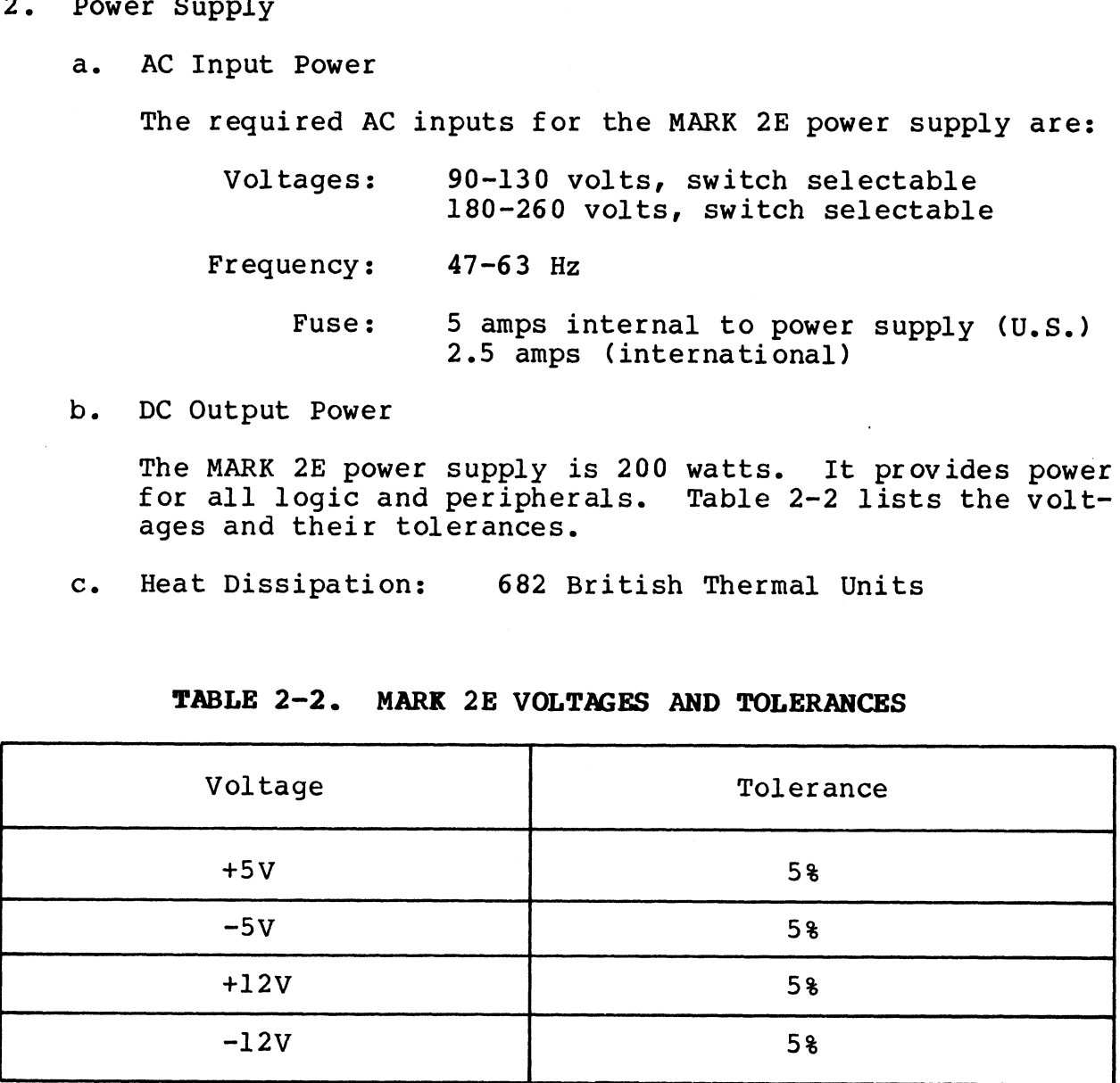

### TABLE 2-2. MARK 2E VOLTAGES AND TOLERANCES

HM-082E-0060-01 SPECIFICATIONS POINT 4 Data Corporation<br>POINT 4 Data Corporation 2-3 MARK 2E System I&M Manual

# 2.3 ENVIRONMENTAL

### 1. Placement

The MARK 2E should be placed out of direct sunlight and with The MARK 2E should be placed out of direct sunlight and with<br>at least six inches of space around its sides for free air at least six<br>circulation. circulation.<br>2. Temperature Operating:  $+41$  to  $+95$ °F  $+5$  to  $+35$ °C

erature<br>Operating: +41 to +95<sup>0</sup>F +5 to +35<sup>0</sup>C<br>Non-Operating: -4 to +185<sup>0</sup>F -20 to +85<sup>0</sup>C Non-Operating:  $-4$  to  $+185^{\circ}F$  -20 to  $+85^{\circ}C$ <br>3. Humidity: 5 to 95% noncondensing

ann.

# Section 3 INSTALLING THE SYSTEM

Because the MARK 2E system is delivered fully assembled and Because the MARK 2E system is delivered fully assembled and<br>housed in a compact cabinet, its installation is quick and easy Because the MARK 2E system is delivered fully assembled and<br>housed in a compact cabinet, its installation is quick and easy<br>to accomplish. The installation procedure consists of a system checkout to ensure that internal system components are intact and is accomplish. The installation procedure consists of a system<br>checkout to ensure that internal system components are intact and<br>in place. Once the checkout is completed, the cables connecting to accompiism. The installation procedule consists of a system<br>checkout to ensure that internal system components are intact and<br>in place. Once the checkout is completed, the cables connecting<br>the external peripherals may the external peripherals may be installed. Appendix A provides<br>signal lists: wiring diagrams for CRT, printer and modem cables: signal lists; wiring di<br>and related information.

# 3.1 SYSTEM CHECKOUT

Complete the system checkout according to the instructions that follow: follow:<br>1. After unpacking the MARK 2E, place it on the desk or table on

- After unpacking the MARK 2E, place it on the desk or table on<br>which it is to be used. Be sure there is access to the rear which it is to be used. Be sure there is access to the rear of the computer. The matrix of the MARK 2E, place it on the desk or the intimation it is to be used. Be sure there is access to the computer.<br>
Reception that the power switch on the right space of the certain that the power switch on the r
- 2. Make certain that the power switch on the right side is turned OFF.
- 3. Remove the chassis cover as follows:
	- a. Remove the four corner screws located on the rear of the Remove the four corner screws located on the re<br>chassis (see Figure 3-1). Set the screws aside. chassis (see Figure 3-1). Set the screws aside.<br>b. Slide the cover forward, off the front of the chassis.
	- Slide the cover forward, off the front of the chassis.<br>Set it aside.

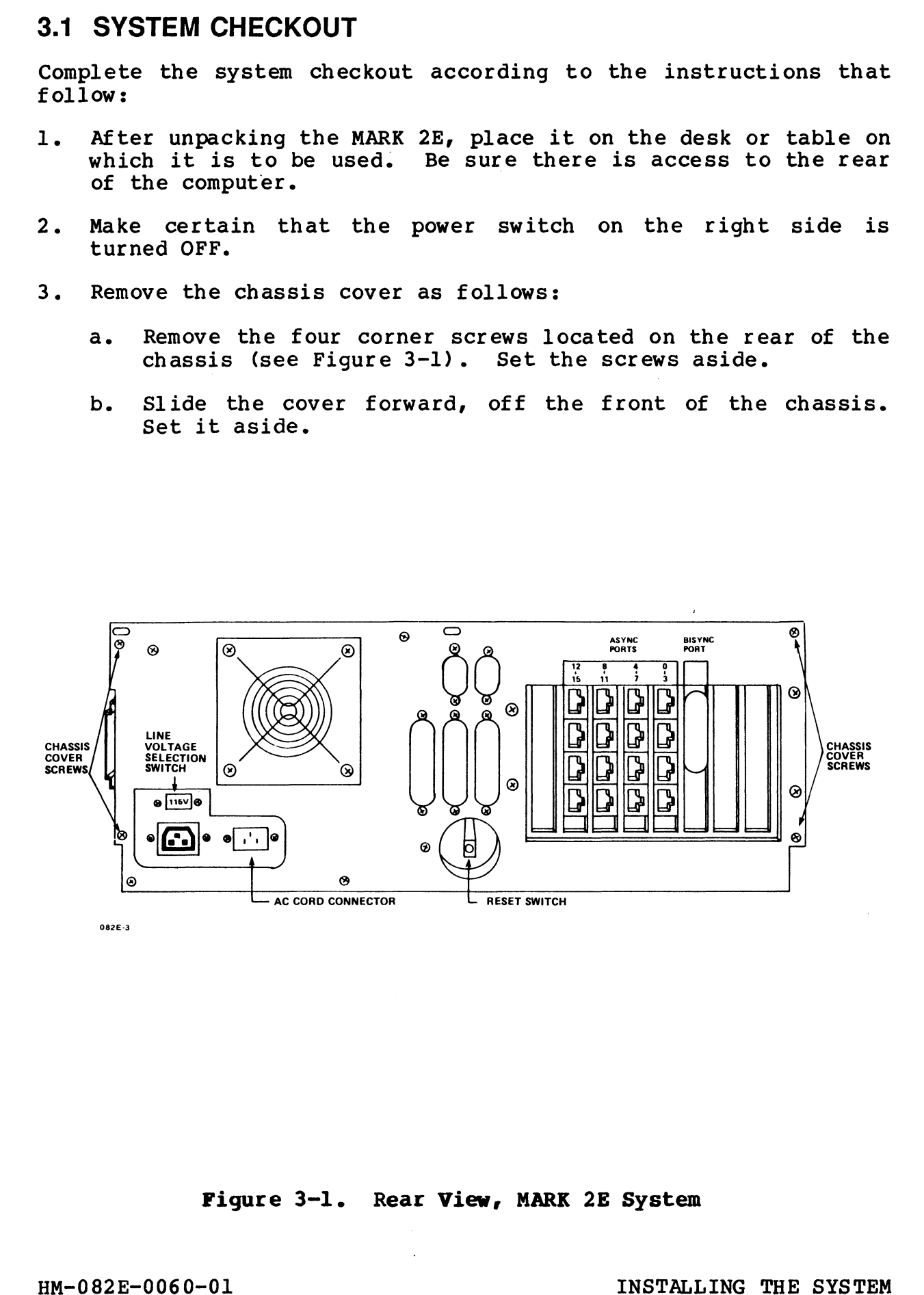

Figure 3-1. Rear View, MARK 2E System

- 4, If IRIS is the operating system, install a Pico-N. To If IRIS is the operating system, install a Pico-N. To<br>install, carefully push the Pico-N's connector onto the designated pins at location J10 on the CPU/mother board (see Figure 3-2). If an early style Pico-N is used, install it at location Jl. The characters Al on the Pico-N connector must<br>align with Pin 1 on the CPU/mother board.
- 5. Ensure that all ribbon and power cables are firmly connected. A list of these connections is provided in Section 6,

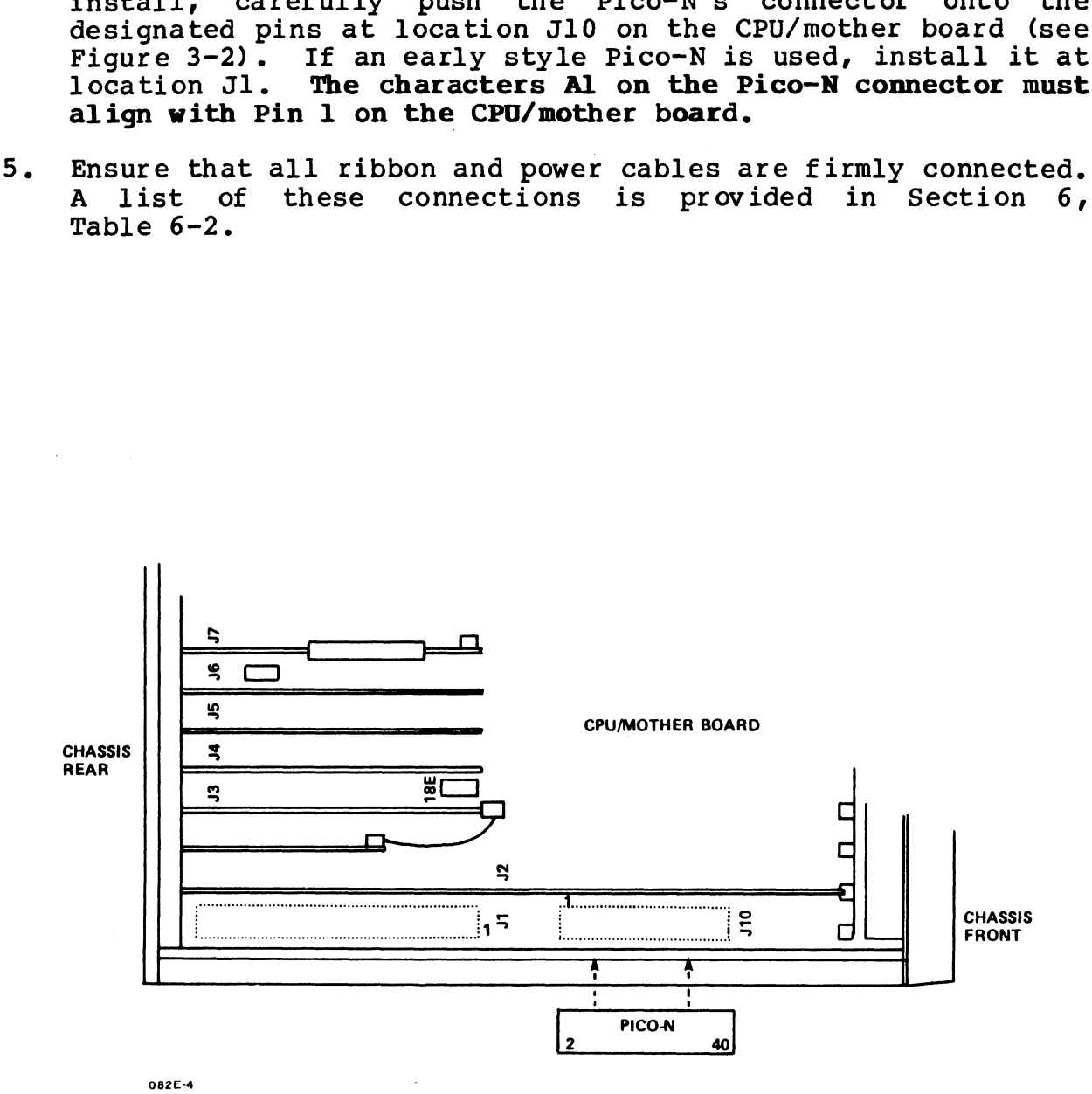

Figure 3-2. Installing the Pico-N

HM-0 82E-0060-01 INSTALLING THE SYSTEM

Figure 3-2. Installing the Pico-N<br>
HM-082E-0060-01 INSTALLING THE SYSTEM<br>
POINT 4 Data Corporation 3-3 MARK 2E System I&M Manual

6. On the asynchronous board(s), check that the baud rate On the asynchronous board(s), check<br>setting is appropriate for this system. on the asymphement seriously enter. The she setting is appropriate for this system. Tables 3-1<br>indicate baud rate switch locations and settings, tively. closed settings for baud rate switches. at the baud rate<br>Tables 3-1 and 3-2 E appropriate for the system. Address of the or-<br>baud rate switch locations and settings, respec-<br>Figure 3-3 illustrates the direction of the open/ the asynchronous board(s), check that the the exting is appropriate for this system. Tables 3-<br>dicate baud rate switch locations and settings,<br>vely. Figure 3-3 illustrates the direction of<br>osed settings for baud rate switc

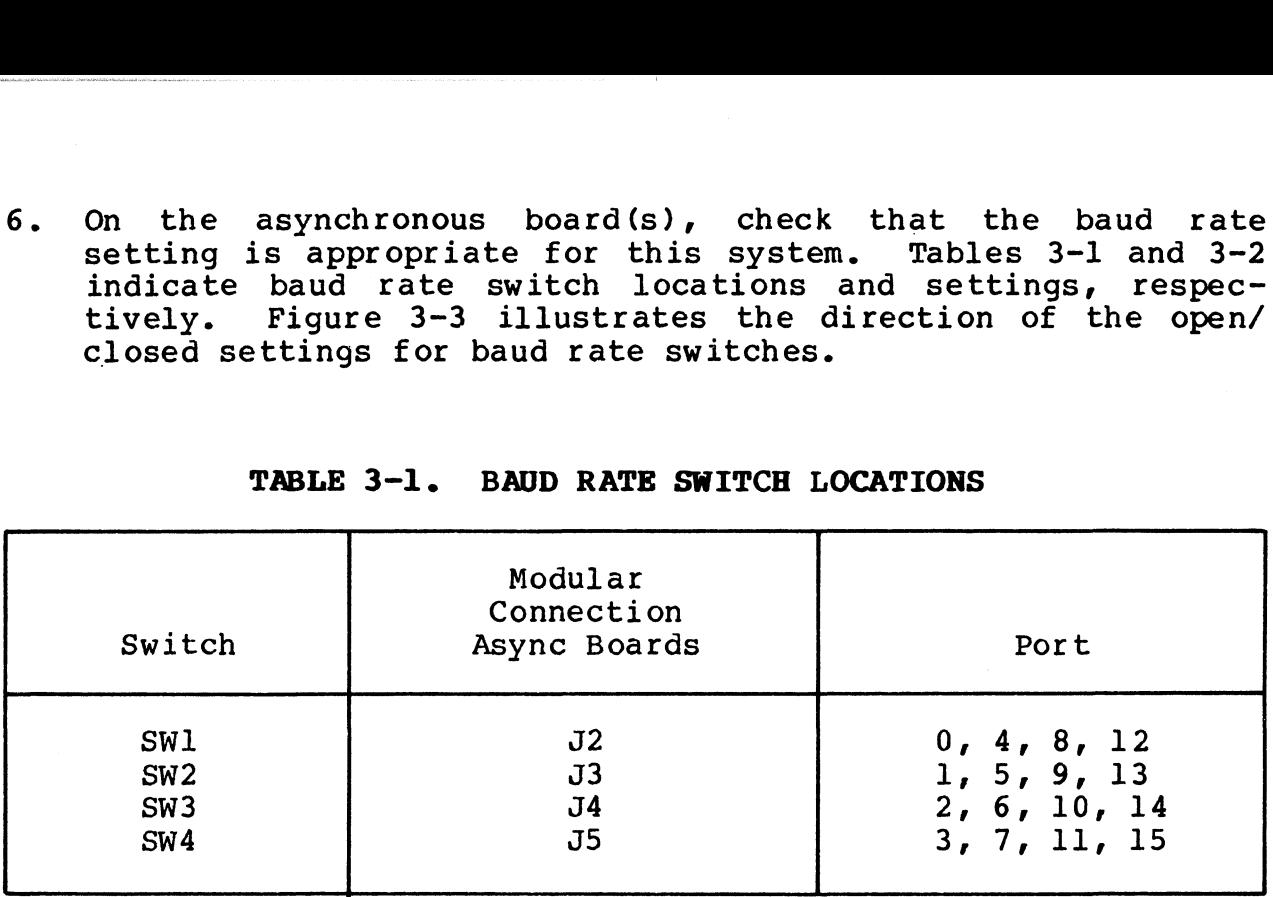

### TABLE 3-1. BAUD RATE SWITCH LOCATIONS

TABLE 3-2. BAUD RATE SWITCH SETTINGS

| Baud<br>Rate | Select Switch |                |             |                  |                  |                  |                  |             |
|--------------|---------------|----------------|-------------|------------------|------------------|------------------|------------------|-------------|
|              |               | $\overline{c}$ | 3           | 4                | 5                | 6                | 7                | 8           |
| 19.2K        | Closed        | Open           | <b>Open</b> | <b>Open</b>      | Open             | 0 <sub>pen</sub> | Open             | <b>Open</b> |
| 9600*        | <b>Open</b>   | Closed         | <b>Open</b> | 0pen             | 0 <sub>pen</sub> | 0pen             | <b>Open</b>      | 0pen        |
| 4800         | Open          | Open           | Closed      | Open             | Open             | <b>Open</b>      | <b>Open</b>      | Open        |
| 2400         | Open          | Open           | Open        | Closed           | Open             | Open             | Open             | 0pen        |
| 1200         | Open          | Open           | 0pen        | 0pen             | Closed           | 0pen             | Open             | <b>Open</b> |
| 300          | <b>Open</b>   | <b>Open</b>    | Open        | <b>Open</b>      | <b>Open</b>      | Closed           | 0 <sub>pen</sub> | 0pen        |
| 150          | <b>Open</b>   | 0pen           | Open        | Open             | Open             | 0pen             | Closed           | 0pen        |
| 110          | 0pen          | 0pen           | 0pen        | 0 <sub>pen</sub> | 0 <sub>pen</sub> | <b>Open</b>      | <b>Open</b>      | Closed      |

**OPEN** 

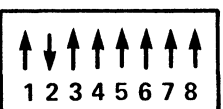

THIS SWITCH IS SET TO THE STANDARD 9600

O82E-22

# Pigure 3-3. Open/Closed Setting for Baud Rate Switches

HM-082E-0060-01 POINT 4 Data Corporation 3-4 MARK 2E System I&M Manual

INSTALLING THE SYSTEM

- 7. Replace the cover chassis and four corner screws.
- 8. Install the AC cord on the rear of the chassis (see Figure 3-1).
- 9. Install the cables to connect the MARK 2E to the peripheral devices (see Appendix A for instructions).

When these instructions have been completed, proceed to Section 4, Starting Up.

# HM-0 82E-0060-01 INSTALLING THE SYSTEM

POINT <sup>4</sup> Data Corporation 3-5 MARK 2E System I&M Manual

 $\sim 6\%$  $\label{eq:2.1} \frac{1}{\sqrt{2}}\left(\frac{1}{\sqrt{2}}\right)^{2} \left(\frac{1}{\sqrt{2}}\right)^{2} \left(\frac{1}{\sqrt{2}}\right)^{2} \left(\frac{1}{\sqrt{2}}\right)^{2} \left(\frac{1}{\sqrt{2}}\right)^{2} \left(\frac{1}{\sqrt{2}}\right)^{2} \left(\frac{1}{\sqrt{2}}\right)^{2} \left(\frac{1}{\sqrt{2}}\right)^{2} \left(\frac{1}{\sqrt{2}}\right)^{2} \left(\frac{1}{\sqrt{2}}\right)^{2} \left(\frac{1}{\sqrt{2}}\right)^{2} \left(\$ 

# Section 4 STARTING UP

This section describes the controls and indicators of the MARK 2E system including MANIP, a program that allows the operator to control some computer functions from the terminal keyboard. The section also provides instructions for powering up, and it describes the self-tests associated with MANIP and power up. This section describes the controls and inducators of the RAM-2 system including MANIP, a program that allows the operator to<br>control some computer functions from the terminal keyboard. The<br>exciton also provides instructio

Once the system has been powered up initially, DISCUTILITY can be loaded. Directions for loading DISCUTILITY are in the MARK 2/4 DISCUTILITY (DU.WDI) Technical Memorandum, and that document should be at hand when the program is to be loaded.

# 4.1 CONTROLS AND INDICATORS

This section explains the controls and indicators that are a part of the MARK 2E system including the MANIP program.

# 4.1.1 Front Panel and Drive Indicators

The front panel (Figure 4-1) has two indicators which show system activity: CARRY and DISK. A door on the front panel opens to activity: CARRY and DISK. A door on the front panel opens to<br>displav the indicators for the streaming tape cartridge drive and The front panel (Figure 4-1) has two indicators which show system<br>activity: CARRY and DISK. A door on the front panel opens to<br>display the indicators for the streaming tape cartridge drive and<br>floppy disk drive, if present floppy disk drive, if present. These indicators show drive<br>activity. Table 4-1 lists the indicators and their functions.

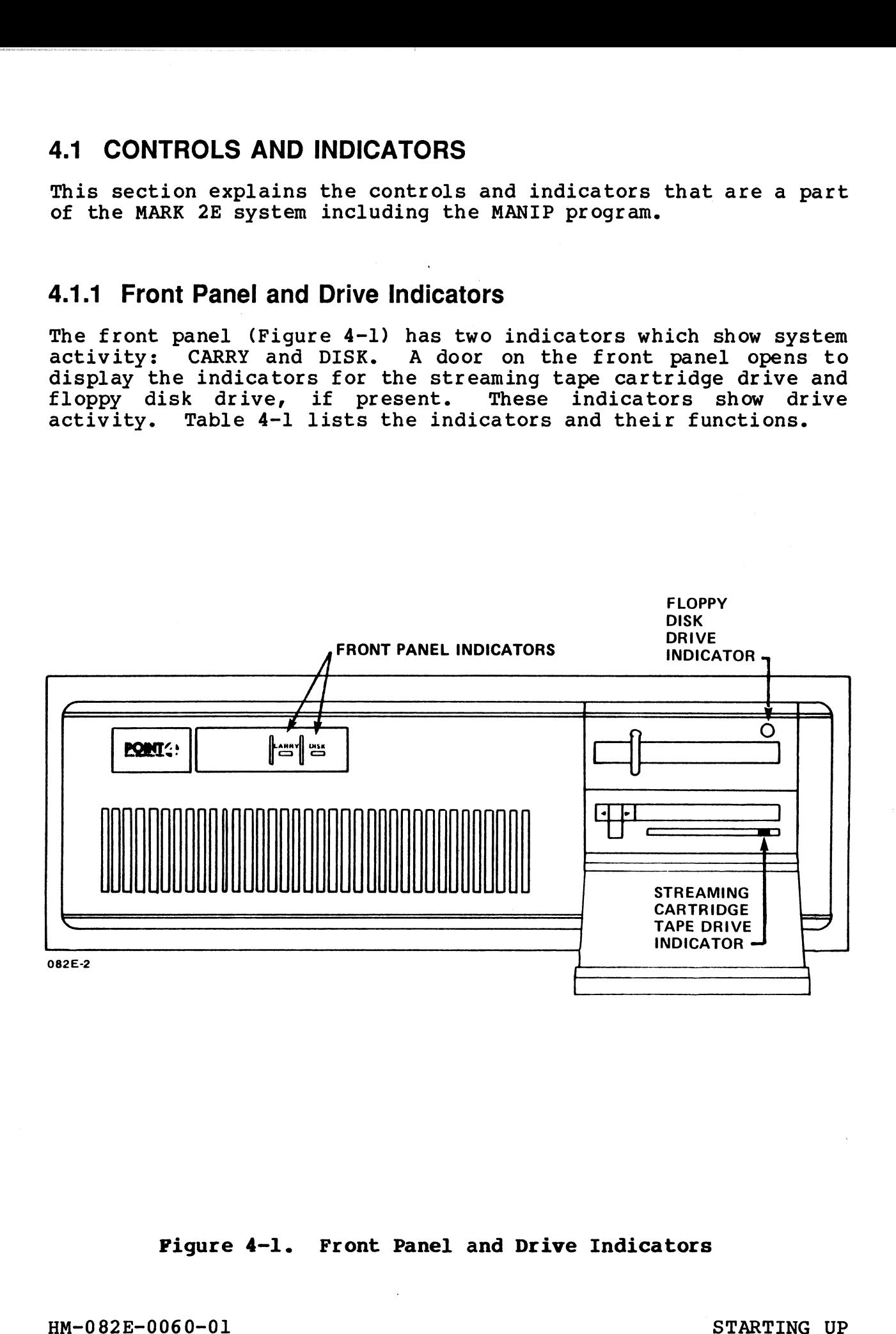

### Figure 4-1. Front Panel and Drive Indicators

### TABLE 4-1. FRONT PANEL INDICATORS

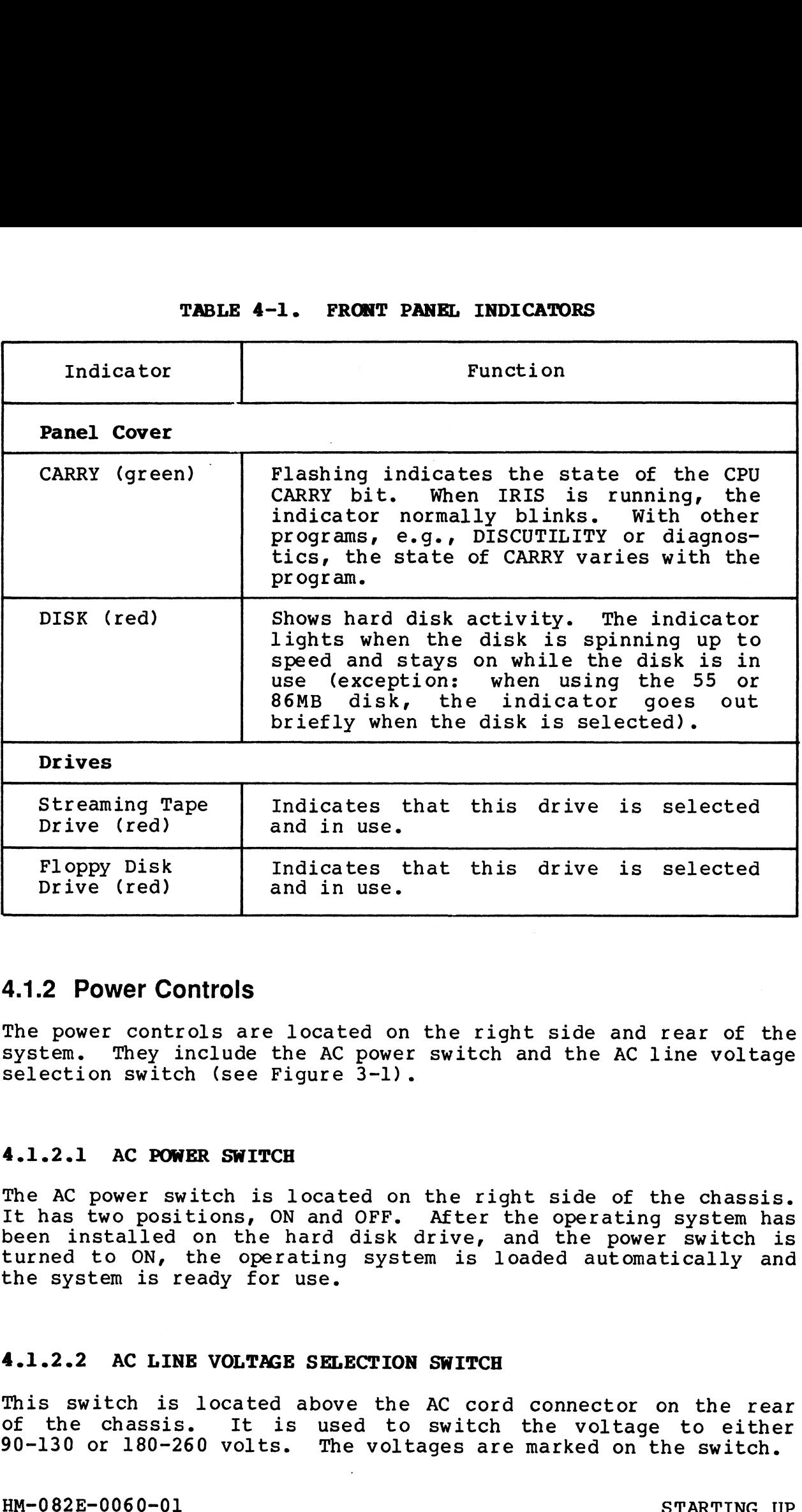

# 4.1.2 Power Controls

The power controls are located on the right side and rear of the system. They include the AC power switch and the AC line voltage system. They include the AC power switch and the AC line voltage selection switch (see Figure  $3-1$ ).

### 4.1.2.1 AC POWER SWITCH

The AC power switch is located on the right side of the chassis. It has two positions, ON and OFF. After the operating system has It has two positions, ON and OFF. After the operating system has been installed on the hard disk drive, and the power switch is turned to ON, the operating system is loaded automatically and the system is ready for use.

# 4.1.2.2 AC LINE VOLTAGE SELECTION SWITCH

This switch is located above the AC cord connector on the rear of the chassis. It is used to switch the voltage to either 90-130 or 180-260 volts. The voltages are marked on the switch. 4.1.2.2 AC LINE VOLTAGE SELECTION SWITCH<br>This switch is located above the AC cord connector on the rear<br>of the chassis. It is used to switch the voltage to either<br>90-130 or 180-260 volts. The voltages are marked on the swi

# 4.1.3 Reset Switch

4.1.3 heset Switch<br>The reset switch is located in a recess on the rear of the<br>chassis. When pressed, the reset switch loads MANIP starting at chassis. When pressed, the reset switch loads MANIP starting at location 77000. MANIP is described in Section 4.1.4.

# 4.1.4 MANIP

MANIP is a stand-alone program that is loaded automatically into MANIP is a stand-alone program that is loaded automatically into<br>memory when powered on, when the reset switch is pressed, or when<br>a HALT occurs. It performs the following functions:

- e Enables the user to load programs
- e Initiates an automatic IPL when the power is turned ON (once the operating system is on the disk)
- e Enables the user to display and examine memory contents on the master terminal
- e Initiates the hardware verify test
- e Enables a qualified programmer to debug the system if necessary

MANIP functions are controlled by the operator through commands MANIP functions are controlled by the operator through commands<br>entered on the master terminal. One function of MANIP, the hardentered on the master terminal. One function of MANIP, the hard-<br>ware verify test, is described below because it is normally run after the installation and before the operating system is loaded. The MANIP Menu is displayed in Section 4.2.1. For additional

The MANIP Menu is displayed in Section 4.2.1. For additional information on the use of MANIP functions, see Section 6.1 and Appendix B.

### 4.1.4.1 HARDWARE VERIFY TEST

The hardware verify test verifies the operation of the MARK 2E system as a whole. It tests the central processing unit (CPU), all system memory, the tape interface, and all available serial ports. It also invokes the disk/floppy controller self-test and ports. It also invokes the disk/floppy controller self-test and checks for its successful completion.

The hardware verify test is accessed through the V command of checks for its successful completion.<br>The hardware verify test is accessed through the V command of<br>MANIP. POINT 4 suggests that this test be run continuously mand of the system is accessed chrongin the vechination of MANIP. POINT 4 suggests that this test be run continuously<br>overnight once the system is installed and periodically there-<br>after to test overall system operation. I after to test overall system operation. It can also be run to help diagnose system trouble (see Section 6.3). menony when powered on, when the react switch is pressed, or when<br>a RMAT occurs. It performs the following functions:<br>• Enables the user to load programs<br>• Initiates an automatic IPL when the power is turned ON (once<br>the o

To access the hardware verify test, make certain the power is ON and then:

1. Press the reset switch located in a recess in the rear of the chassis.

The program counter, four accumulators, carry flip flop and -> are displayed.

2. Press V <RETURN> on the master terminal keyboard to load and run the hardware verify test.

This test will run in a continuous loop until a HALT occurs (see Section 6.3.1.2) or until the operator presses <ESC> or the reset switch.

# HM-0 82E-0060-01 STARTING UP

# 4.2 POWERING UP

4.2 POWERING UP<br>There are two power up procedures: the initial one that occurs There are two power up procedures: the initial one that occurs<br>at installation time, and a routine one that occurs thereafter,<br>whenever the power is turned ON. Whenever a power up occurs, an at installation time, and a routine one that occurs thereafter,<br>whenever the power is turned ON. Whenever a power up occurs, an<br>automatic firmware self-test runs automatically. For additional automatic firmware self-test runs automatically. For ad<br>information on the firmware self-test, see Section 4.2.3.

# 4.2.1 Initial Power Up

To power up the system for the first time, make certain that the power switch is OFF and then: power switch is OFF and then:<br>1. Plug the AC power cable into the wall AC outlet.

- 1. Plug the AC power cable into the wall AC outlet.<br>2. Turn the power switch of the master terminal (port 0) to ON.
- 
- 2. Turn the power switch of the master terminal (port 0) to ON.<br>3. Turn the AC power switch on the right side of the cabinet to ON. ON.<br>The MARK 2E firmware self-test executes. Upon successful

The MARK 2E firmware self-test executes. Upon successful<br>completion of this self-test, the MANIP Menu is displayed as follows: ial Power Up<br>
up the system for the first time, make certain the<br>
itch is OFF and then:<br>
the AC power cable into the wall AC outlet.<br>
the power switch of the master terminal (port 0)<br>
the AC power switch on the right side completion of this self-test, the MANIP Menu is displayed as

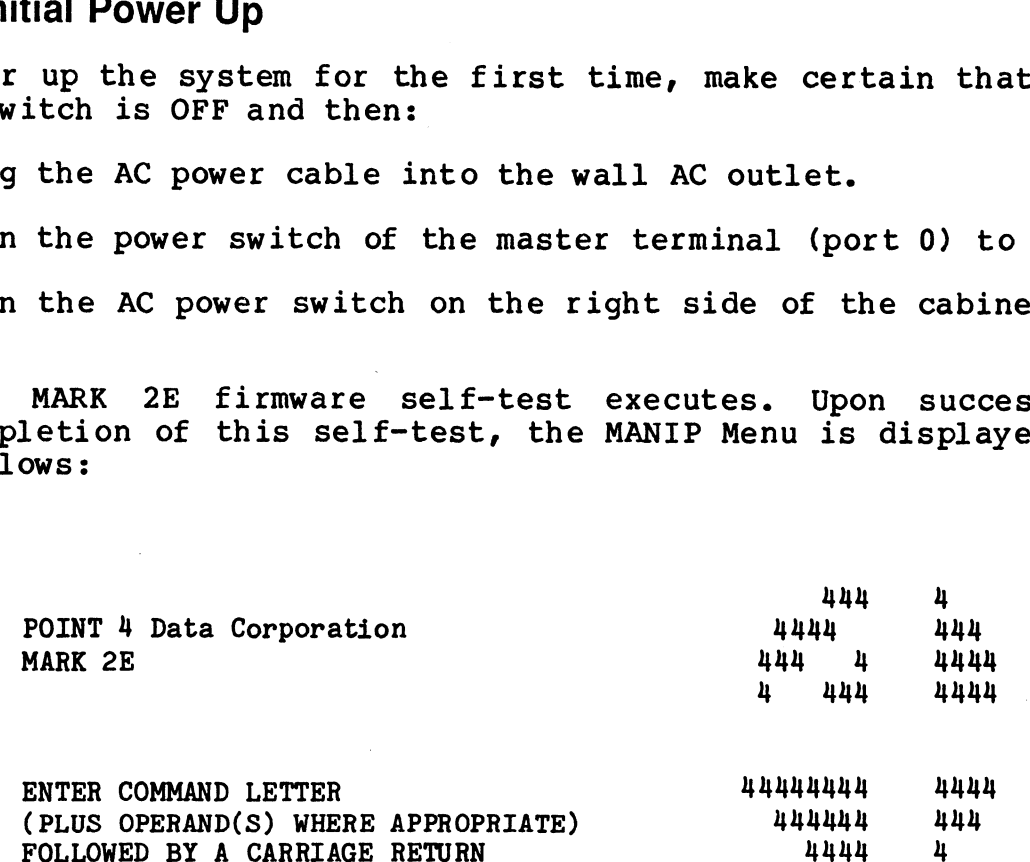

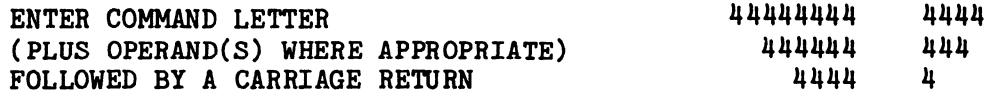

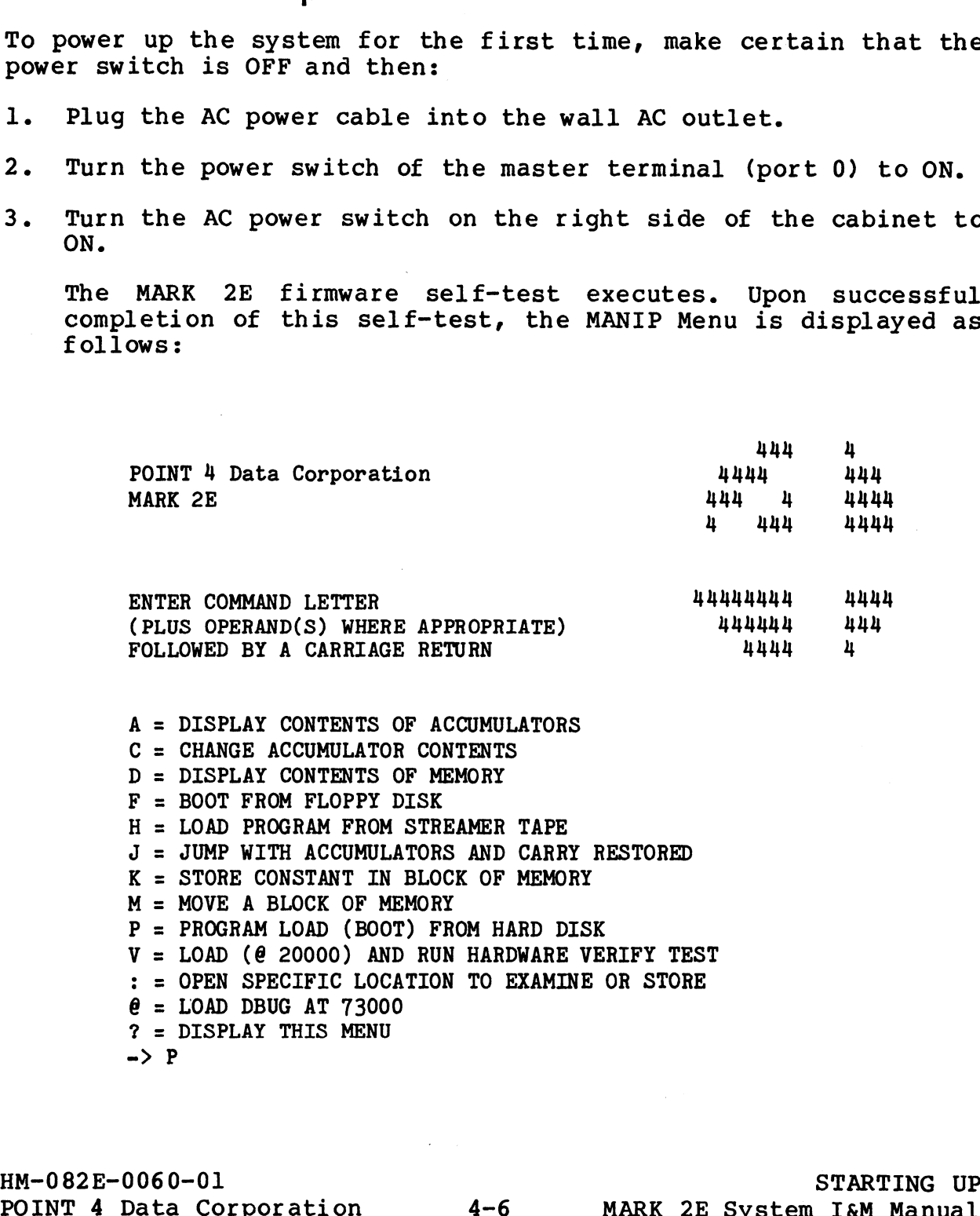

- 4. Press the reset switch located on the rear of the chassis.
- 5. Insert the DISCUTILITY tape into the tape drive (or, if Insert the DISCUTILITY tape into the tape drive (or, if<br>appropriate, the floppy disk containing DISCUTILITY into the floppy disk drive). 6. To load the DISCUTILITY program from streamer tape, enter H
- To load the DISCUTILITY program from streamer tape, enter H on the master terminal keyboard and press <RETURN>.

If the program is to be loaded from a floppy disk, enter F. If the program is to be loaded from a floppy disk, enter F.<br>7. From this point, refer to the MARK 2/4 DISCUTILITY (DU.WDI)

- From this point, refer to the MARK 2/4 DISCUTILITY (DU.WDI)<br>Technical Memorandum. The general steps are as follows:
	- e Format the disk
	- $\bullet$  Load the software (Restore)
	- e Configure the system
	- @e Run MAPACTIVATE

# 4.2.2 Routine Power Up

Once the software is loaded, a routine power up takes place when the power is turned ON. To perform a routine power up:

Turn the AC power switch on the right side of the cabinet to ON. Turn the AC power switch on the right side of the cabinet to<br>ON.<br>The MARK 2E firmware self-test executes. Upon successful

The MARK 2E firmware self-test executes. Upon successful<br>completion of this self-test, MANIP is loaded and an automatic IPL occurs. After the MANIP menu is displayed, a message similar to the following is displayed:

 $\rightarrow P$ PRESS RETURN

### IRIS 9.n

A LICENSED, UNPUBLISHED, RESTRICTED AND CONFIDENTIAL WORK. IF AND WHEN THIS WORK IS PUBLISHED, THE FOLLOWING COPYRIGHT NOTICE APPLIES:

COPYRIGHT (C) 1974, 1975, 1976, 1977, 1978, 1979, 1980, 1981, 1982, 1983, 1984, 1985, 1986, 1987, POINT 4 DATA CORPORATION. ->P<br>PRESS RETURN<br>A LICENSED, UNPUBLISHED, RESTRI<br>WHEN THIS WORK IS PUBLISHED, TH<br>COPYRIGHT (C) 1974, 1975, 1976,<br>1983, 1984, 1985, 1986, 1987, I<br>ENTER YEAR, MONTH, DAY, HOUR, N<br>#IRIS.START.IPL

ENTER YEAR, MONTH, DAY, HOUR, MINUTE !

ENIER IEAN, MONIN, DAI, HOON, MINOIE I<br>#IRIS.START.IPL<br>#BYE GROUP 0 USER 1 mmmm dd. vyvy nn:nn:nn #IRIS.START.IPL<br>#BYE GROUP 0 USER 1 mmmm dd, yyyy nn:nn:nn<br>NET ACCRUED CHARGES \$nn.nn

#IRIS.START.IPL<br>#BYE GROUP 0 USER 1 mmm<br>NET ACCRUED CHARGES \$nn.<br>CPU TIME USED nn:nn:nn

CPU TIME USED nn:nn:nn<br>CONNECT TIME USED nn:nn:nn

nnnn BLOCKS IN USE, nnnn AVAILABLE ON UNIT #n

The system is now ready to use.

### 4.2.3 Firmware Self-Test

This initial test executes whenever the power is turned ON. It verifies that the CPU/mother board hardware 1s functioning enough This initial test executes whenever the power is turned ON. It<br>verifies that the CPU/mother board hardware is functioning enough<br>to communicate with a terminal. If an error is detected, the to communicate with a terminal. If an error is detected, the<br>firmware stops at a fixed address; this address is displayed on firmware stops at a fixed address; this address is displayed on<br>the green LED indicators on the back edge of the CPU/mother board the green LED indicators on the back edge of the CPU/mother board<br>and should be reported to POINT 4 Hardware Technical Support. message similar to the following is displayed:<br>
PRESS RETURN<br>
THIS 9.0<br>
THIS 9.0<br>
THIS 9.0<br>
NALICENSED, UNFUDLISHED, RESTRICTED AND CONFIDENTIAL WORK. IT AND<br>
WEST-NETES WORK IS FORLIGATED:<br>
COPYRIGHT (C) 1974, 1975, 1975,

The normal sequence at power up is: one pass of the firmware The normal sequence at power up is: one pass of the firmware<br>test, the loading of MANIP, and an automatic IPL (once the test, the loading of MANIP, and an automatic IPL<br>operating system has been installed on the hard disk). The normal sequence at power up is: one pass of the firmware<br>test, the loading of MANIP, and an automatic IPL (once the<br>operating system has been installed on the hard disk).<br>HM-082E-0060-01 STARTING UP<br>POINT 4 Data Corpor
# Section 5 UPGRADING THE SYSTEM

The POINT 4 MARK 2E basic system can be expanded by extending the The POINT 4 MARK 2E basic system can be expanded by extending the<br>basic system or by adding options. The basic system can be basic system or by adding options. The basic system can be extended by increasing memory from 256KB to 512KB or by<br>increasing the number of serial ports to a total of 16 ports<br>(four asynchronous boards). Options that can be added include an (four asynchronous boards). Options that can be added include an expansion memory board, a bisynchronous board, and a floppy disk drive.

Installing the components that expand the MARK 2E's capabilities can be accomplished easily by a technician using the instructions contained in this section.

# 5.1 EXTENDING THE BASIC SYSTEM

The basic system can be extended by increasing memory from 256 to 512KB or by adding more serial ports. These methods of extending 512KB or by adding more serial ports. These methods of extending<br>the system are described in the following subsections.

# 5.1.1 Increasing Memory from 256KB to 512KB

To increase memory from 256 to 512KB, it is necessary to order a memory upgrade kit (82046) from POINT 4. The kit contains a To increase memory from 256 to 512KB, it is necessary to order a<br>memory upgrade kit (82046) from POINT 4. The kit contains a<br>512KB programmable array logic (PAL) integrated circuit memory upgrade kit (82046) from POINT 4. The kit contains a<br>512KB programmable array logic (PAL) integrated circuit  $(92014 - \bar{1}8E)$  and eight memory integrated circuits  $(204464)$ . These parts are installed on the CPU/mother board as follows (see Figure 5-1).

- 1. Install the eight memory integrated circuits in sockets at locations 14K through 21K on the CPU/mother board. Make certain that pin 1 of each integrated circuit aligns with pin 1 of each socket. 2. Remove existing PAL 16L8 (92013-18E) at location 18E on the
- Remove existing PAL 16L8 (92013-18E) at location 18E on<br>CPU/mother board and replace it with PAL 16L8 (92014-18E).

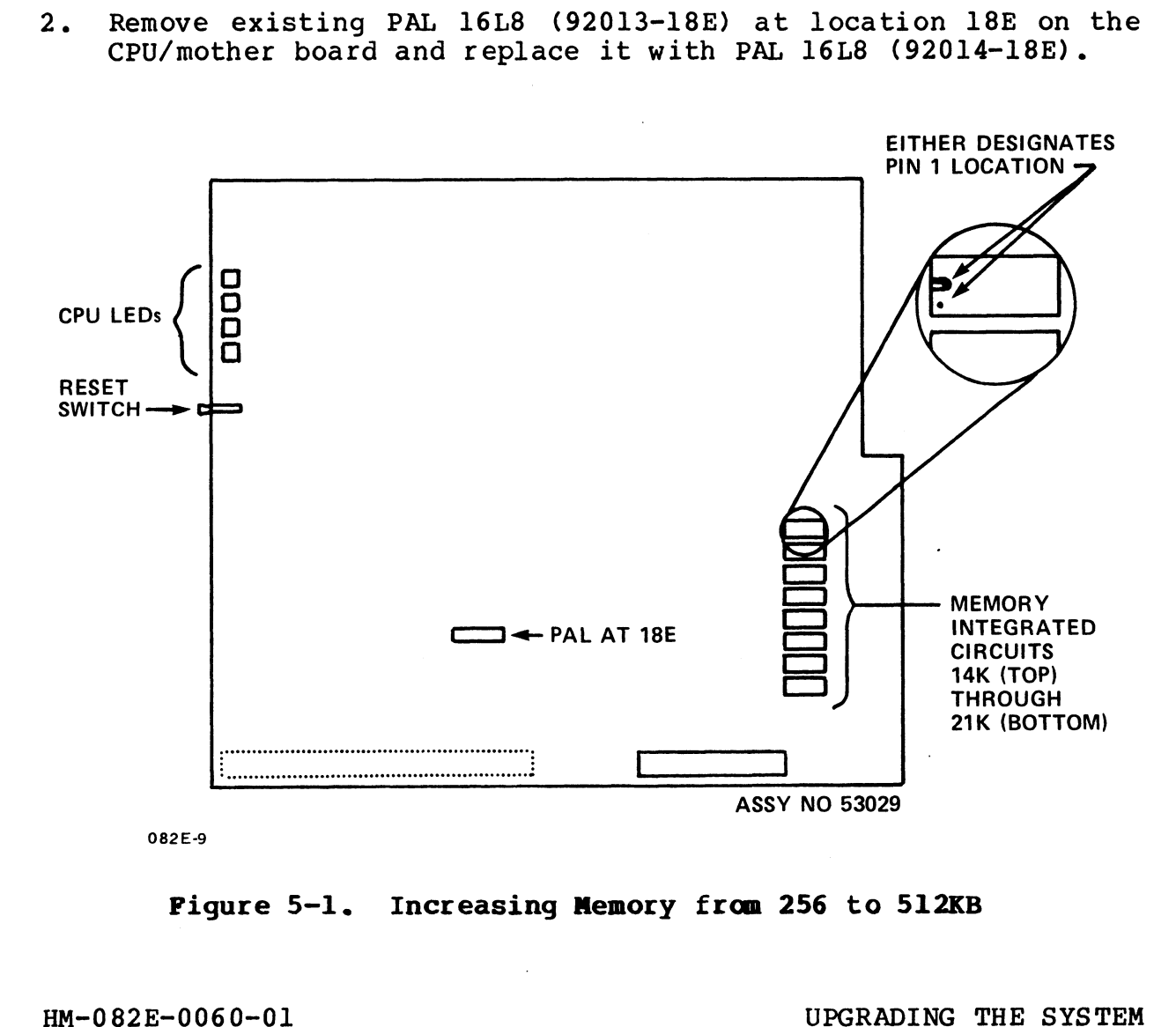

Figure 5-1. Increasing Memory from 256 to 512KB

# 5.1.2 Adding Ports to the System

The MARK 2E basic system contains one asynchronous board with J.I.Z Adding Ports to the System<br>The MARK 2E basic system contains one asynchronous board with<br>four serial ports. The system can be extended to a maximum of four serial ports. The system can be extended to a maximum of<br>four asynchronous boards with four ports each for a total of 16 four asynchronous boards with four ports each for a total of 16<br>ports. To add ports, it is necessary to order the asynchronous<br>board(s) (053030) and the appropriate programmable array logic<br>(PAL) integrated circuit(s) from (PAL) integrated circuit(s) from POINT 4. When ordering, use<br>these port upgrade kit order numbers: 4 through 7 ports  $(082040-01)$ ,  $8$  through 11 ports  $(082040-04)$ , and 12 through 15 ports  $(082040-06)$ .

Cables (88075) to connect the ports to external peripherals can Cables (88075) to connect the ports to external peripherals can<br>be ordered from POINT 4 or constructed according to the instrucbe ordered from POINT 4 or constructed according to the instruc-<br>tions in Appendix A.

POINT 4 sets the baud rate on the asynchronous boards to a standtions in Appendix A.<br>POINT 4 sets the baud rate on the asynchronous boards to a stand-<br>ard 9600. Individual system requirements may require another POINT 4 sets the baud rate on the asynchronous boards to a stand-<br>ard 9600. Individual system requirements may require another<br>setting. Make certain the setting is appropriate for the parsetting. Make certain the setting is appropriate for the par-<br>ticular peripherals connected to the system. Baud rate switch locations and settings are described in Section 3.l.

locations and settings are described in Section 3.1.<br>After adding ports, the software configuration must also be<br>modified to include the new ports. For IRIS R9.0 and later modified to include the new ports. For IRIS R9.0 and later<br>revisions, change the Port Definition Table using SETUP (see IRIS modifica to include the new ports. Toi info no. and later<br>revisions, change the Port Definition Table using SETUP (see IRIS<br>R9 System Configuration Manual; for IRIS R8.3E, change the Port<br>Definition Table using DSP (see IR Definition Table using DSP (see IRIS R8 Installation/<br>Configuration Manual). After adding ports, he software configuration must also be<br>nodified to include the new ports. For IRIS R9.0 and later<br>revisions, change the Port Definition Table using SETUP (see IRIS<br>Respects Configuration Manual), for IR

To install an asynchronous board, use the following instructions (see Figures 5-2 and 5-3):

- 1. Install the appropriate programmable array logic (PAL) integrated circuit at location 13B on the CPU/mother board. 1 an asynchronous board, use the following instructures 5-2 and 5-3):<br>
11 the appropriate programmable array logic (PAL)<br>
2 d circuit at location 13B on the CPU/mother board.<br>
2 e the screw from the appropriate board suppo
- 2. Remove the screw from the appropriate board support bracket Remove the screw from the appropriate board<br>on the chassis rear, and set the screw aside:

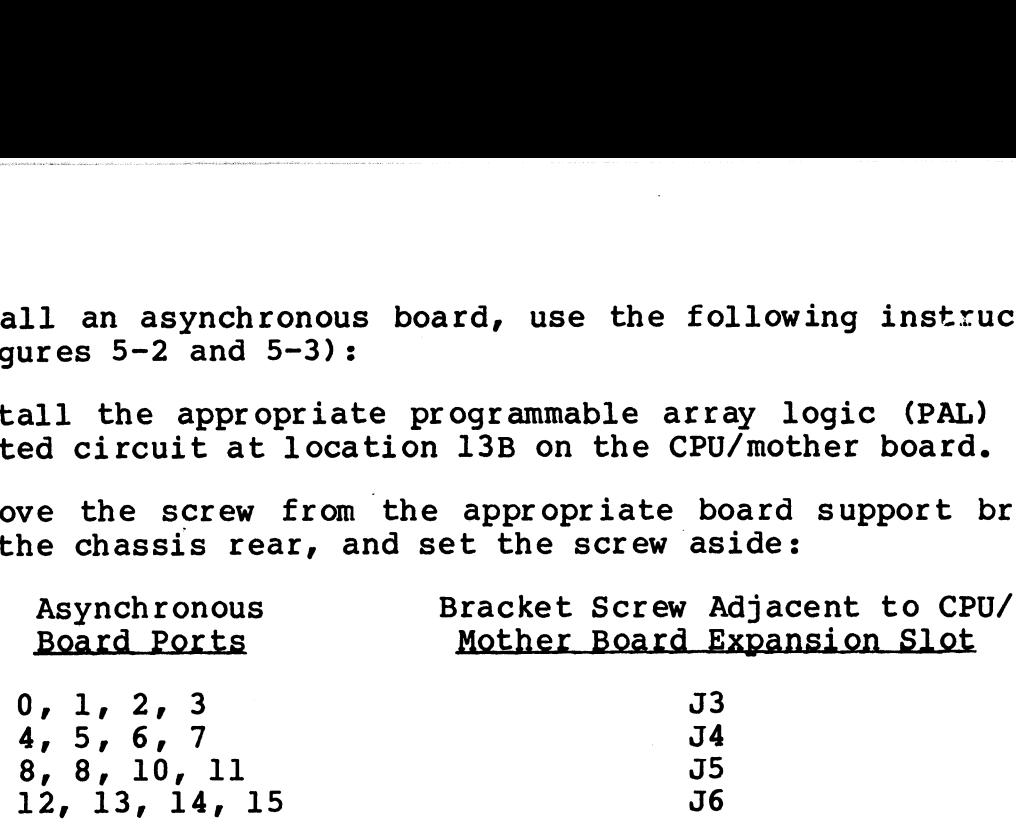

- 3. Insert the asynchronous board(s) into the board support bracket so that:
	- a. the edge connector at location Pl on the asynchronous the edge connector at location Pl on the asynchronous<br>board is carefully inserted into the appropriate pin the edge connector at rocation Fr on the asynchronous<br>board is carefully inserted into the appropriate pin<br>connector on the CPU/mother board (pin 1 of the edge connector on the CPU/mother board (pin I or the edge<br>connector must align with pin l on the CPU/mother board); and and<br>b. the bottom of the bracket mount on the asynchronous board
	- the bottom of the bracket mount on the asynchronous board<br>is inserted into the slot at the bottom of the board is inserted into the slot at the bottom of the board<br>support bracket.
- 4. Replace the screw into the board support bracket. This connects chassis ground and supports the board.

connects chassis ground and supports the board.<br>To remove an asynchronous board for repair or replacement,<br>reverse the installation instructions.<br>SW1 SW2 SW3 SW4 reverse the installation instructions.

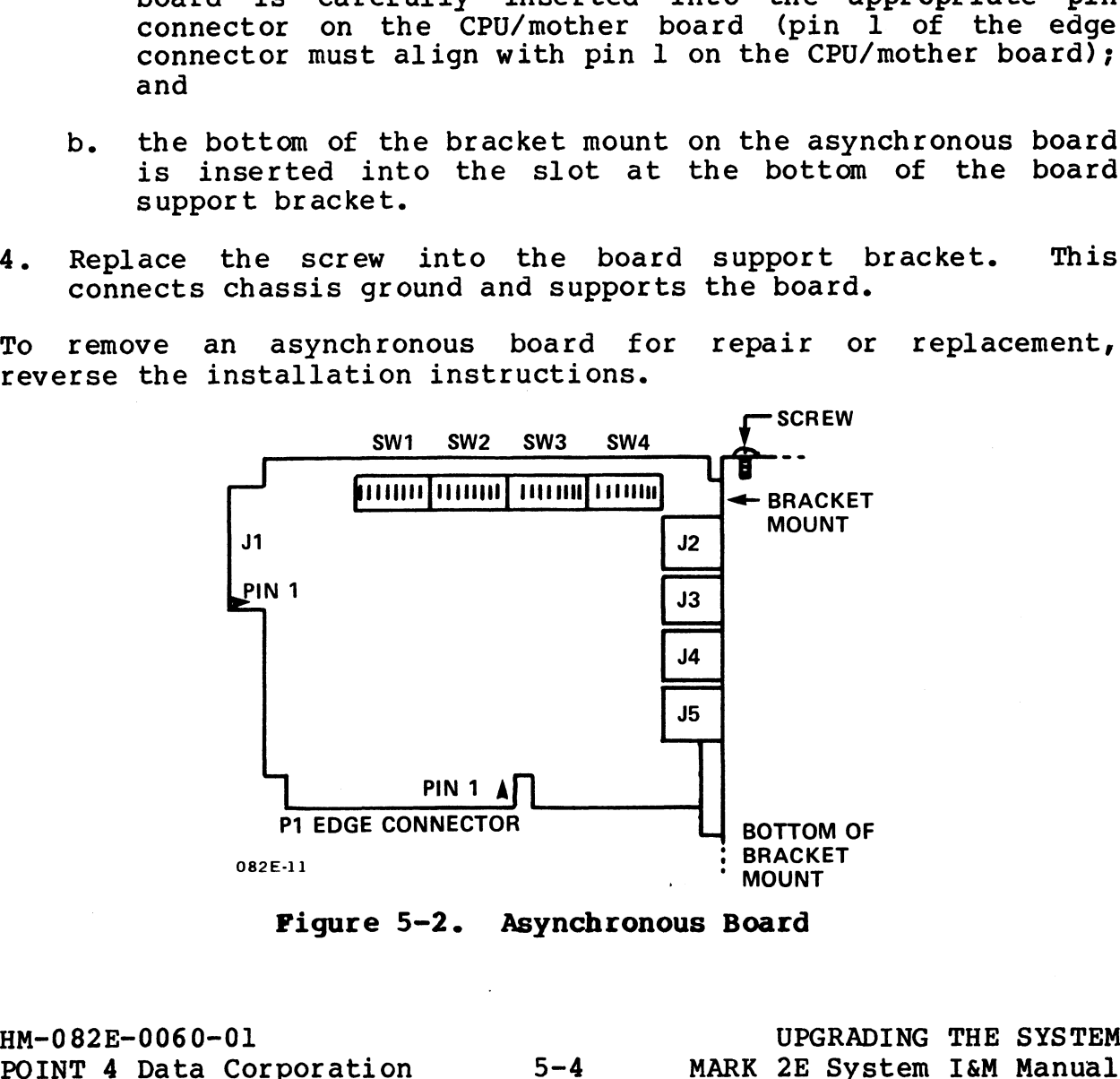

Figure 5-2. Asynchronous Board

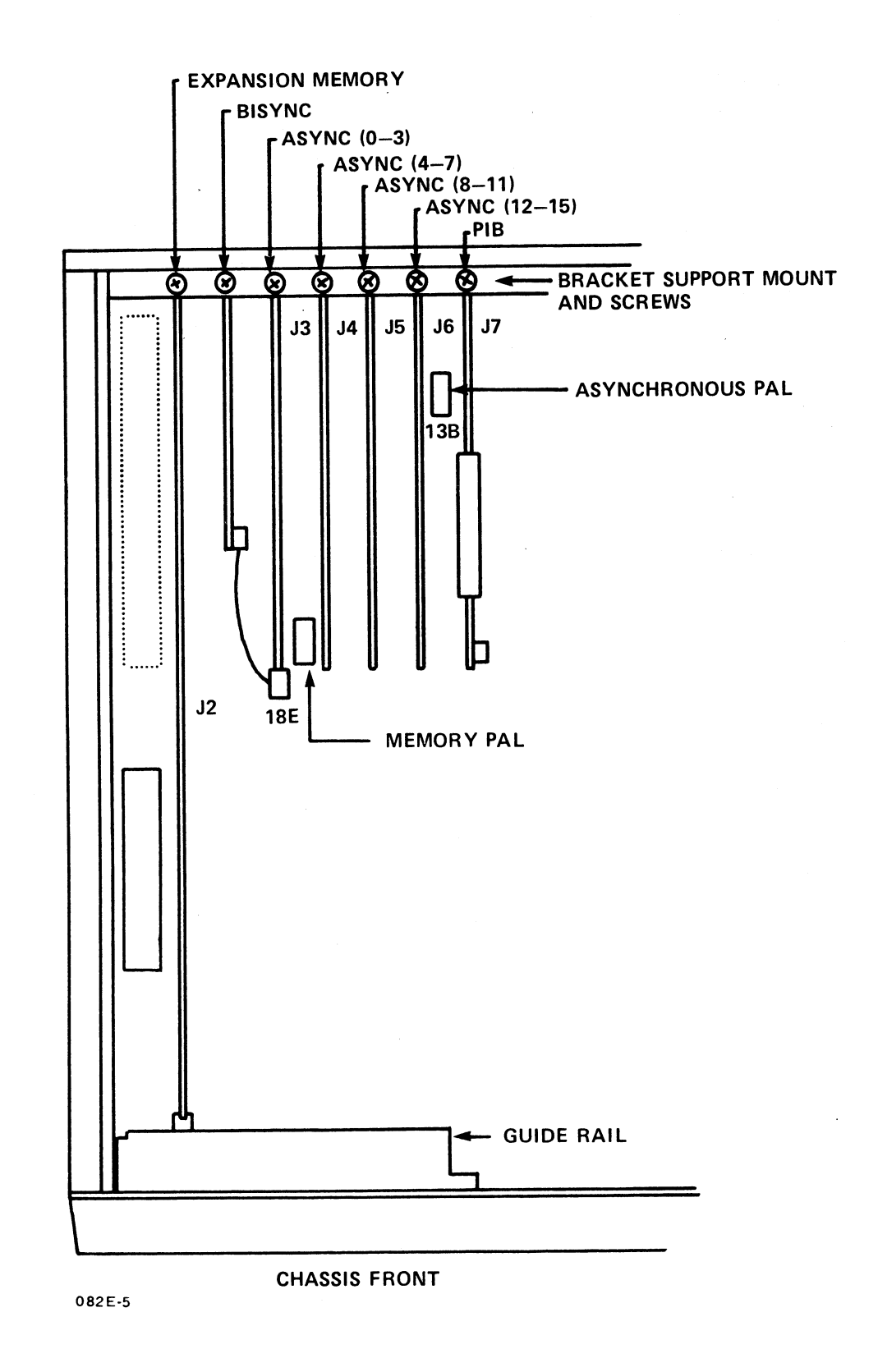

# Installing Asynchronous, Bisynchronous, and<br>Expansion Memory Boards Figure 5-3.

HM-082E-0060-01 POINT 4 Data Corporation 5-5

UPGRADING THE SYSTEM MARK 2E System I&M Manual

# 5.2 ADDING OPTIONS

The three options which can be added to the MARK 2E basic system to expand its capabilities are the expansion memory board, to expand its capabilities are the expansion memory board,<br>bisynchronous board, and floppy disk drive.

# 5.2.1 Expansion Memory Board

Once the MARK 2E basic system has been extended to 512KB, an expansion memory board (53033) can be added to provide an expansion memory board (53033) can be added to provide and additional 512KB of memory for a total of IMB of memory (see<br>Figure 5-4). If the system has been extended from 256 to 512KB eductional signs of memory for a coeding the or memory (see<br>Figure 5-4). If the system has been extended from 256 to 512KB<br>previously, a programmable array logic (PAL) integrated circuit previously, a programmable array logic (PAL) integrated circ<br>(92014-18E) is installed, and no other PAL change is required.

To install an expansion memory board, follow these instructions: To install an expansion memory board, follow these instructions:<br>1. If the system has 256KB memory, increase the memory to 512KB.

- If the system has 256KB memory, increase the memory to 512KB.<br>See Section 5.1.1 for instructions on increasing memory from 256 to 512KB. 2. Remove the appropriate screw from the board support bracket
- emove the appropriate screw from the bo.<br>on the chassis rear. Set the screw aside. on the chassis rear. Set the screw aside.<br>3. Insert the expansion memory board into the support bracket and
- Insert the expansion memory bot<br>quide rail (opposite) so that: guide rail (opposite) so that:<br>a. the edge connector on the expansion memory board at
- location Pl is carefully inserted into the pin connector on the' CPU/mother board at location J2 (pin 1 of edge connector must align with pin 1 at location J2); and connector must align with pin 1 at location J2); and<br>b. the bottom of the bracket mount is inserted into the slot 2. Remove the appropriate screw from the board support bracket<br>on the chassis rear. Set the screw aside.<br>3. Insert the expansion memory board into the support bracket and<br>quide rail (opposite) so that:<br>4. be edge connector
- at the bottom of the board support bracket. b. the bottom of the bracket mount is inserted into the slot<br>at the bottom of the board support bracket. This<br>4. Replace the screw into the board support bracket. This
- Replace the screw into the board support bracket.<br>connects chassis ground and supports the board.

To remove the expansion memory board for repair or replacement, reverse the installation instructions.

NE-0060-01<br>POINT 4 Data Corporation 5-6 MARK 2E System I&M Manual

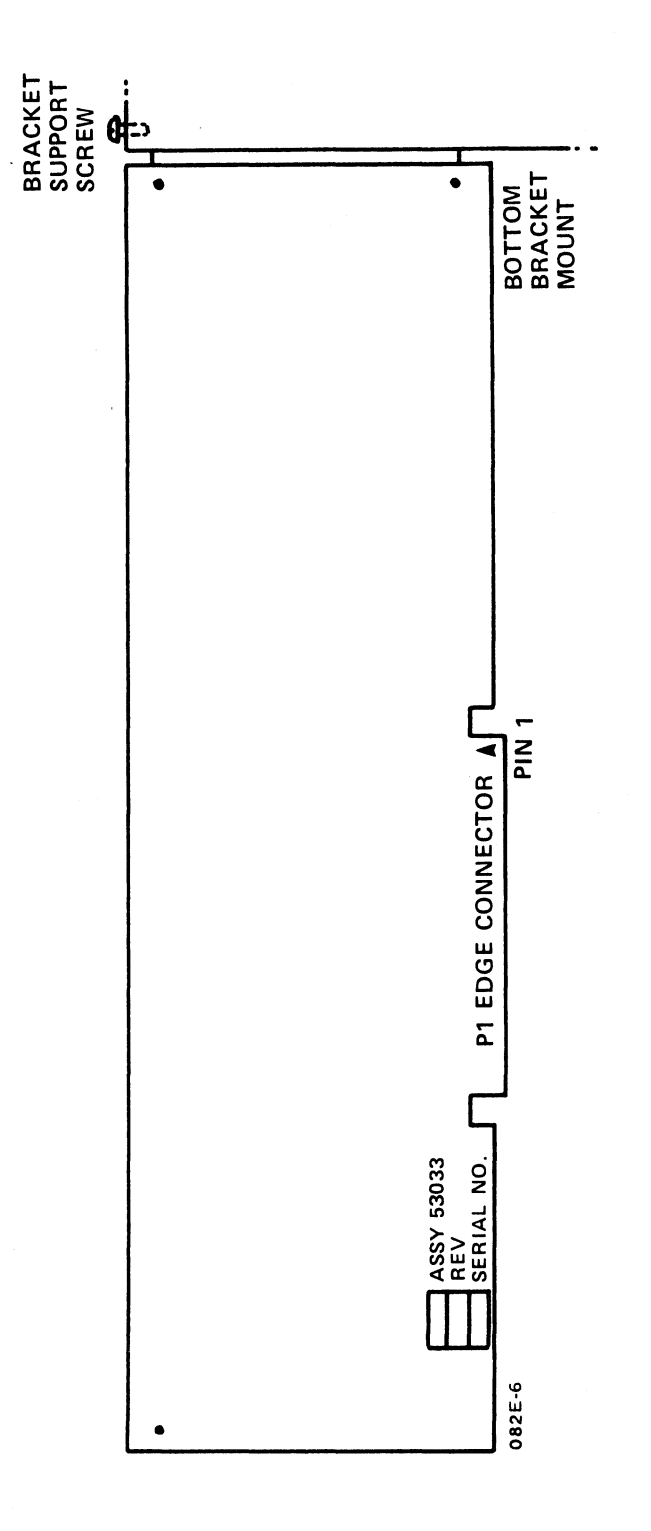

Expansion Memory Board Figure 5-4.

# HM-082E-0060-01<br>POINT 4 Data Corporation

 $5 - 7$ 

# 5.2.2 Bisynchronous Board

To add a bisynchronous board (053031) to the MARK 2E basic system, follow these instructions:

- 1. Remove the appropriate screw from the board support bracket on the chassis rear (see Figure 5-3). Set the screw aside. on the chassis rear (see Figure 5-3). Set the screw aside.<br>Insert the bisynchronous board (see Figure 5-5) into the
- 2. Insert the bisynchronous board (see rigure 5-5) into the<br>support bracket between CPU/mother board locations J2 and J3.<br>Replace the screw to connect chassis ground and support the board.
- Connect the cable connector on the bisynchronous board at Connect the cable connector on the bisynchronous board at<br>location Pl to the pins on the adjacent asynchronous board location Pl to the pins on the adjacent asynchronous board<br>(ports 0-3) at location Jl.
- 4. To configure the I/O cable for the bisynchronous ports, refer to Appendix A.

To remove the bisynchronous board for repair or replacement, reverse the installation procedure.

### **NOTE**

Software for the bisynchronous port is the -<br>"BISYNC" for the bisynchronous port is the<br>"BISYNC" package which is licensed from and Supported by Starburst Data Systems, Inc., P.O. supported by Starburst Data Systems, Inc., P.O.<br>Box 4582, Laguna Beach, CA 92652. NOTE<br>
"BISYNC" package which is licensed from and<br>
supported by Starburst Data Systems, Inc., P.O.<br>
Box 4582, Laguna Beach, CA 92652.<br>
HM-082E-0060-01 UPGRADING THE SYSTEM

POINT 4 Data Corporation<br>POINT 4 Data Corporation 5-8 MARK 2E System I&M Manual

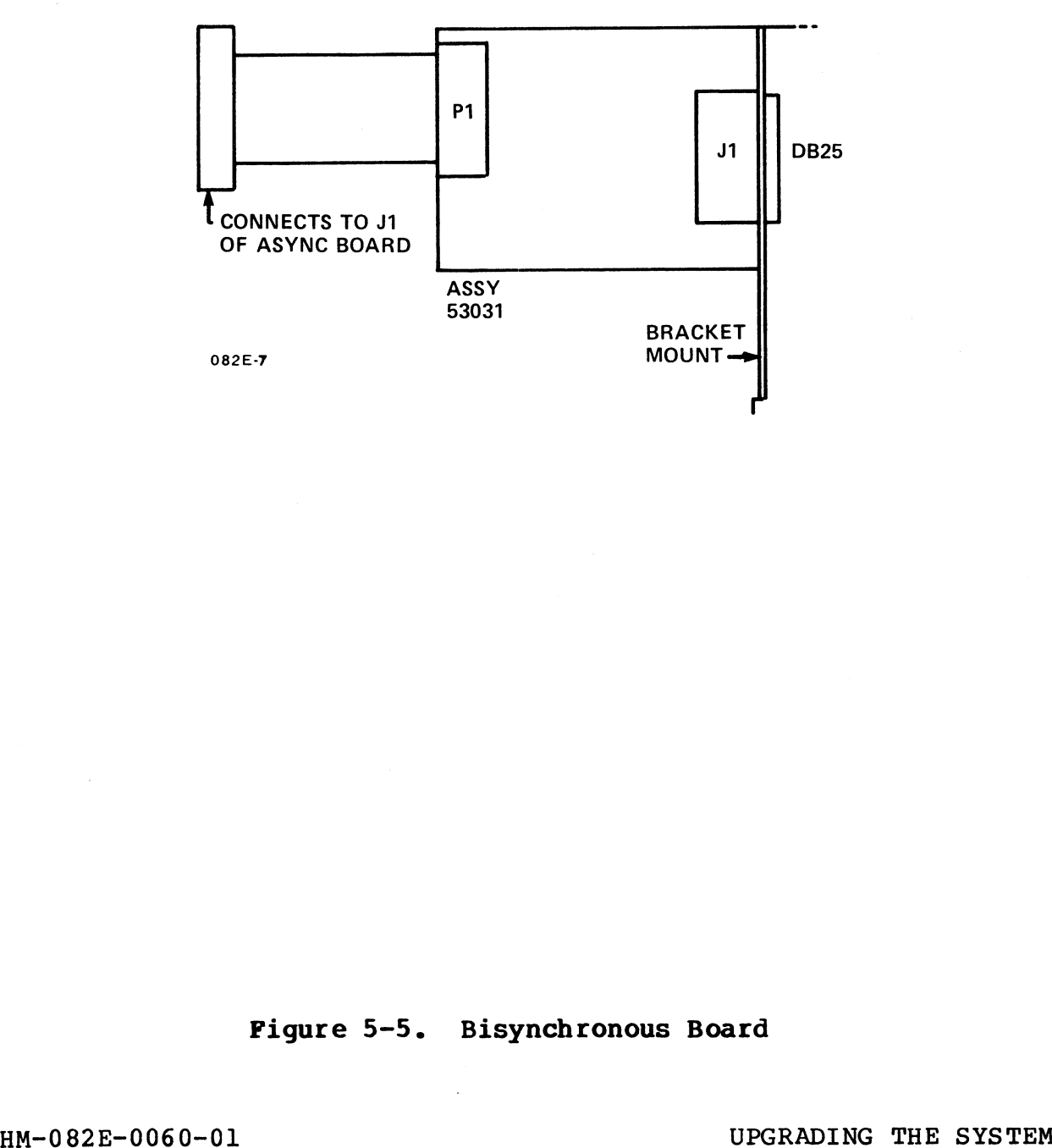

Figure 5-5. Bisynchronous Board

 $\sim 10$ 

Pigure 5-5. Bisynchronous Board<br>
POINT 4 Data Corporation 5-9 MARK 2E System I&M Manual

# 5.2.3 Floppy Disk Drive

If a floppy disk drive (kit 82043) is added to a MARK 2E basic If a floppy disk drive (kit 82043) is added to a MARK 2E basic<br>system, it must occupy the upper part of the housing designated system, it must occupy the upper part of the housing designated<br>for the streaming cartridge tape drive and the floppy disk drive. Since the basic MARK 2E system normally has the streaming cartridge tape drive installed in the upper part of the housing, it must be removed and inserted into the housing on the lower set of slide guides before the floppy disk drive can be installed.

To remove the streaming cartridge tape drive, see Section 7, To remove the streaming cartridge tape drive, see Section 7,<br>Removing and Replacing Components, for instructions on removing<br>the drive. Install the tape drive on the lower set of slide the drive. Install the tape drive on the lower set of slide<br>quides in the housing, then proceed with the installation of the floppy disk drive according the following instructions (see Figure 5-6): Figure 5-6):<br>1. Attach the slide quides (721042) to the sides of the floppy

- Attach the slide guides (721042<br>disk drive with screws (707DGP). disk drive with screws (707DGP).<br>2. Insert the drive into the top front opening of the housing
- and slide it in on the top slide guides.
- 3. Plug cable P12 from the power supply into connector J2 on the floppy disk drive. 4. Connect the ribbon cable (088068) from the floppy disk drive
- Connect the ribbon cable (088068) from the floppy disk drive<br>at location Jl to the hard disk/floppy controller board at at location Jl to the hard disk/floppy controller board at location J8. 5. Secure the drive to the front of the housing with single edge
- Secure the drive to the front of the housing<br>retainer clips (721037) and screws (707DPP). retainer clips (721037) and screws (707DPP).<br>After installing the floppy disk drive, the software configuration

After installing the floppy disk drive, the software configuration.<br>In the modified to acknowledge its addition. For IRIS R9.0 and nesse installing the little matrix, the Little must be modified to acknowledge its addition. For IRIS R9.0 and<br>later revisions, change the Disk Driver Table using SETUP (see later revisions, change the Disk Driver Table using SETUP (see the IRIS R9 System Configuration Manual); for IRIS R8.3E, change<br>the Disk Driver Table using DSP (see the IRIS R8 Installation/ Configuration Manual). 3. Plug cable P12 from the power supply into connector J2 on the floppy disk drive.<br>4. Connect the ribbon cable (088068) from the floppy disk drive<br>at location J1 to the hard disk/floppy controller board at<br>the hard disk/f

To remove the floppy disk drive for repair or replacement, reverse the installation instructions.

HM-082E-0060-01<br>POINT 4 Data Corporation 5-10 MARK 2E System I&M Manual

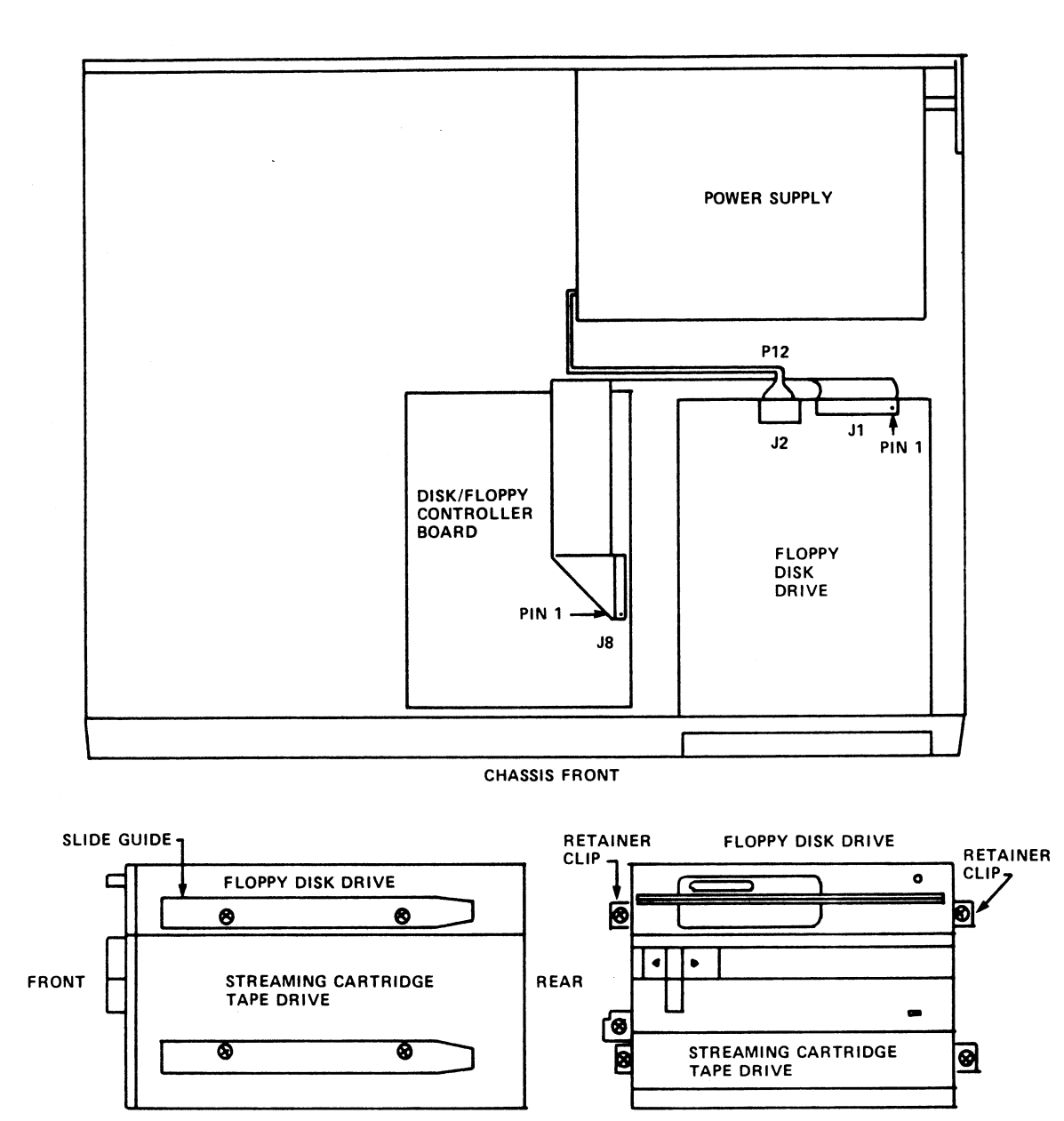

082E-12

**FRONT** 

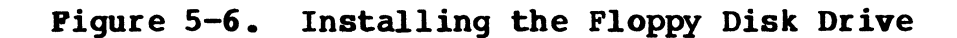

HM-082E-0060-01 POINT 4 Data Corporation

 $5 - 11$ 

UPGRADING THE SYSTEM MARK 2E System I&M Manual

 $\label{eq:3.1} \rho(\mathsf{R}\mathbf{e})$  $\mathcal{L}^{\text{max}}_{\text{max}}$  and  $\mathcal{L}^{\text{max}}_{\text{max}}$ 

# Section 6 TROUBLESHOOTING

The MARK 2E system requires little preventive or ongoing main-tenance. Systems that are correctly installed and managed with The MARK 2E system requires little preventive or ongoing main-<br>tenance. Systems that are correctly installed and managed with<br>reasonable care, perform well over a long period of time. tenance. Systems that are correctly installed and managed with<br>reasonable care, perform well over a long period of time. reasonable care, perform well over a long period of time.<br>Occasionally, however, a problem or a malfunction does occur. If<br>it does, the troubleshooting routine described in this section<br>will help identify the problem or ma will help identify the problem or malfunction. In some cases, others weak accomplish corrective action; in the complish corrective action; in<br>others a faulty component may need to be removed and sent to others a faulty component may n<br>POINT 4 for repair or replacement. POINT 4 for repair or replacement.<br>If a problem or a malfunction relates to the operating system, will help identify the problem or malfunction. In some cases,<br>cualified technicians can easily accomplish corrective action; in<br>cothers a faulty component may need to be removed and sent to<br>DONRT 4 for repair or replacemen

refer to the IRIS or other appropriate software documentation for help.

If you are unable to identify a problem, locate a malfunction or If you are unable to identify a problem, locate a malfunction or<br>take corrective action, call Hardware Technical Support, POINT 4 take corrective action, call Hardware Technical Support, POINT 4<br>Data Corporation, (714) 259-0777.

Before undertaking the troubleshooting routine that follows, check these common causes of difficulty:

- @e The AC power cord is not properly plugged into the chassis Or wall outlet.
- e The cables between the ports and the peripherals are not properly plugged in or the cables may be miswired.

# 6.1 MANIPULATE THE SYSTEM

The first step in troubleshooting is to MANIP(ulate) the system, that is, to use MANIP to help locate a problem or a malfunction.

MANIP is a program that allows the user to perform several system MANIP is a program that allows the user to perform several system<br>functions from the master terminal keyboard (see Section 4.1.4<br>and Appendix B). MANIP functions used in troubleshooting are and Appendix B). MANIP functions used in troubleshooting are those which allow the user to display and examine the contents of memory on the master terminal, and the hardware verify test.

# 6.1.1 Using MANIP

MANIP is used if the system HALTs, or if the system is running but trouble is suspected.

A HALT is a condition that brings the entire system to a standbut trouble is suspected.<br>A HALT is a condition that brings the entire system to a stand-<br>still. It can be caused by a power failure, or a hardware or A HALT is a condition that brings the entire system to a stand-<br>still. It can be caused by a power failure, or a hardware or<br>software problem. When a HALT occurs, it is indicated by a halt software problem. When a HALT occurs, it is indicated by a halt code contained in memory. A MALT is a suspected.<br>
A MALT is a condition that brings the entire system to a stand-<br>
a HALT il. a condition that brings the entire system to a bardware or<br>
scilled that ill, if can be caused by a power failure, or a h

Any of the following conditions may indicate a problem: the Any of the following conditions may indicate a problem: the<br>program will not load from tape or floppy disk, the system will program will not load from tape or floppy disk, the system will<br>not IPL, the user is waiting for some action but none occurs, or not IPL, the user is waiting for some action but none occurs, or<br>the action that occurs is not the one expected.

When any of these conditions occur, it is necessary to display When any of these conditions occur, it is necessary to display<br>and examine memory contents on the master terminal to gather data<br>useful in locating a problem or malfunction. To access MANIP, useful in locating a problem or malfunction. To access MANIP,<br>use the following instructions.

# 6.1.2 Accessing MANIP

With the AC power turned ON:

1. To load MANIP, press the reset switch located in a recess on the rear of the chassis.

The program counter, four accumulators, carry flip-flop and -> are displayed.

2. Enter ? on the master terminal keyboard and press <RETURN>.

The MANIP Menu is displayed on the master terminal (see Section 4.2.1).

3. To use any of the functions listed in the MANIP Menu, enter the command and parameters where required.

See Appendix B for instructions on using MANIP and a description of the commands and parameters. 3. To use any or the runctions listed in the MANIP Menu, enter<br>the command and parameters where required.<br>See Appendix B for instructions on using MANIP and a descrip-<br>tion of the commands and parameters.<br>HM-082E-0060-01 T

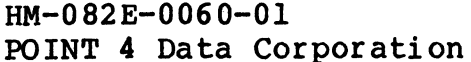

# 6.2 CHECK OUT THE SYSTEM

If MANIP(ulating) the system does not locate a problem or mal-If MANIP(ulating) the system does not locate a problem or mal-<br>function, methodically check out the system as described in the<br>following subsections. Perform these preliminary steps first: following subsections. Perform these preliminary steps first:<br>1. Disconnect the AC power.

- 
- 2. Remove the chassis cover (see Section 3.1).

# 6.2.1 Check the Baud Rate Setting

POINT 4 sets the baud rate on the asynchronous boards to 9600. Individual system requirements may require another setting. If Individual system requirements may require another setting. If so, make certain that the setting is appropriate for the partic-<br>ular peripherals connected to the system (see Section 3.1).

# 6.2.2 Measure Power Supply Voltages

Measure power supply voltages from the P8 and P9 connectors, which Measure power supply voltages from the P8 and P9 connectors, which<br>originate at the power supply, and plug into locations J8 and J9. originate at the power supply, and plug into locations J8 and J9,<br>respectively, on the CPU/mother board. Use a digital volt meter. originate at the power suppry, and pray filed rocations 56 and 59, respectively, on the CPU/mother board. Use a digital volt meter, and when testing, make certain that J8 and J9 are connected to P8 and P9. A tolerance of f and when testing, make certain that Jo and J9 are connected to P6<br>and P9. A tolerance of five percent is acceptable. Table 6-1<br>lists the correct voltages for each pin of the P8 and P9 connec-<br>tors. If the five percent tole tors. If the five percent tolerance level is exceeded, contact POINT 4 Hardware Technical Support. is the baud nate Setting<br>
s the baud rate on the asynchronous boards<br>
s the baud rate on the asynchronous boards<br>
ration that the setting is appropriate for the<br>
rals connected to the system (see Section 3.1<br>
re Power Supp

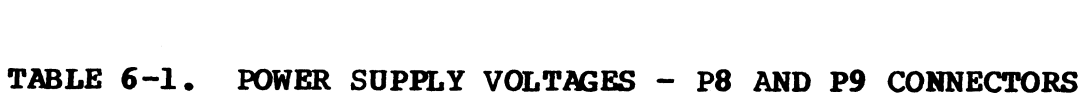

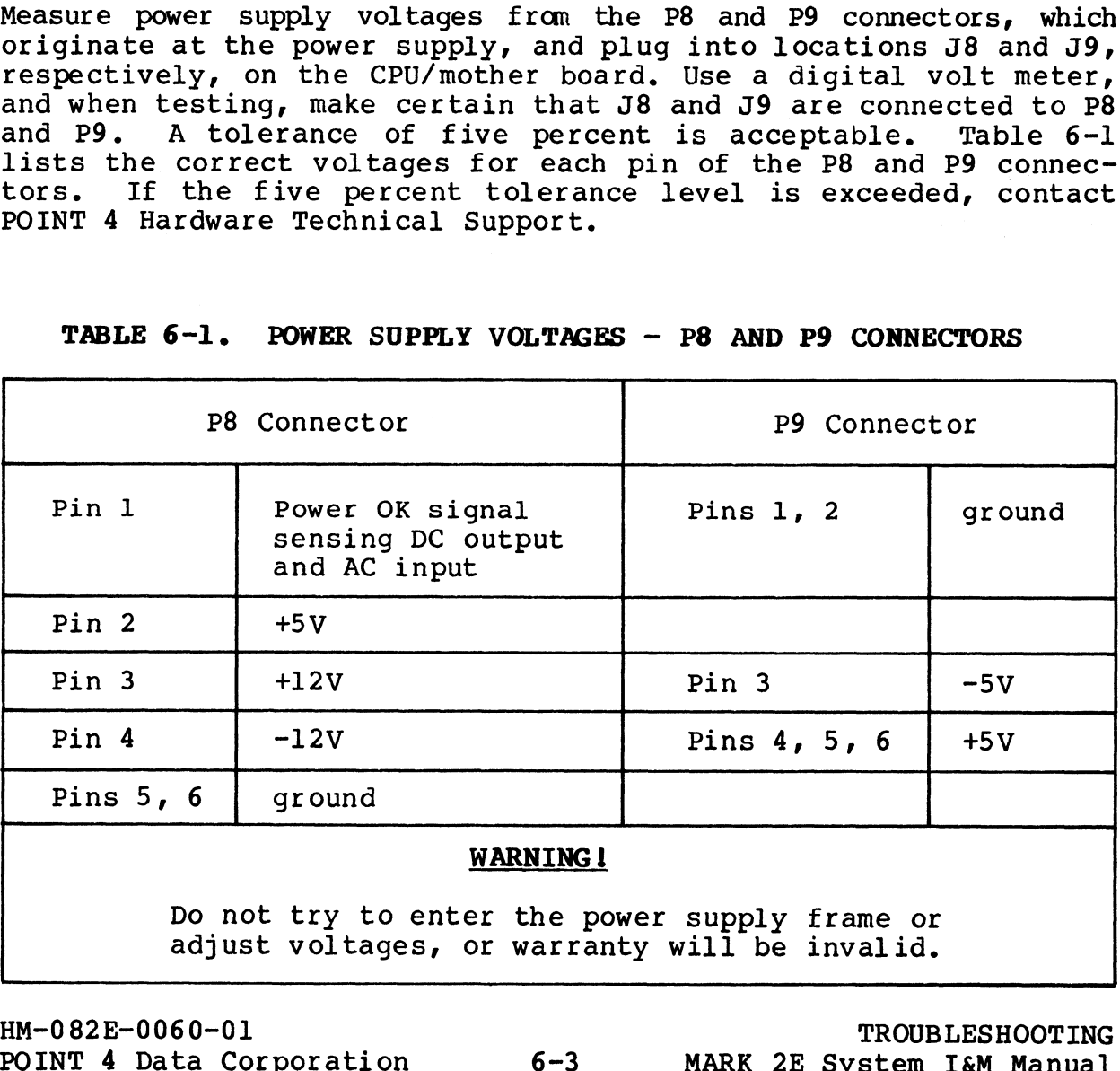

# 6.2.3 Check the Connections

Occasionally through shipping or handling, connections between Occasionally through shipping or handling, connections between<br>components become loose. If this occurs, the system will not<br>operate properly. To ensure that connections are in good order, operate properly. To ensure that connections are in good order,<br>check all cable and board connections according to the following instructions.

# 6.2.3.1 CABLE CONNECTIONS

Four types of cable connections should be checked: power, Four types of cable connections should be checked: power,<br>ribbon, LED indicator and push-on lug. See Table 6-2 for a list<br>of the cable connections. To ensure that these cables are of the cable connections. To ensure that these cables are properly connected, perform the following steps:

- 1. Ensure that all cables are firmly connected (see Figure 6-1). 1. Ensure that all cables are firmly connected (see Figure 6-1).<br>2. Check that pin 1 of each ribbon cable is aligned with the pin
- Check that pin 1 of each ribbon cable is aligned with the pir<br>1 designation on the component to which it is connected. 1 designation on the component to which it is connected.<br>(The pin 1 location of each ribbon is identified by a colored trace line on the edge of the ribbon and a triangular mark on the connector.) 1. Ensure that all cables are firmly connected (see Figure 6-1).<br>
2. Check that pin 1 of each ribbon cable is aligned with the pin<br>
1 designation on the component to which it is connected<br>
(The pin 1 location of each ribbo

Power cable connections are keyed, or latched, so that they can only be connected in a way that aligns pin 1 of the cable with pin 1 on the designated component.

- 3. On the CPU/mother board at location Jll, check that the brown wire of the brown/red-LED connector is aligned with the pin 1 designation on the CPU/mother board.
- 4. On the CPU/mother board at location J13, check that the red wire of the LED connector is aligned with the pin 1 designation on the CPU/mother board.

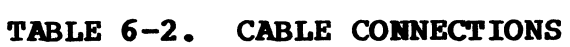

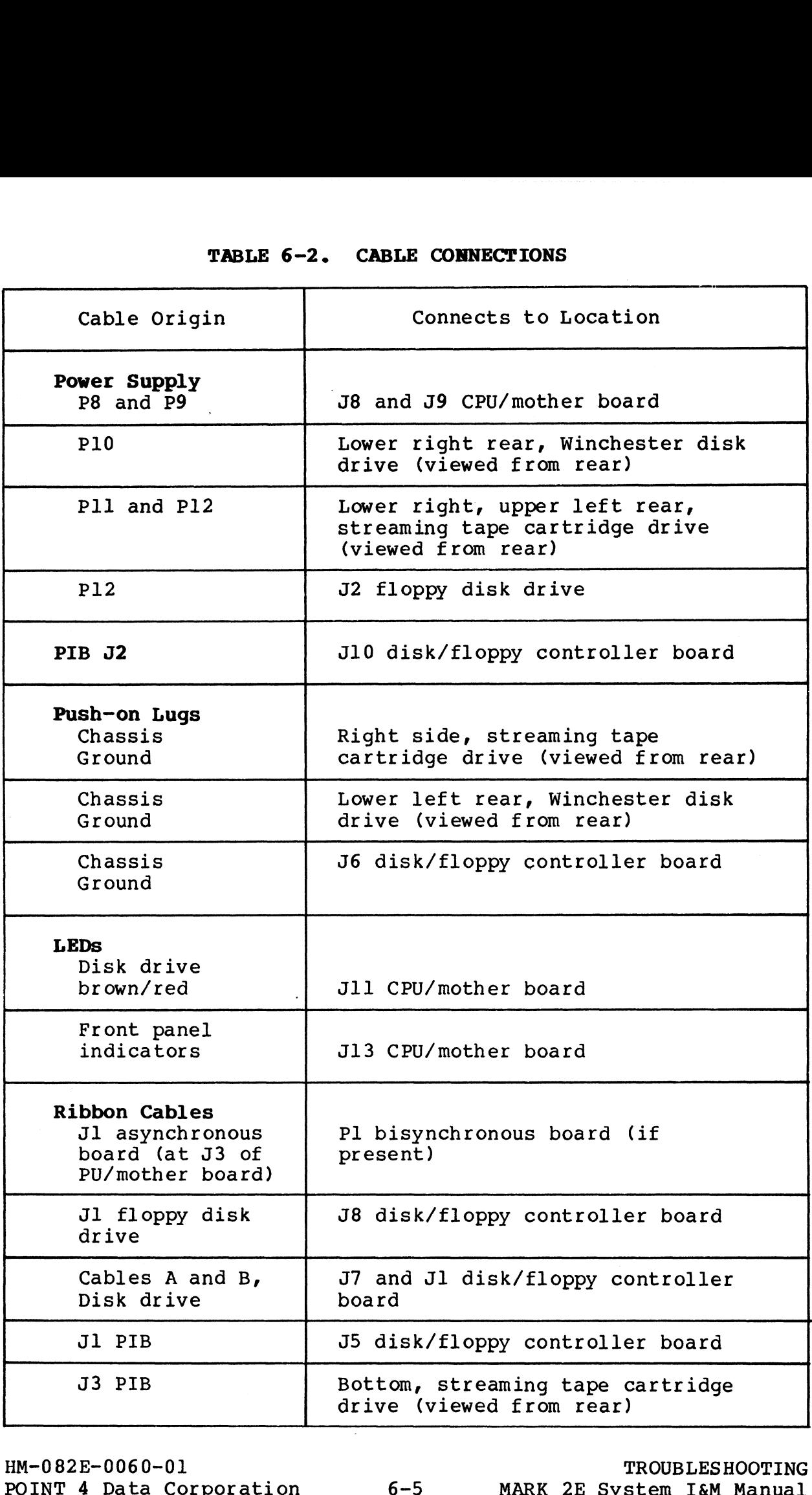

HM-0 82E-0060-01 POINT 4 Data Corporation

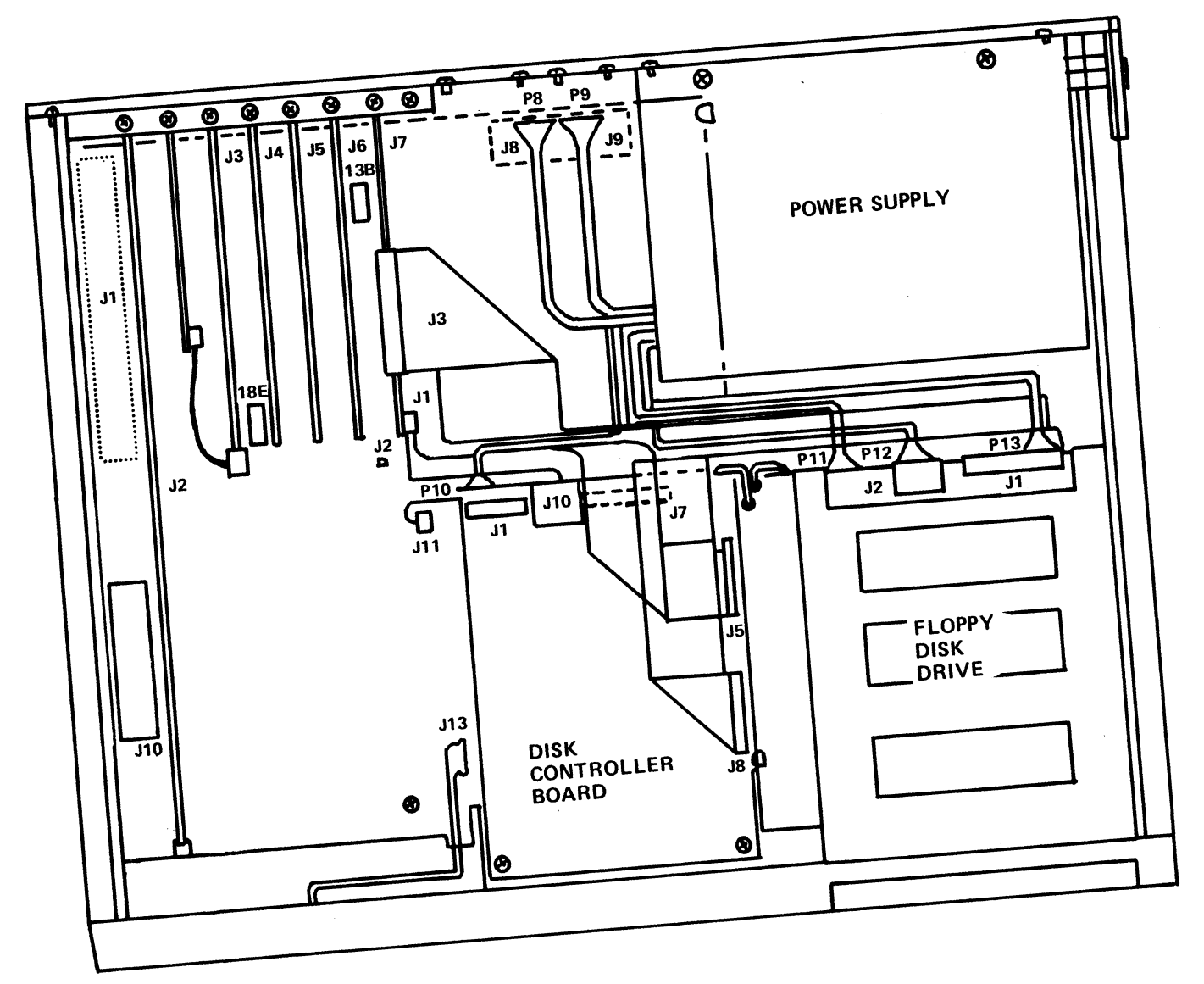

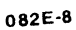

Figure 6-1. Cable and Board Connections

HM-082E-0060-01 POINT 4 Data Corporation

 $6 - 6$ 

TROUBLESHOOTING MARK 2E System I&M Manual

 $\tilde{\phantom{a}}$ 

# 6.2. 3.2 BOARD CONNECTIONS

Five types of board connections should be checked (see Figure 6-1):

- Cable connections between boards or between boards and system peripherals
- Socketed components on the CPU/mother board
- $\bullet$  Pico-N connection on the CPU/mother board
- Pl edge connections between the peripherals interface board (PIB), asynchronous board, and expansion memory board (if  $(PIB)$ , asynchronous board, and expansion memory board (if present) and the CPU/mother board
- Board bracket mounts and board support bracket

Cable connections are discussed in Section 6.2.3.1. Instructions for ensuring the remaining board connections are as follows:

1. Push down on all socketed components on the CPU/mother board to ensure they are firmly seated. Table 6-3 provides a list to ensure they are firmly seated. Table 6-3 provides a list of socketed components and their locations.

This step may necessitate removing some of the boards This step may necessitate removing some of the boards<br>connected to the CPU/mother board in order to gain access to connected to the CPU/mother board in <br>the components (see Sections 5 and 7).

- Ensure that the Pico-N is firmly seated and that pin 1 on Ensure that the Pico-N is firmly seated and that pin 1 on<br>the Pico-N is aligned with pin 1 on the CPU/mother board the Pico-N is aligned with pin 1 on the CPU/mother board connector.
- Ensure that the Pl edge connectors of the PIB, asynchronous, Ensure that the Pl edge connectors of the PIB, asynchronous,<br>and the expansion memory board (if present) are firmly seated Ensure that the Pl edge connectors of the PIB, asynchronous,<br>and the expansion memory board (if present) are firmly seated<br>into their connectors on the CPU/mother board. Pin 1 of each into their connectors on the CPU/mother board. Pin l of each<br>Pl edge connector should align with pin l on the CPU/mother Pl edge connector should align with pin 1 on the CPU/mother board connector. board connector.<br>4. Ensure that the screws of the bracket mounts for the PIB. Cable connections are discussed in Section 6.2.3.1. Instructions<br>
of ensuring the remaining board connections are as follows:<br>
1. Public down on all socketed components on the CFU/mobier board<br>
to ensure they are firmly s
- Ensure that the screws of the bracket mounts for the PIB,<br>asynchronous, expansion memory (if present) and bisynchronous asynchronous, expansion memory (if present) and bisynchronous<br>(if present) boards are firmly fixed.

# TABLE 6-3. SOCKETED COMPONENTS AND THEIR LOCATIONS

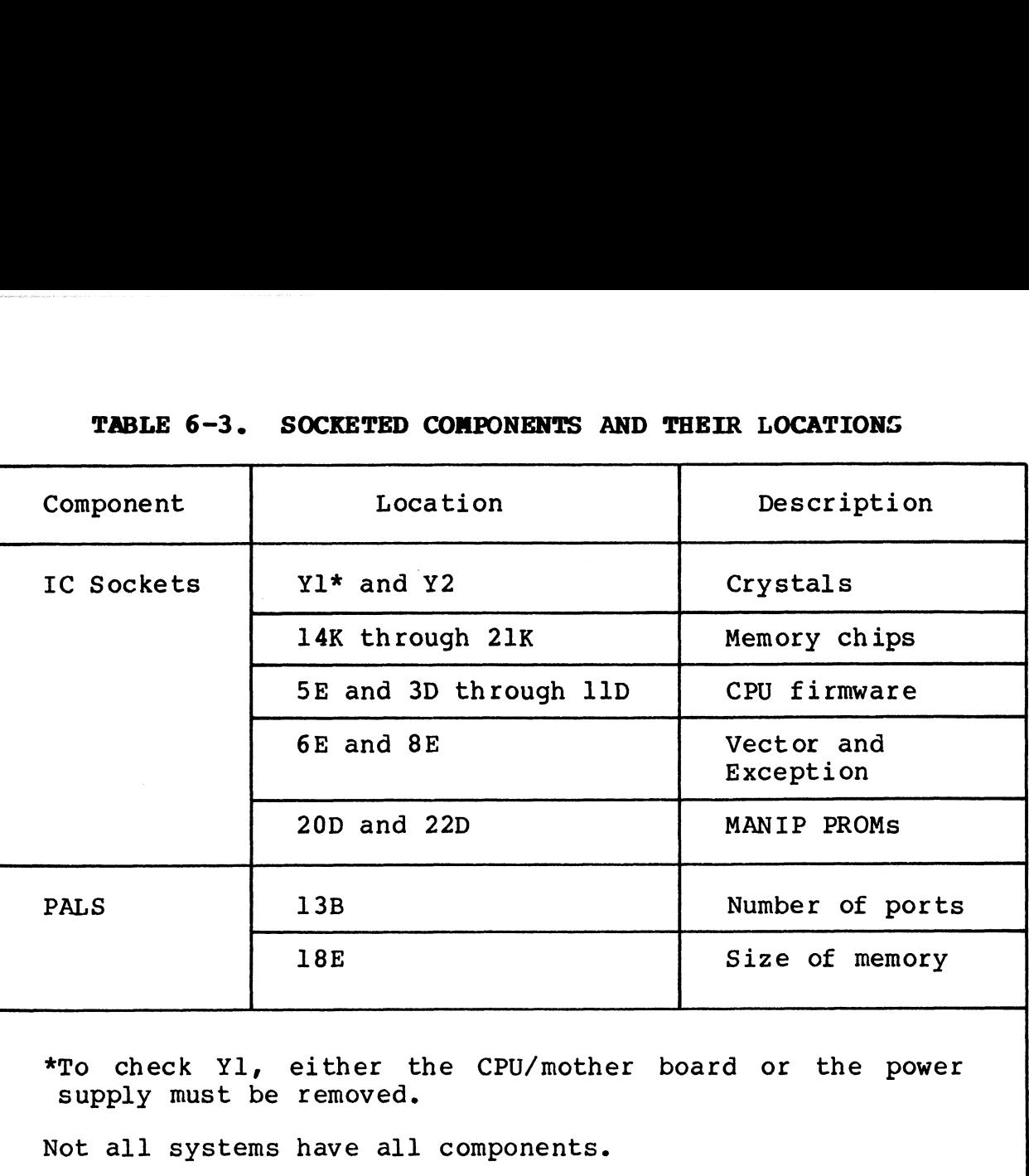

HM-0 82E-0060-01

# 6.3 DIAGNOSTICS

Diagnostics for the MARK 2E system are of two types: internal, Diagnostics for the MARK 2E system are of two types: internal,<br>consisting of the firmware self-test and the hardware verify<br>test: and external, consisting of a number of diagnostic Diagnostics for the MARK 2E system are of two types: internal,<br>consisting of the firmware self-test and the hardware verify<br>test; and external, consisting of a number of diagnostic<br>programs. These types of diagnostics are Diagnostics for the MARK 21<br>Consisting of the firmward<br>test; and external, cons<br>programs. These types of<br>following subsections.

# 6.3.1 Self-Tests

The firmware self-test completes one pass automatically any time that the system is powered up. It verifies that the CPU/mother The firmware self-test completes one pass automatically any time<br>that the system is powered up. It verifies that the CPU/mother<br>board hardware is functioning enough to communicate with a<br>terminal. If the firmware self-test firm and the firm of the search of the community of the CPU<br>firmware address indicators will freeze (see Sections 4.2.3 and firmware address indicators will freeze (see Sections  $4.2.3$  and  $6.3.1.1$ ).

The hardware verify test can be accessed through MANIP at the operator's discretion. It is normally run for an extended period operator's discretion. It is normally run for an extended period<br>after the system is installed, and before the operating system is The nardware verify test can be accessed through MANIP at the<br>operator's discretion. It is normally run for an extended period<br>after the system is installed, and before the operating system is<br>IPLed, to verify the operatio after the system is instailed, and before the operating system is<br>IPLed, to verify the operation of the system as a whole. It<br>should also be run periodically to check system operation and<br>when troubleshooting. Once accesse when troubleshooting. Once accessed, the hardware verify test<br>will run in a continuous loop until an error causes it to HALT. or the operator stops the decessed, the narumals verify ecostable will run in a continuous loop until an error causes it to HALT,<br>or the operator stops the test by pressing <ESC> or the reset or the operator stops the test by pressing  $\langle ESC \rangle$  or the reset switch (see Sections 4.1.4.1 and 6.3.1.2). switch (see Sections 4.1.4.1 and 6.3.1.2).<br>When troubleshooting, it is important to remember that when finnware address indicators will freeze (see Sections 4.2.3 and<br>finnware address indicators will freeze (see Sections 4.2.3 and<br>6.3.1.1).<br>The hardware verify test can be accessed through MANIP at the<br>diget at one in exten

When troubleshooting, it is important to remember that when<br>MANIP is loaded, it replaces the contents of memory between when troubleshooting, it is important to remember that when<br>MANIP is loaded, it replaces the contents of memory between<br>addresses 77000 and 77777. For this reason, running the MANIP is loaded, it replaces the contents of memory between<br>addresses 77000 and 77777. For this reason, running the<br>hardware verify test is postponed until other options for locating a problem of malfunction have been tried.

To access and run the hardware verify test for troubleshooting To access and run the hardware verify test for troubleshooting<br>use the procedure in Section 6.1.2, and enter the V command from the MANIP Menu.

## 6.3.1.1 CPU FIRMWARE ADDRESS INDICATORS

Sixteen firmware LED indicators are located on the rear edge of the CPU/mother board (see Table 6-4 and Figure 6-2). Ten indithe CPU/mother board (see Table  $6-4$  and Figure  $6-2$ ). Ten indi-<br>cators, AO through A9, relate to the mocro-engine firmware; the remaining Six indicate status conditions internal to the CPU/ mother board.

AO through A9 are useful only to POINT 4 or other authorized repair technicians. If a system does not successfully complete AO through A9 are useful only to POINT 4 or other authorized<br>repair technicians. If a system does not successfully complete<br>the firmware self-test, these indicators will freeze at a repair technicians. If a system does not successfully complete<br>the firmware self-test, these indicators will freeze at a repair technicians. If a system does not successfully complete<br>the firmware self-test, these indicators will freeze at a<br>particular address, and no self-test message will be displayed<br>on the terminal. If this occurs, repor on the terminal. If this occurs, report the status of these indicators to POINT 4 Hardware Technical Support.

The remaining six indicators provide information that can be used in locating a problem or malfunction.

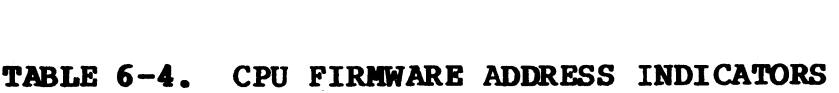

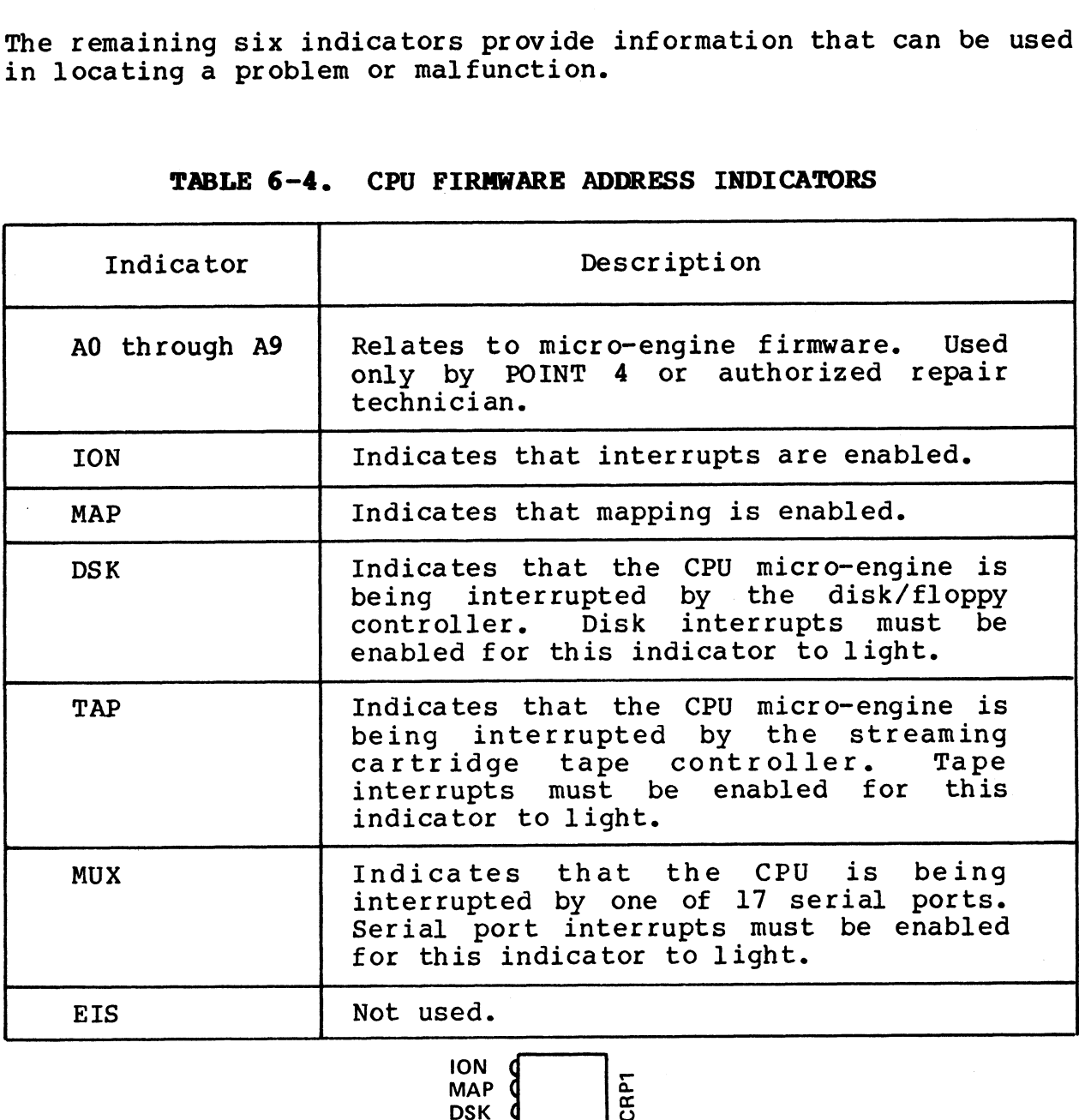

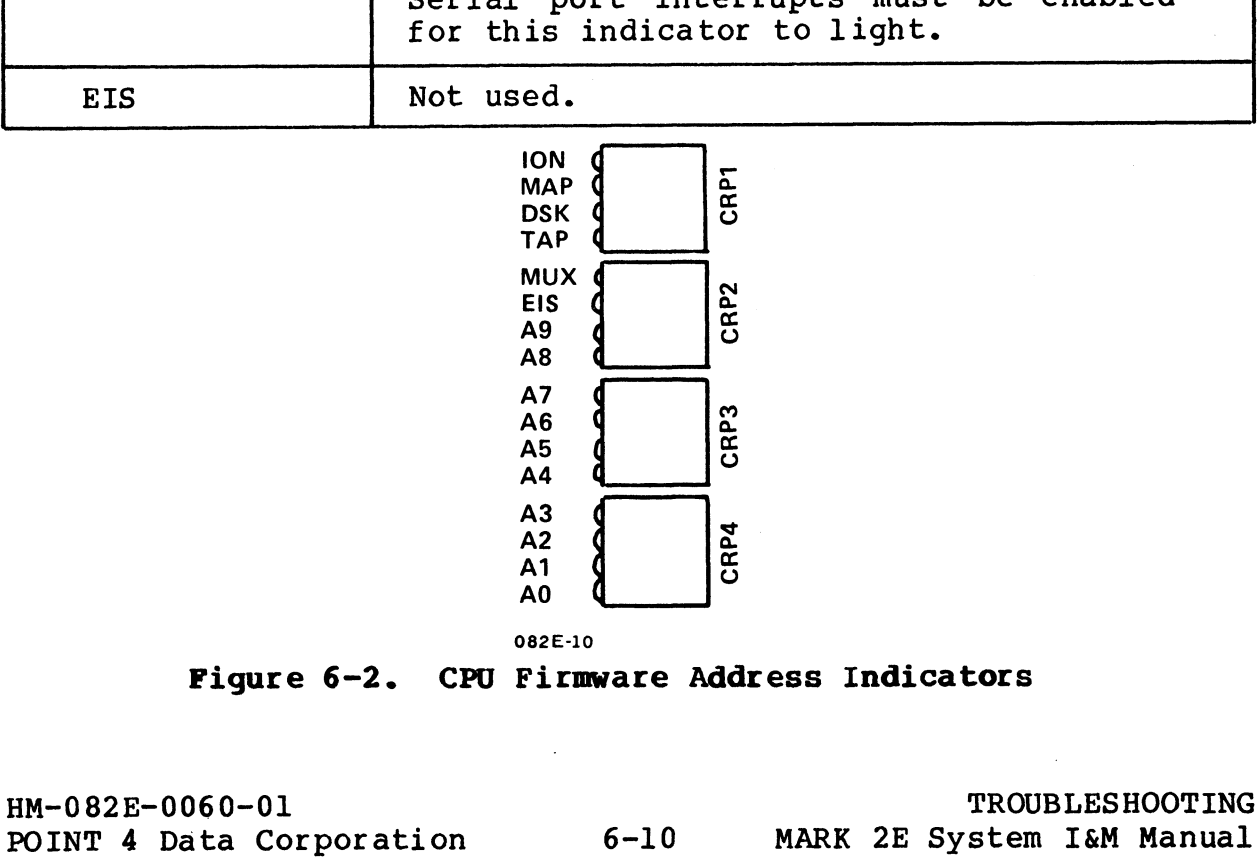

Figure 6-2. CPU Firmware Address Indicators

HM-082E-0060-01

# 6.3.1.2 SYSTEM HALTS

When a HALT occurs, control of the system returns to MANIP.

Before corrective action can be taken, it is necessary to identify the type of HALT that has occurred. Use the following steps to identify the HALT:

1. Enter A on the master terminal keyboard.

The program counter, four accumulators and the carry flipflop are displayed.

- 2. Record these for future reference.
- 3. Subtract one from the program counter.
- 4. Enter D followed by the octal number from step 3 and press <ESC> immediately.

The contents of the memory location containing the HALT are displayed. The HALT code is the word that follows the colon Program Ado Al A2 A3 Carry displayed. The HALT code is the word that follows the colon (:). The following example illustrates this procedure:

Counter 2462: 76742 76742 0 2454 0 D2461 2461: 73377 16024 <ESC>

The halt code contained at address 2461 is 73377.

5. Refer to the IRIS R9 System Manager Manual for an explanation of the HALT code.

If POINT 4 help is required, the Software Support staff may If POINT 4 help is required, the Software Support staff may<br>also need the first 20 words of memory starting at location 0.

### **NOTE**

A recurring HALT may indicate a problem that requires nois<br>A recurring HALT may indicate a problem that requires<br>future action. The HALT information will be useful A recurring HALT may indicate a problem that requires<br>future action. The HALT information will be useful<br>to support persons at POINT 4 if assistance is to support persons at POINT 4 if assistance is required. **Solution** 1. Enter D followed by the octal number from step 3 and press<br>  $\angle$ ESC > inmediately.<br>
The contents of the memory location containing the HALT are<br>
displayed. The HALT code is the word that follows the colon<br>
(

HM-082E-0060-01<br>POINT 4 Data Corporation 6-11 MARK 2E System I&M Manual

# 6.3.2 Diagnostic Programs

Diagnostic programs are available from a stand-alone tape, or by Diagnostic programs are available from a stand-alone tape, or by<br>shutting down from IRIS to a program stored on logical unit 5. shutting down from IRIS to a program stored on logical unit 5.<br>POINT 4 recommends that the diagnostic tape be ordered so that<br>diagnostics are available in the event that IRIS cannot be 6.3.2 Diagnostic Programs<br>Diagnostic programs are ava<br>shutting down from IRIS to<br>POINT 4 recommends that th<br>diagnostics are available<br>loaded. loaded.<br>The diagnostic programs available for the MARK 2E include the

following:

- @ MARK 2/2E/3/4 System Diagnostics (1.8 or later)\*
- @e MARK 2/2E/4 Standard Disk/Diskette/Tape Diagnostic (1.11 or later)
- @ MARK 2/2E/3/4 Standard MUX Diagnostic (1.5 or later)
- @ MARK 2E/4 Standard Map and Memory Diagnostic (1.5 or later)

\*Not included on IRIS logical unit 5

# 6.3.2.1 DIAGNOSTIC TAPES

All of the diagnostic programs for the MARK 2E are available on a All of the diagnostic programs for the MARK 2E are available on a<br>single stand-alone 1/4-inch tape (in either QIC-11 or QIC-24<br>format). This tape consists of a stand-alone system executive program and six additional tests that are loaded and controlled by the executive program. These programs and tests are referred to as the System Diagnostics. The tape also includes' the by the executive program. These programs and tests are referred<br>to as the System Diagnostics. The tape also includes the<br>standard MARK 2/2E/3/4 diagnostics. The standard diagnostics may be loaded by the executive program but do not run under system diagnostic executive control. \*Not included on IRIS logical unit 5<br>
6.3.2.1 DIAGNOSTIC TAPES<br>
All of the diagnostic programs for the MARK 2E are available on a<br>
single stand-alone 1/4-inch tape (in either QIC-11 or QIC-24<br>
format). This tape consists o

The System Diagnostics may be used to verify that the MARK 2E and alagnostic executive contioi.<br>The System Diagnostics may be used to verify that the MARK 2E and<br>all peripherals are operational. It can also be used to detect The System Diagnostics may be used to verify that the MARK 2E and<br>all peripherals are operational. It can also be used to detect<br>failing devices. Once detected, the appropriate standard diagfailing devices. Once detected, the appropriate standard diag-<br>nostic program can be loaded and used to isolate and investigate nostic program can be loaded and used to isolate and investigate problems. problems.<br>The Tape test of the System Diagnostics requires operator

pressems:<br>The Tape test of the System Diagnostics requires operator<br>intervention: the other tests do not. The tests do not stop if intervention; the other tests do not. The tests do not stop if<br>an error is encountered; instead they keep a running error count. an error is encountered; instead they keep a running error count.<br>The System Executive will display an error count for any device The System Executive will display an error count for any device<br>at the end of all testing.

For more information on these diagnostic programs and instructions on how to use them, refer to the appropriate diagnostic manual.

# 6.3.2.2 DIAGNOSTICS ON IRIS LOGICAL UNIT 5

Once the IRIS Operating System is installed, the standard MARK 2E diagnostics can be accessed from IRIS logical unit 5. Note that diagnostics can be accessed from IRIS logical unit 5. Note that<br>logical unit 5 does not include the System Diagnostics; and if IRIS cannot be IPLed, the standard diagnostics are not available for use.

The names and filenames of the diagnostics shipped with the IRIS Operating System on logical unit 5 are as follows:

- @e MARK 2/2E/4 Standard Disk/Diskette/Tape Diagnostic,
	- DI.M24TDK.1.11 or later
- $\bullet$  MARK 2/2E/3/4 Standard MUX Diagnostic, DI.M234MX.1.5 or later
- @ MARK 2E/4 Standard Map and Memory Diagnostic, DI.M4MM.1.5 or later

To shut down from IRIS to a diagnostic program, use the following instructions:

1. At the IRIS prompt (#), enter the SHUTDOWN command followed At the IRIS prompt (<mark>#),</mark> enter the SHUTDOWN command followed<br>by a logical unit/diagnostic name as illustrated in the ructions:<br>At the IRIS prompt (#), enter the SHUTDOWN command followed<br>by a logical unit/diagnostic name as illustrated in the<br>example below. The word "key" represents the manager example below. The word "key" represents the manager password; the default is X. To shut down from IRIS to a diagnostic program, use the following<br>instructions:<br>1. At the IRIS prompt (#), enter the SHUTDOWN command followed<br>by a logical unit/diagnostic name as illustrated in the<br>example below. The word

SHUTDOWN <CTRL-E>key<CTRL=E>5/DI.M4MM.1.5

The diagnostic program begins to run.

The diagnostic program begins to run.<br>2. If the CPU halts, press the reset switch located in a recess It the CPU halts, press the reset switch<br>on the rear of the chassis to load MANIP. on the rear of the chassis to load MANIP.<br>The program counter, first four accumulators and the carry

flip flop are displayed on the terminal. 3. Enter J2 on the master terminal keyboard.

The diagnostic program begins to run.

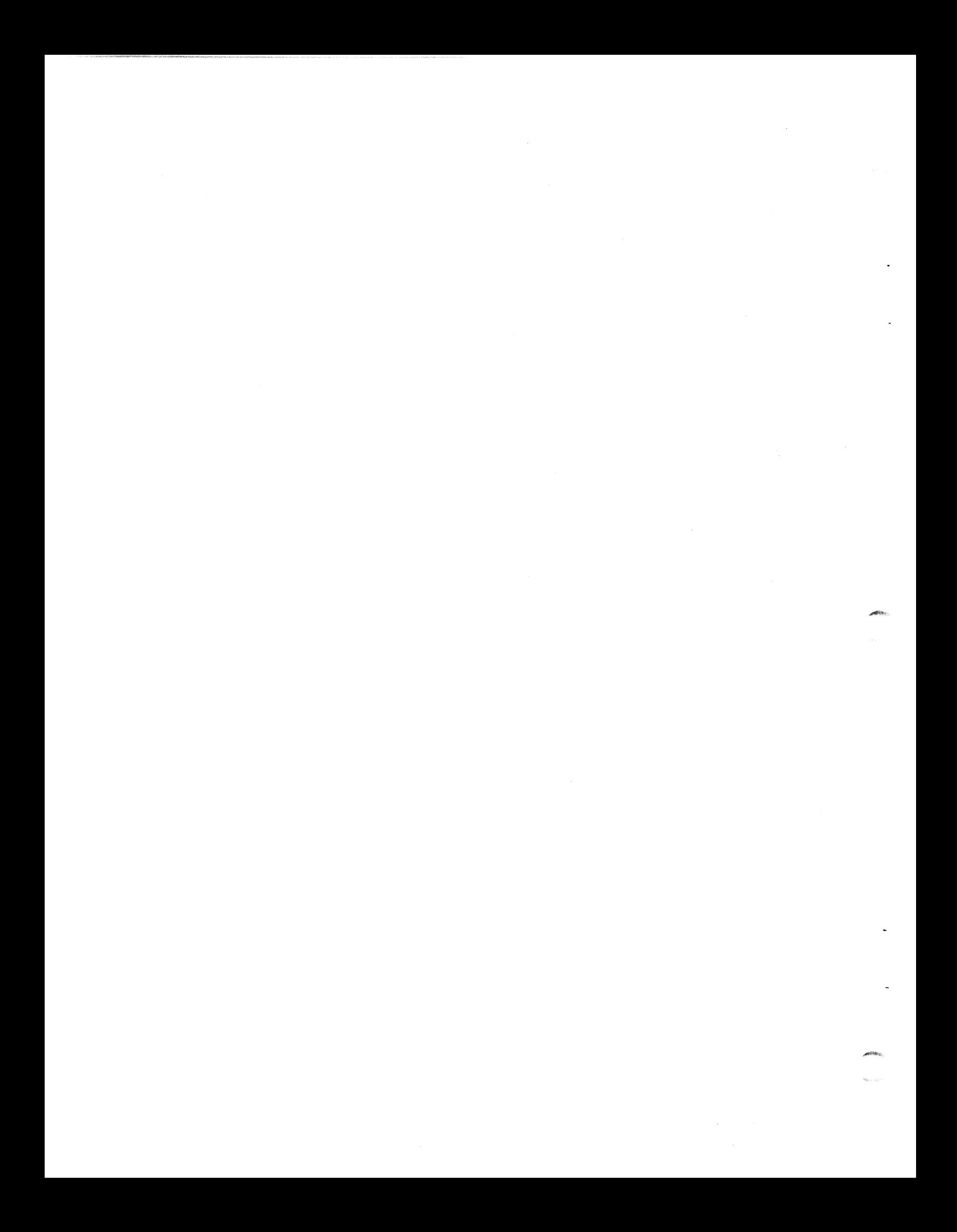

# Section 7 REMOVING AND REPLACING COMPONENTS

This section is for technicians who need to remove and replace a This section is for technicians who need to remove and replace a<br>faulty component. Instructions are provided for removing the This section is for technicians who need to remove and replace a<br>faulty component. Instructions are provided for removing the<br>following components: the power supply; the Winchester disk; raurcy component. Instructions are provided for removing the<br>following components: the power supply; the Winchester disk;<br>streaming cartridge tape drive; and the peripherals interface<br>board (PIB), disk/floppy controller bo board (PIB), disk/floppy control<br>processing\_unit (CPU/mother\_board).

processing unit (CFO) mother board):<br>To remove the memory expansion, asynchronous, or bisynchronous To remove the memory expansion, asynchronous, or bisynchronous<br>boards or the floppy disk drive (where they are present), see<br>Section 5, Upgrading the System. Simply reverse the installation Section 5, Upgrading the System. Simply reverse the installation instructions given there for these components.

These general instructions should be followed before removing any component from a MARK 2E system: component from a MARK 2E system:<br>1. Make certain that all users are logged off the system.

- 1. Make certain that all users are logg<br>2. Shut down and back up the system.
- 2. Shut down and back up the system.<br>3. Disconnect the AC power.
- 
- 4. Remove the chassis cover (see Section 3.1).

# 7.1 POWER SUPPLY

After following the general instructions for removing components, After following the general instructions for removin<br>remove the power supply as follows (see Figure 7-1): remove the power supply as follows (see Figure 7-1):<br>1. Unplug the following power supply cables that connect the

- 1. power supply to other components:
	- a. Cables P8 and P9 that connect to the CPU/mother board at locations J8 and J9
	- b. Cable P10 that connects to the Winchester disk drive on the rear righthand side the rear righthand side<br>c. Cables Pll and Pl3 that connect to the streaming car-
	- cables Pll and Pl3 that connect to the streaming car-<br>tridge tape drive at the upper left and lower right tridge tape drive at the upper left and lower right corners (as viewed from the rear)
	- ad. Cable P12 that connects to the floppy disk drive at location J2
- $2.$ Remove the four corner screws on the chassis rear that secure the power supply to the chassis. Set the screws aside.
- To release the power supply from the notches that secure it to the floor of the chassis, push it slightly toward the  $3.$ to the floor of the chassis, push it slightly toward the<br>front of the chassis and then lift it up and out of the Trons of the chaster and then the reverse the instructions for<br>To replace the power supply, reverse the instructions for chassis.

removers:<br>To replace the power supply, reverse the instructions for<br>removal. Be careful not to catch the cables of other components removal. Be careful not to catch the cables of other components<br>under the power supply as it is being inserted into the chassis and locked into place.

## WARNING!

Do not attempt to open the enclosed frame of the power supply or the warranty will be invalid. WARNINGI<br>
Do not attempt to open the enclosed frame of the<br>
power supply or the warranty will be invalid.<br>
HM-082E-0060-01 REMOVING/REPLACING COMPONENTS

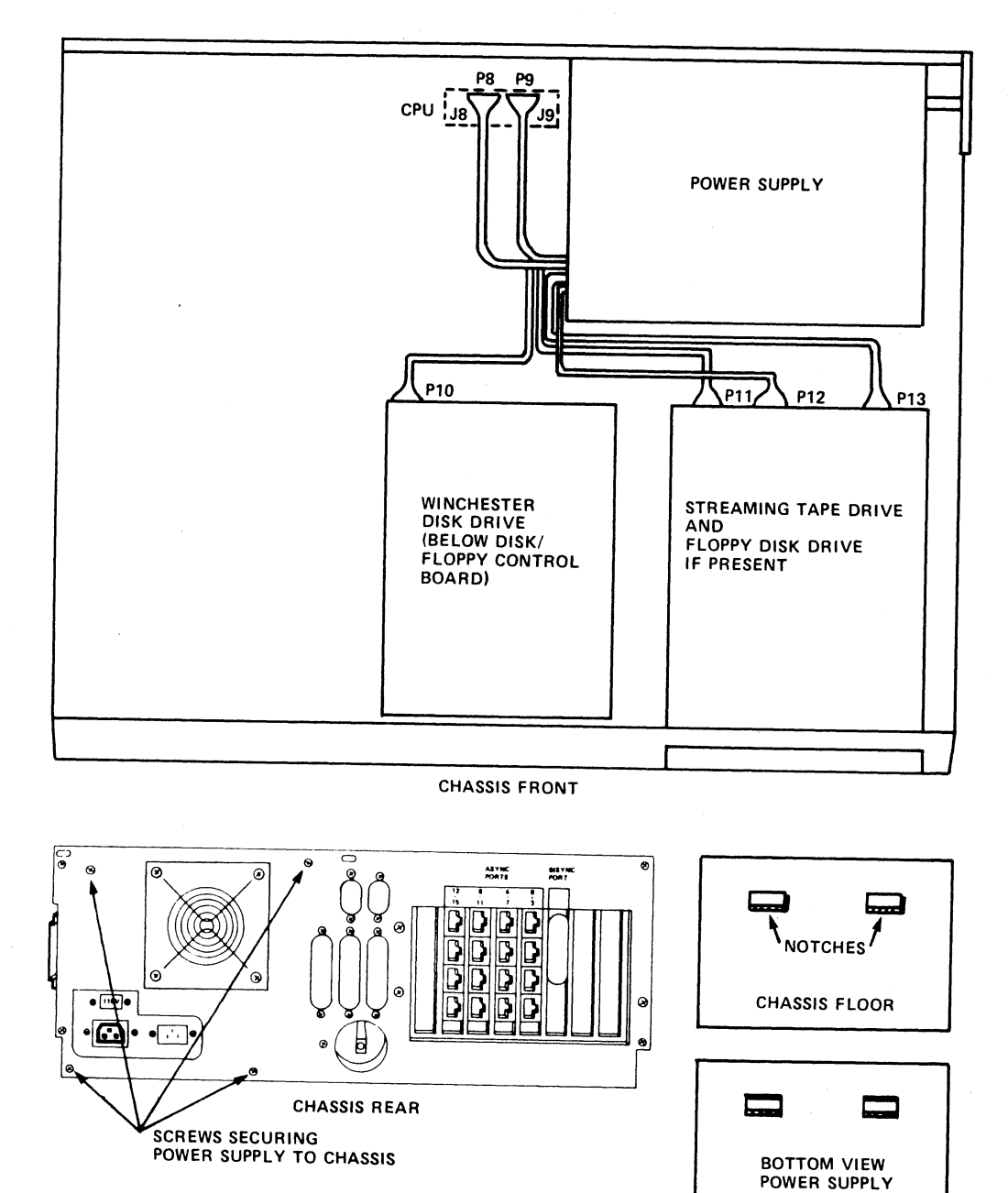

082E-13

Figure 7-1. Removing the Power Supply

# 7.2 DRIVES

The POINT 4 MARK 2E system includes a Winchester disk drive, a The POINT 4 MARK 2E system includes a Winchester disk drive, a<br>streaming cartridge tape drive and, if selected, a floppy disk The POINT 4 MARK 2E system includes a Winchester disk drive, a<br>streaming cartridge tape drive and, if selected, a floppy disk<br>drive. The following subsections describe the removal and drive. The following subsections describe the removal and<br>replacement of the Winchester disk and streaming cartridge tape streaming cartridge tape drive and, if selected, a floppy disk<br>drive. The following subsections describe the removal and<br>replacement of the Winchester disk and streaming cartridge tape<br>drives. To remove the floppy disk dri Section 5.2.3 and reverse the installation instructions provided for this component. acement or the winchester<br>es. To remove the flo<br>ion 5.2.3 and reverse the<br>this component.<br>Winchester Disk Drive<br>r following the general in<br>ve the disk drive as follow<br>Remove the two screws from<br>disk drive to the chass:<br>ret

.<br>Alfabe

# 7.2.1 Winchester Disk Drive

After following the general instructions for removing components, After following the general instructions for remov<br>remove the disk drive as follows (see Figure 7-2):

- 1. Remove the two screws from the retainer clips that secure the disk drive to the chassis front. Set the screws and the disk drive to the chassis front. Set the screws and the retainer clips aside.
- 2. Disconnect the disk drive ribbon cables A and B from the disk/floppy controller board at locations J7 and Jl respectively. 3. Pull off the push-on lug of the ground wire (88010) located
- Pull off the push-on lug of the ground wire (88010) located<br>on the rear lower left of the disk drive (as viewed from the
- 4. Disconnect the brown/red LED wire connector (88023) from the CPU/mother board at location J11.
- 5. Unplug the power supply cable at location P10 on the disk drive rear.
- 6. Slide the disk drive out of the chassis by pushing it gently from the back and then pulling it out of the front. Be from the back and then pulling it out of the front. Be careful not to catch any cables.

To replace the disk drive, reverse the instructions for removal. When sliding the disk drive into the chassis, insert the cables into the front opening and then slide the drive back carefully. When connecting the brown/red LED wire connector, align the brown wire with pin 1 on the CPU/mother board. 9. Side the disk drive out of the chassis by pushing it gently<br>from the back and then pulling it out of the front. Be<br>careful not to catch any cables.<br>The careful not to catch any cables.<br>When sliding the disk drive into t

HM-082E-0060-01<br>POINT 4 Data Corporation 7-4 REMOVING/REPLACING COMPONENTS<br>POINT 4 Data Corporation 7-4 MARK 2E System I&M Manual

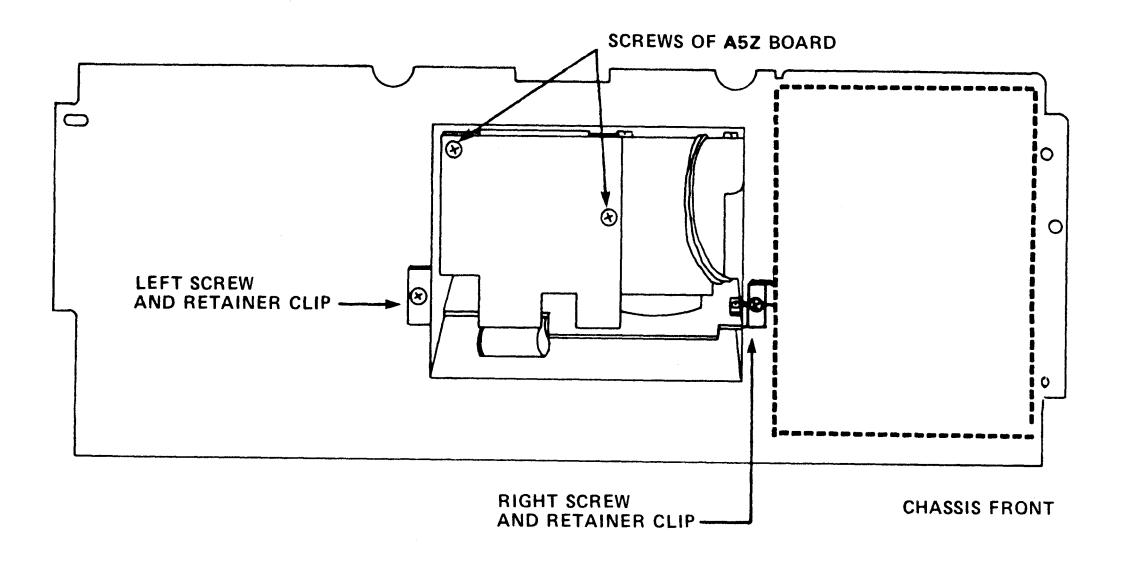

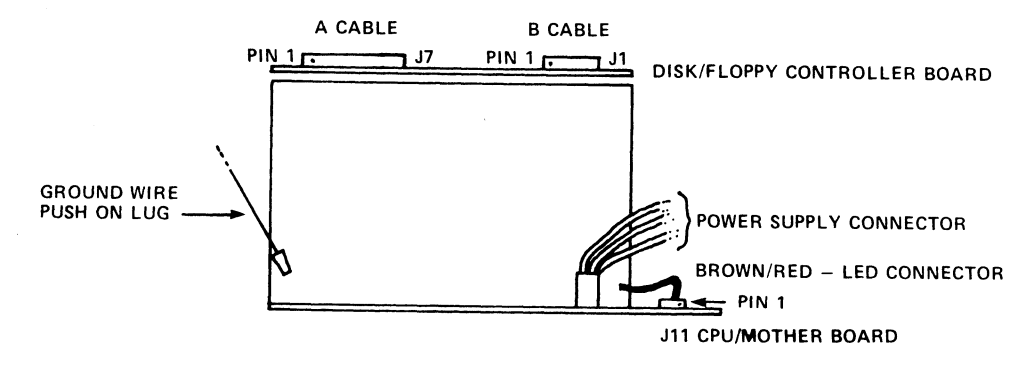

REAR VIEW, WINCHESTER DISK DRIVE

082E-14

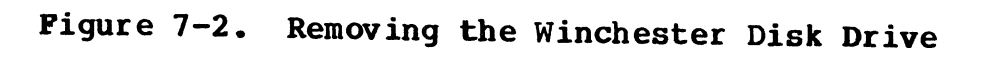

If the disk drive is being removed and replaced by If the disk drive is being removed and replaced by<br>another drive, use steps 7, 8, and 9 to remove the If the disk drive is being removed and replaced by<br>another drive, use steps 7, 8, and 9 to remove the<br>slide rails, A and B cables, and the brown/red LED<br>wire (see Figure 7-3). These components must be wire (see Figure  $7-3$ ). These components must be installed on the replacement disk drive.

- Remove the screws that attach the slide rails to the sides of 7. the disk drive.
- 8. Disconnect the A and B cables from the disk/floppy controller drive.
- Remove the brown/red LED wire from on the disk drive as  $9.$ follows:
	- a. Remove the two screws from board A5Z located on the drive front. Set the screws aside.
	- b. Gently lift board A5Z and pull the wire out.

To replace the disk drive, reverse the instructions for removal. When sliding the disk drive into the chassis, insert the cables into the front opening and then slide the drive back carefully.

# HM-082E-0060-01 REMOVING/ REPLACING COMPONENTS HM-082E-0060-01<br>POINT 4 Data Corporation 7-6 REMOVING/REPLACING COMPONENTS<br>POINT 4 Data Corporation 7-6 MARK 2E System I&M Manual

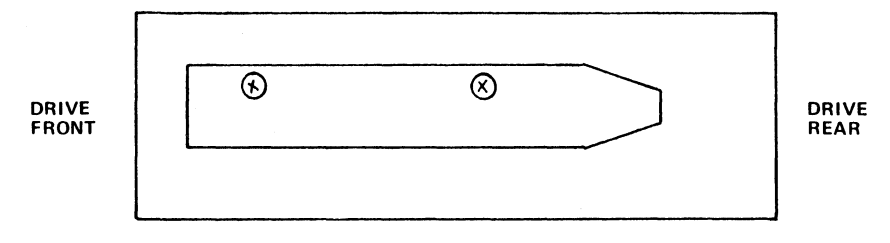

SIDE VIEW, WINCHESTER DISK DRIVE

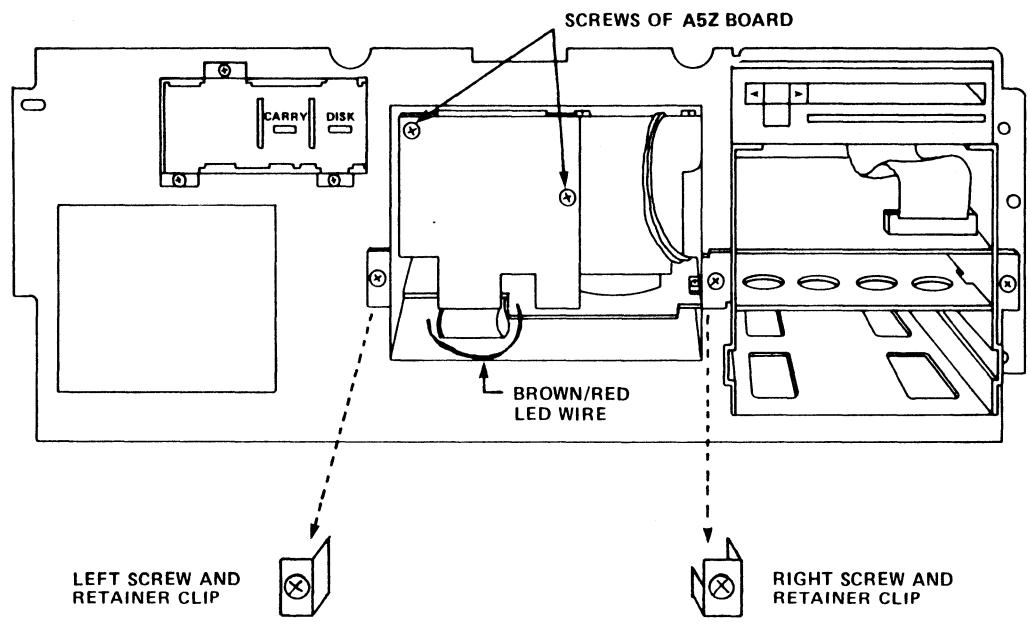

082E-16

# Figure  $7-3$ . Removing Disk Drive Slide Rails, A and B<br>Cables and Brown/Red LED Wire

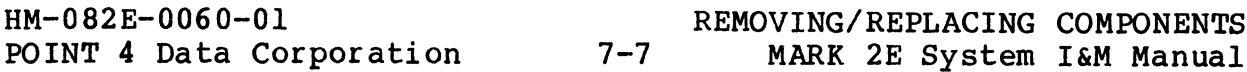

# 7.2.2 Streaming Cartridge Tape Drive

After following the general instructions for removing components, remove the streaming cartridge tape drive as follows (see Figure 7-4):

- 1. Remove the two screws from the retainer clips that secure the streaming cartridge tape drive to the chassis front. Set the screws and retainer clips aside. screws and retainer clips aside.<br>2. Unplug power supply cables Pll and Pl3 from the streaming
- Unplug power supply cables Pll and Pl3 from the streaming<br>cartridge tape drive. They are located in the upper left and cartridge tape drive. They are located in the upper left and lower right corners (as viewed from the rear).
- 3. Pull off the push-on lug of the ground wire (88018-6A) located at the right side of the tape drive.
- 4. Disconnect the 40-pin ribbon cable located near the bottom rear of the streaming cartridge tape drive.
- 5. Slide the streaming cartridge tape drive out of the chassis by pushing it gently from the back and then pulling it out from the front.

To install or replace the streaming cartridge tape drive, reverse the instructions for removal. To gain more hand room, connect the instructions for removal. To gain more hand room, connect<br>the push-on lug of the ground wire to the drive before sliding it completely into the chassis.

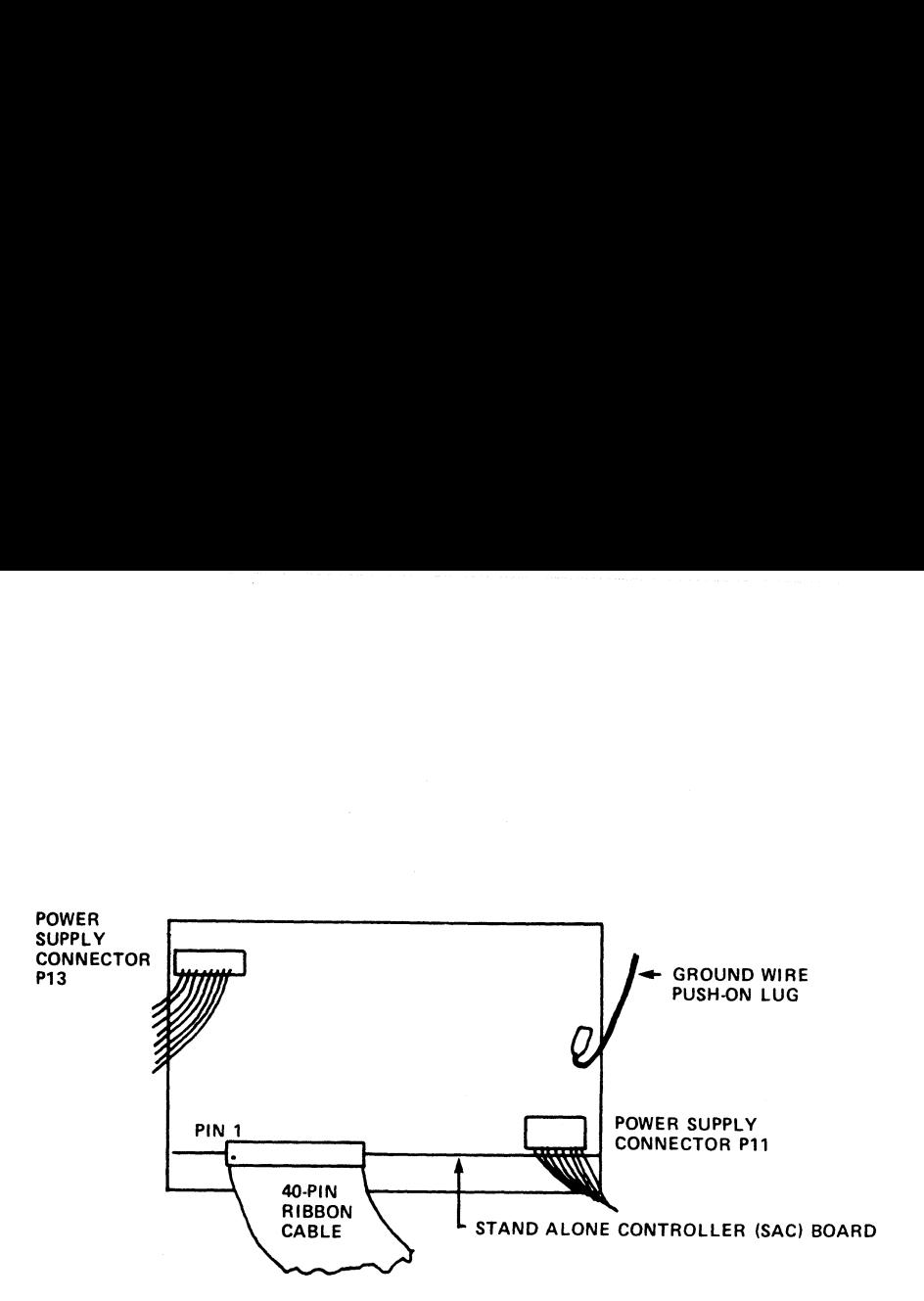

STREAMING CARTRIDGE TAPE DRIVE

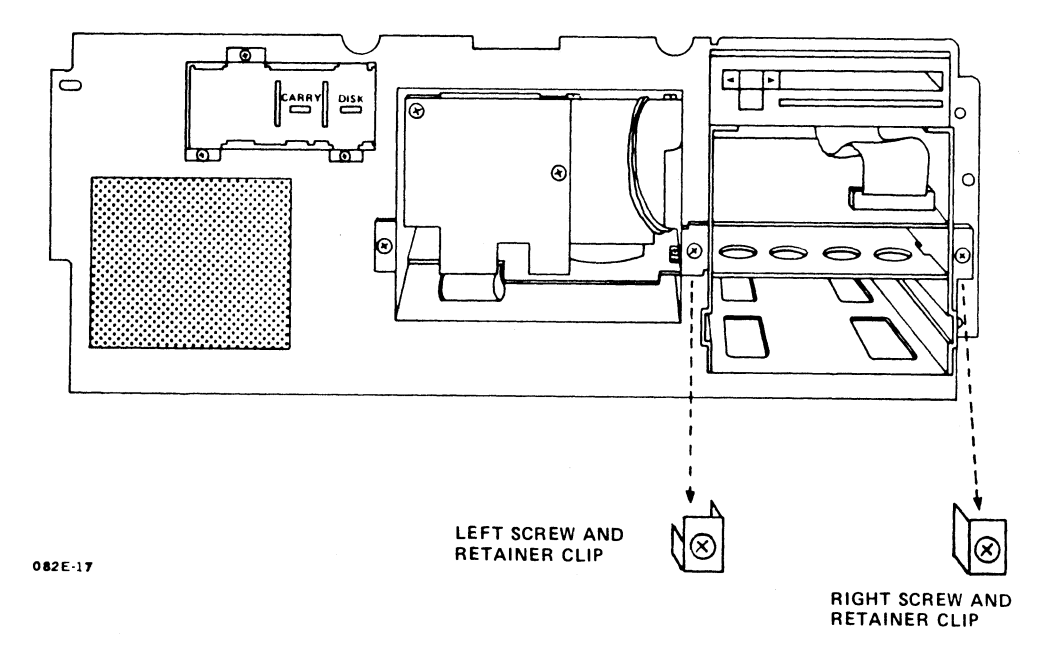

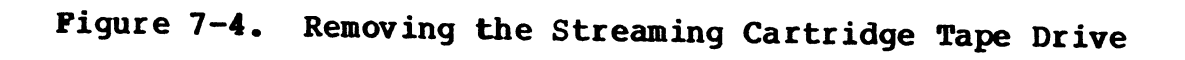

# 7.3 BOARDS

This section provides instructions for the removal of the 7.5 BUAHD3<br>This section provides instructions for the removal of the<br>following MARK 2E system boards: peripherals interface board (PIB), disk/floppy controller board and the central processing unit (CPU/mother board). To install these boards, simply reverse the removal instructions. To remove the expansion memory, unit (CPU/mother board). To install these boards, simply reverse<br>the removal instructions. To remove the expansion memory,<br>asynchronous or bisynchronous boards, see Section 5, Upgrading the System, and reverse the installation instructions.

# 7.3.1 Peripherals Interface Board

After following the general instructions for removing components, remove the peripherals interface board (PIB) as follows. The PIB remove the peripherals interface board (PIB) as follows. The PIB<br>plugs into location J7 on the CPU/mother board (see Figure 7-5).

- 1. Unplug the cable on the PIB at location J2 that connects to the disk/floppy controller board at location J10.
- 2. Disconnect the ribbon cable on the PIB at location Jl that connects to the disk/floppy controller board at location J5.
- 3. Disconnect the ribbon cable on the PIB at location J3 that Disconnect the ribbon cable on the PIB at location J3 that<br>connects to the bottom of the streaming cartridge tape drive. connects to the bottom of the streaming cartridge tape drive.<br>4. Remove the screw that secures the PIB to the board support
- Remove the screw that secures the PIB to the board support<br>bracket on the chassis rear. Set the screw aside. bracket on the chassis rear. Set the screw aside.<br>5. Carefully pull up on the PIB to disconnect the Pl edge con-
- Carefully pull up on the PIB to disconnect the Pl edge con-<br>nector from the CPU/mother board and to remove the bracket nector from the CPU/mother board and to remove the bracket<br>mount from the board support bracket.

To replace the peripherals interface board (PIB), reverse the removal instructions. mount from the board support bracket.<br>To replace the peripherals interface board (PIB), reverse the<br>removal instructions.<br>HM-082E-0060-01 REMOVING/REPLACING COMPONENTS
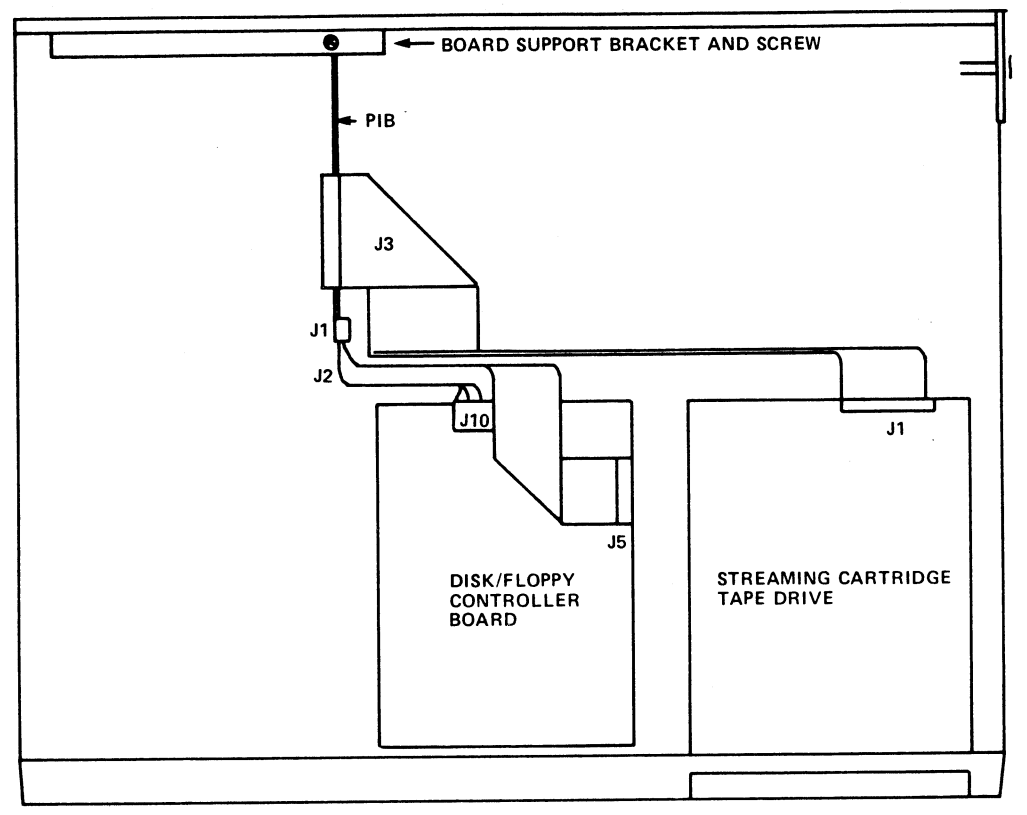

CHASSIS FRONT

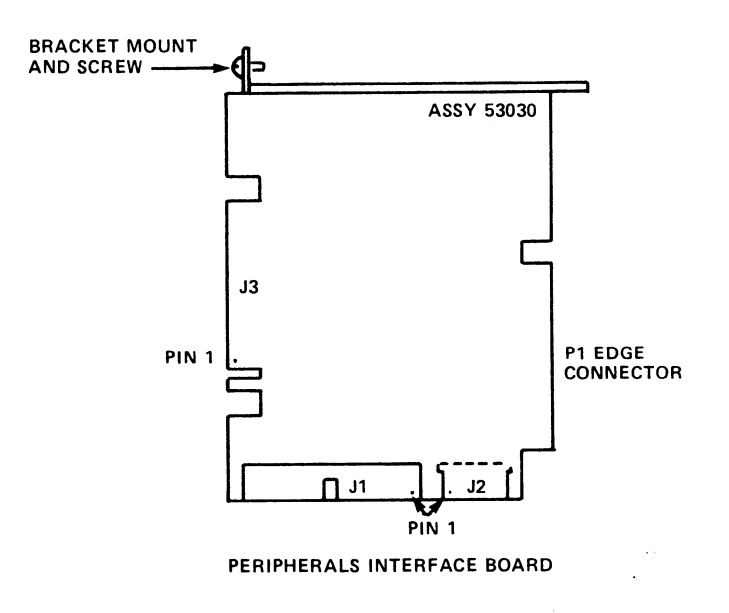

O82E-15

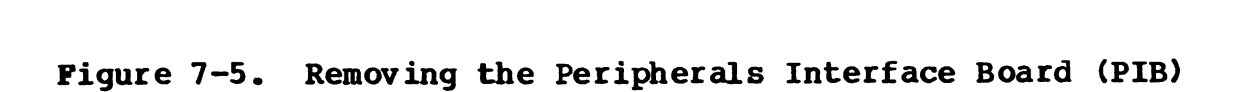

HM-082E-0060-01 POINT 4 Data Corporation

### 7.3.2 Disk/Floppy Controller Board

After following the general instructions for removing components, remove the disk/floppy controller board as follows (see remove the disk/floppy controller board as follows (see<br>Figure 7-6):

- 1. Disconnect the following ribbon cables that connect the disk/floppy controller board to other system peripherals: ae Cable at location J5 that connects to the PIB at location
	- Jl b. Cable at location J8 that connects to the floppy disk
	- Cable at location J8 that connects to the floppy dis<br>drive at location J1 (if a floppy disk drive is present) drive at location Jl (if a floppy disk drive is present)<br>c. Cables A and B at locations J7 and Jl respectively that
	- connect to the disk drive
- 2. Unplug the cable on the disk/floppy controller board at location J10 that connects to the peripherals interface board (PIB) at location J2. 3. Remove the four corner screws that attach the disk/floppy
- Remove the four corner screws that attach the disk/flo<br>controller board to the disk drive. Set the screws aside. controller board to the disk drive. Set the screws aside.<br>4. Lift the board up and off the disk drive.
- 

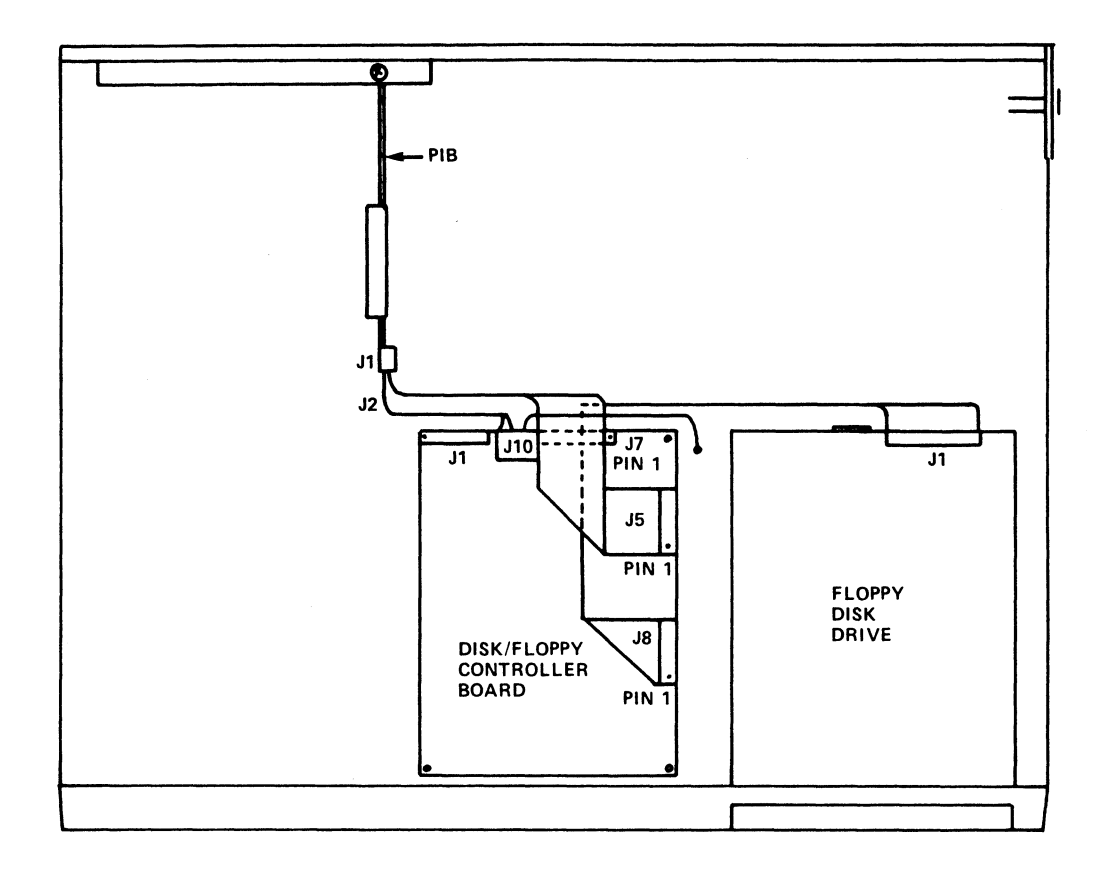

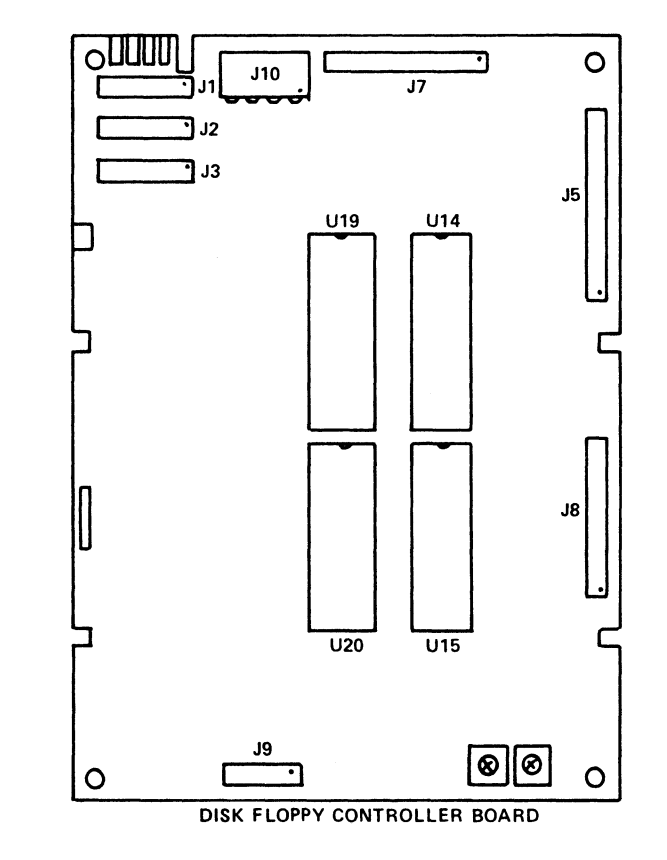

Figure 7-6. Removing the Disk/Floppy Controller Board

HM-082E-0060-01 POINT 4 Data Corporation

082E-18

REMOVING/REPLACING COMPONENTS  $7 - 13$ MARK 2E System I&M Manual

### 7.3.3 Central Processing Board/Mother Board (CPU)

After following the general instructions for removing components, After following the general instructions for removing constructions for the CPU/mother board as follows (see Figure 7-7): remove the CPU/mother board as follows (see Figure 7-7):<br>1. Disconnect the peripherals interface board (PIB), asyn-

- Disconnect the peripherals interface board (PIB), asyn-<br>chronous, bisynchronous (if present), and expansion memory chronous, bisynchronous (if present), and expansion memory<br>(if present) boards according to the instructions provided (if present) boards according to the instructions provided)<br>for installing or removing these boards in Sections 5 and 7, for installing or removing these boards in Sections 5 and 7,<br>Upgrading the System, and Removing and Replacing Components, respectively. respectively.<br>2. Carefully remove the Pico-N from the CPU/mother board at
- Carefully remove the Pico-N from the CPU/mother board at<br>location J10 by pulling it up and off its pins (an early location J10 by pulling it up and off its pins (an early style Pico-N may be located at J1).
- 3. Disconnect connectors from the CPU/mother board at the following locations: J8, J9, Jll, and Jl3. 4. Remove the two screws that secure the CPU/mother board to the
- enove the two screws that secure<br>chassis. Set the screws aside. 5. Carefully remove the CPU/mother board from the left side of
- the chassis as follows: the chassis as follows:<br>a. Pull the CPU/mother board out of the edge spaces at the
	- Pull the CPU/mother board out of the edge spaces at the<br>board rear and out of the slots that secure the plastic Pull the CPU/mother board out of the edge spaces at the<br>board rear and out of the slots that secure the plastic<br>stand-offs. Be careful not to catch the reset switch stand-offs. Be careful not to catch the reset switch<br>as the board is being removed.
	- b. Pinch the plastic stand-offs to remove them from the CPU/mother board. Keep the stand-offs to use with the CPU/mother board. Keep the stand-offs to use with the replacement board.

To replace the CPU/mother board, reverse the removal instructions. replacement board, reverse the removal instructions.<br>To replace the CPU/mother board, reverse the removal instructions.<br>HM-082E-0060-01 REMOVING/REPLACING COMPONENTS

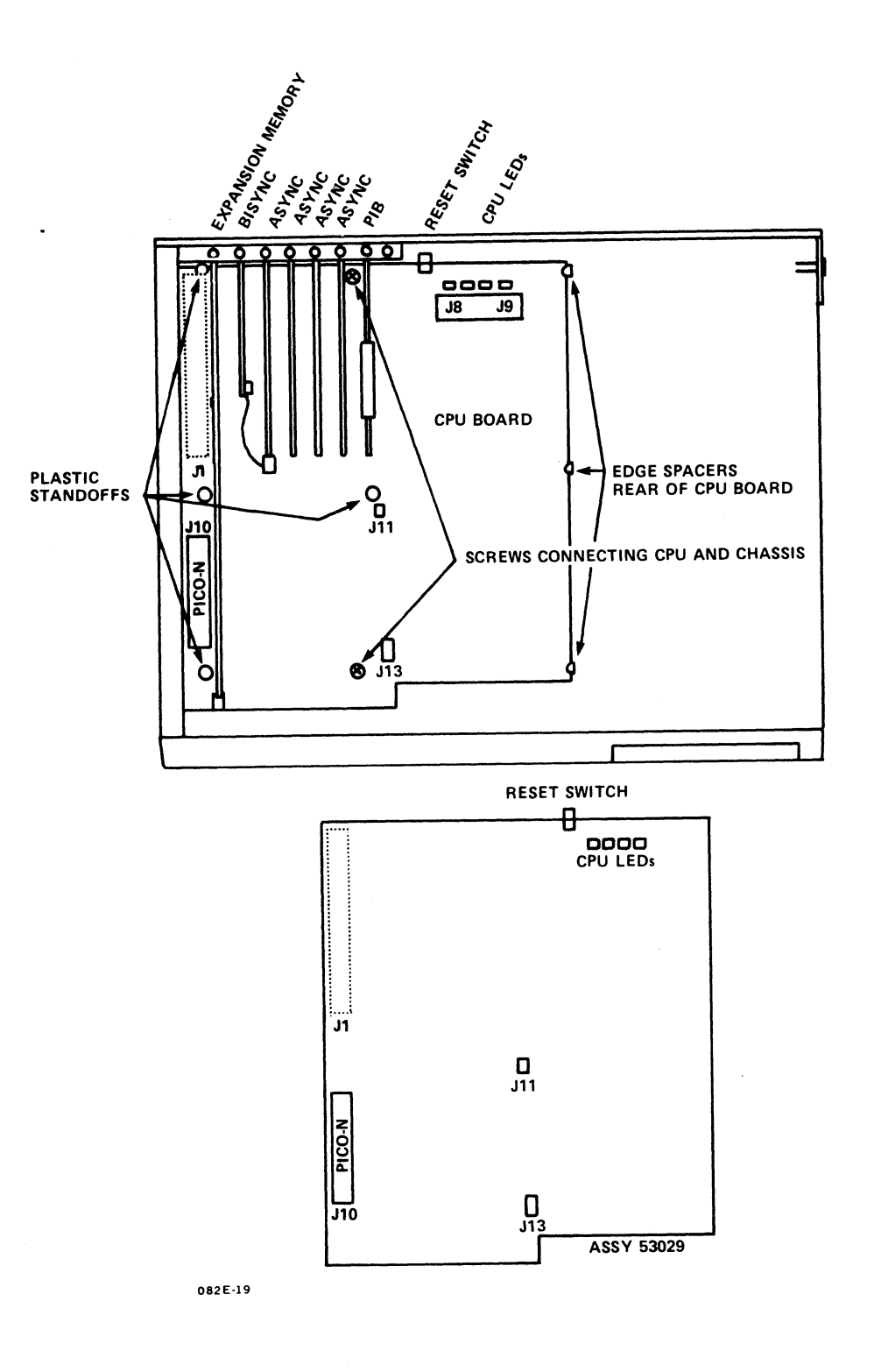

Figure 7-7. Removing the CPU/Mother Board

HM-082E-0060-01 POINT 4 Data Corporation

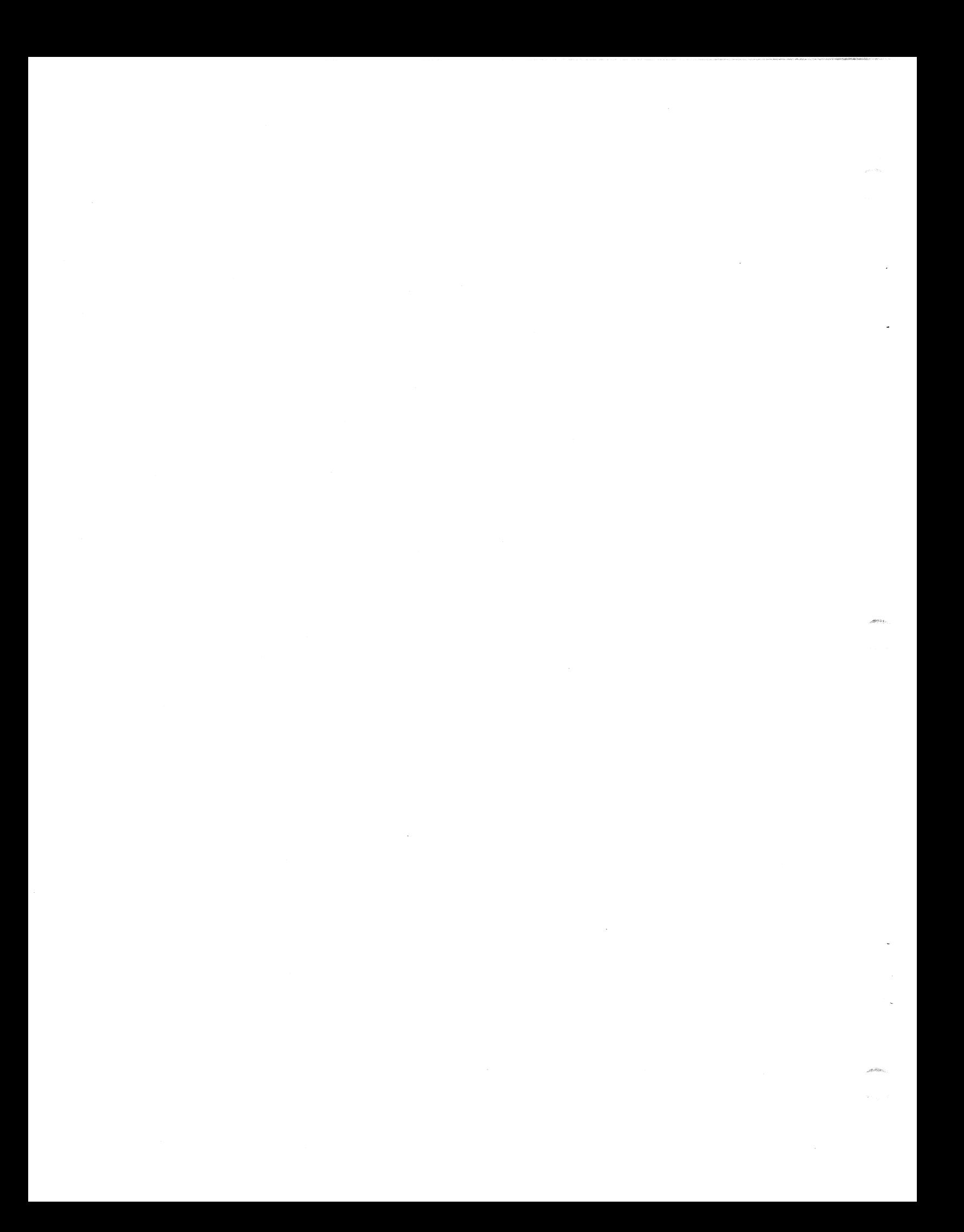

## Section 8 POWER FAIL INSTRUCTIONS

This section explains what happens during a power failure, and it This section explains what happens during a power failure, and it<br>provides procedures to follow to determine what, if any, inforprovides procedures to follow to determine what, if any, infor-<br>mation has been lost as a result of a power failure.

When a power failure occurs, the MARK 2E power supply generates a warning Signal, and the IRIS Operating System terminates a warning signal, and the IRIS Operating System terminates<br>operation.

When the power returns, the firmware self-test is initiated. Upon successful completion of one pass of the self-test, MANIP is Upon successful completion of one pass of the self-test, MANIP is<br>loaded, an automatic IPL occurs, and the system is ready to use. loaded, an automatic IPL occurs, and the system is ready to use.<br>The system should be checked to determine whether any information Upon successful completion of one pass of the self-test, MANIP is<br>loaded, an automatic IPL occurs, and the system is ready to use.<br>The system should be checked to determine whether any information<br>was lost at the time of t was lost at the time of the power failure. Use the more appropriate of the following procedures:

### Procedure l

- 1. Insert the most recent backup tape(s) into the tape drive and perform a Restore.
- 2. IPL (Initial Program Load) the system.
- 3. Reenter all data from the time of the backup to the power failure.

#### Procedure 2

- 1. IPL (Initial Program Load) the system.
- 1. IPL (Initial Program Load) the system.<br>2. Check the information entered on the system just prior to the Check the information entered on the system just prior to the<br>power failure and check backward to determine if and what power failure and check backward to determine if and what information was lost. 2. Check the information entered on the system just prior to the<br>power failure and check backward to determine if and what<br>information was lost.<br>3. If it is determined that information has been lost, reenter<br>the lost infor
- 3. If it is determined that information has been lost, reenter the lost information.

 $\tilde{\phantom{a}}$  $\frac{1}{2} \sum_{i=1}^{n} \frac{1}{2} \sum_{j=1}^{n} \frac{1}{2} \sum_{j=1}^{n} \frac{1}{2} \sum_{j=1}^{n} \frac{1}{2} \sum_{j=1}^{n} \frac{1}{2} \sum_{j=1}^{n} \frac{1}{2} \sum_{j=1}^{n} \frac{1}{2} \sum_{j=1}^{n} \frac{1}{2} \sum_{j=1}^{n} \frac{1}{2} \sum_{j=1}^{n} \frac{1}{2} \sum_{j=1}^{n} \frac{1}{2} \sum_{j=1}^{n} \frac{1}{2} \sum_{j=1}^{n$  $\mathcal{A}=\{x_1,\ldots,x_n\}$  ,  $\mathcal{A}=\{x_1,\ldots,x_n\}$  $\label{eq:2.1} \frac{1}{\sqrt{2}}\left(\frac{1}{\sqrt{2}}\right)^{2} \left(\frac{1}{\sqrt{2}}\right)^{2} \left(\frac{1}{\sqrt{2}}\right)^{2} \left(\frac{1}{\sqrt{2}}\right)^{2} \left(\frac{1}{\sqrt{2}}\right)^{2} \left(\frac{1}{\sqrt{2}}\right)^{2} \left(\frac{1}{\sqrt{2}}\right)^{2} \left(\frac{1}{\sqrt{2}}\right)^{2} \left(\frac{1}{\sqrt{2}}\right)^{2} \left(\frac{1}{\sqrt{2}}\right)^{2} \left(\frac{1}{\sqrt{2}}\right)^{2} \left(\$ 

# APPENDICES

profesione.<br>.

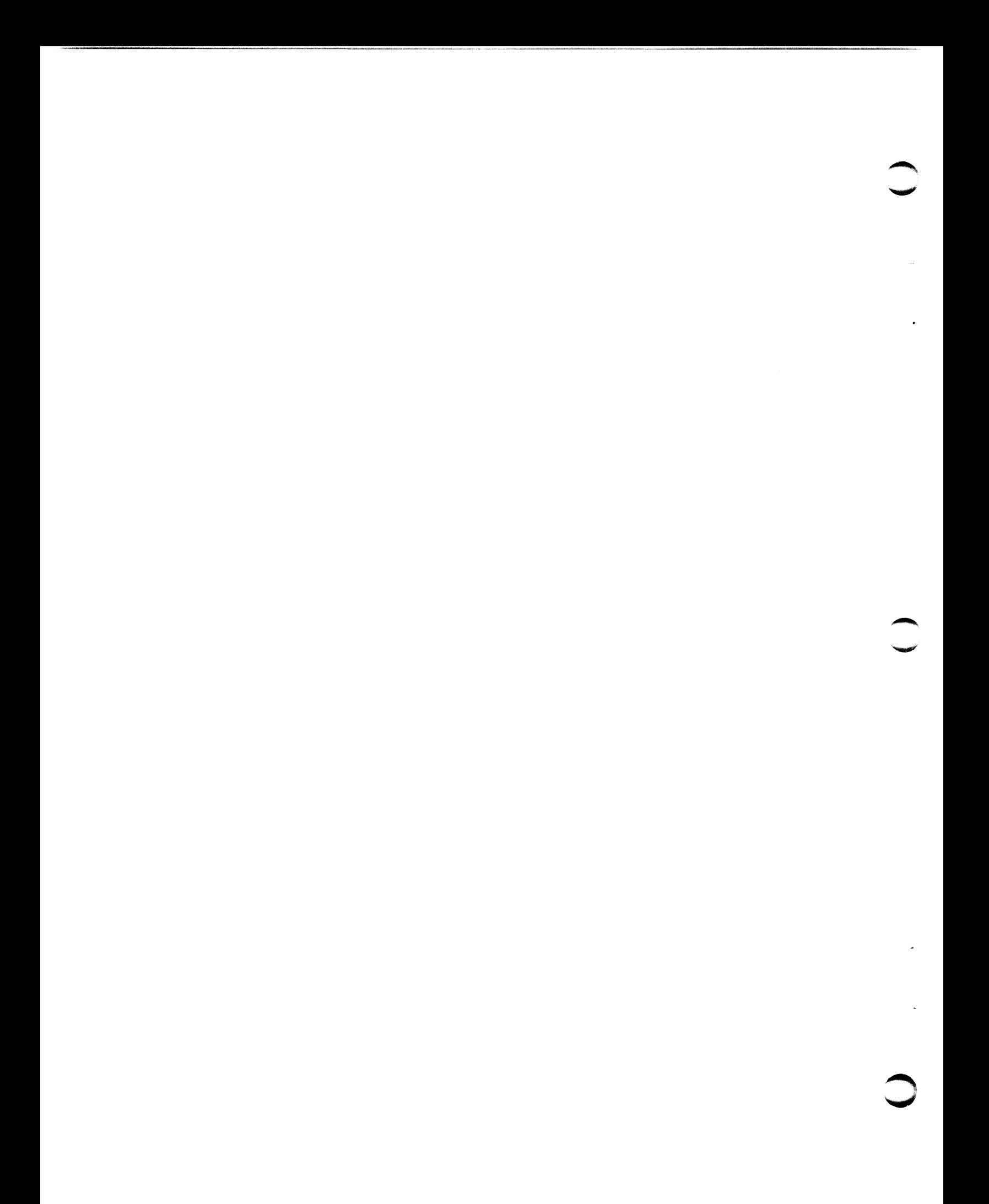

# Appendix A CABLING DIAGRAMS

This appendix provides cable wiring diagrams for terminal, printer, and modem cables. It also provides information on crimping tools used to crimp plugs onto the ends of cables.

Please note that 8-pin connectors are required for FCC<br>compliance. The readily available 6-pin connectors have only the<br>inner six pins  $(2-7)$  of the 8-pin connectors shown in the<br>diagrams. The 6-pin connectors do not pro

### A.1 CRIMPING TOOLS FOR MODULAR PLUGS

Standard modular plugs are crimped onto the end of cables. They Standard modular plugs are crimped onto the end of cables. They<br>require a good crimping tool to avoid incorrect crimping, missing require a good crimping tool to avoid incorrect crimping, missing<br>some of the pins, and damage to the jacks into which the plugs some of the pins, and damage to the jacks into which the plugs are connected.

To make your own cables, POINT 4 suggests that a quality crimping tool be used. Such crimping tools are available from distributors tool be used. Such crimping tools are available from distributors of telephone wiring equipment and connectors. Although more<br>expensive (about \$150.00), a good crimping tool will make good crimps every time and will outlast many others.

### A.2 MODULAR-TO-DB25 SIGNAL LIST

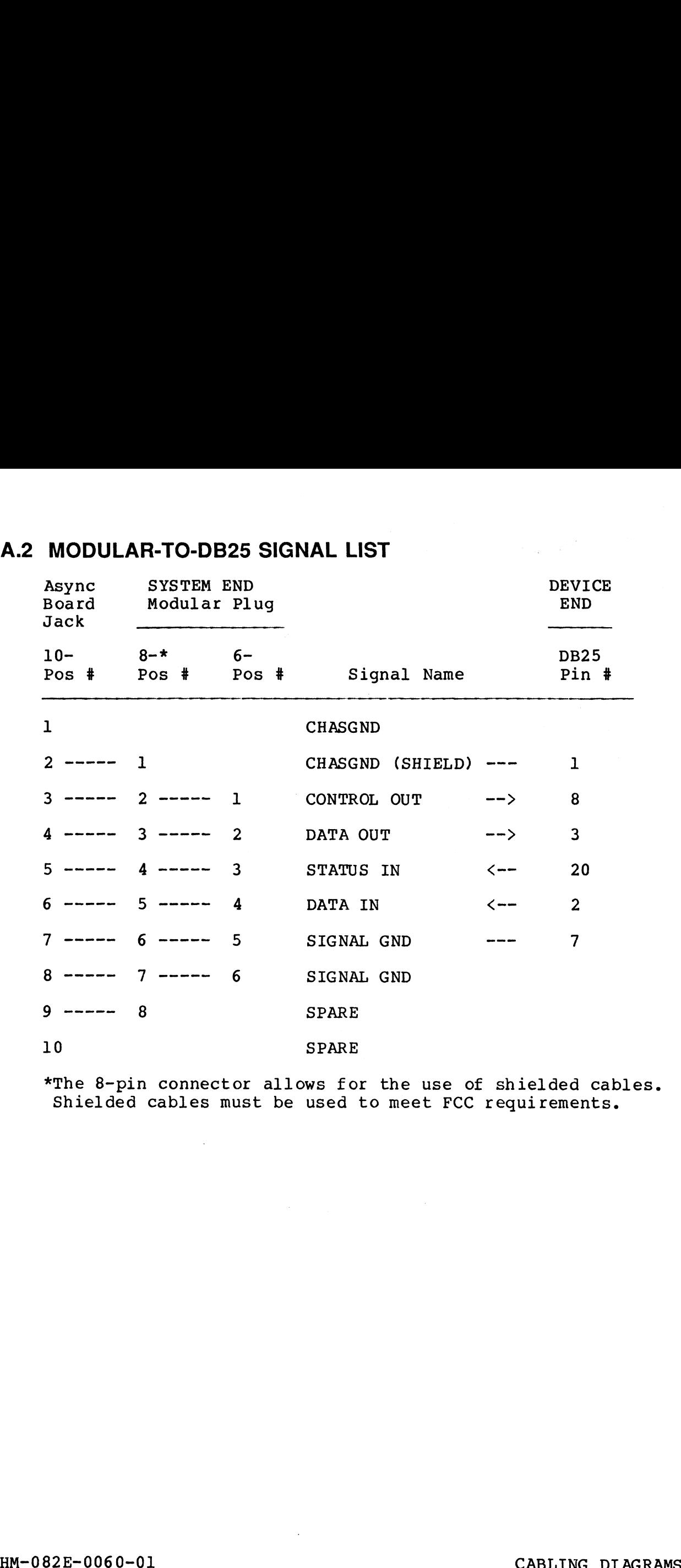

\*The 8-pin connector allows for the use of shielded cables. The 8-pin connector allows for the use of shielded cak<br>Shielded cables must be used to meet FCC requirements.

### A.3) RECOMMENDED WIRING DIAGRAM FOR CRT CABLES

The CRT cable should have all the signals required for a CRT. The CRT cable should have all the signals required for a CR1<br>Unused wires should not be connected at either end of the cable. **RECOMMENDED WIRING DIAGRAM FOR CRT CABI**<br>
CRT cable should have all the signals required is<br>
ed wires should not be connected at either end of t<br>
cable should also work with printers that use<br>
ead of a busy line.<br>
Positio

| A.3 RECOMMENDED WIRING DIAGRAM FOR CRT CABLES                                                                                    |                                                                                                    |                                              |                                                     |
|----------------------------------------------------------------------------------------------------|----------------------------------------------------------------------------------------------------|----------------------------------------------|-----------------------------------------------------|
| The CRT cable should have all the signals required for a CRT<br>Unused wires should not be connected at either end of the cable. |                                                                                                    |                                              |                                                     |
| This cable should also work with printers that use X-ON/X-OF<br>instead of a busy line.                                          |                                                                                                    |                                              |                                                     |
| SYSTEM END<br>Position # in<br>8-position<br>Modular Plug                                                                        | EIA<br>Signal<br>Name                                                                                                    | POINT 4<br>Signal<br>Description             | <b>DEVICE</b><br><b>END</b><br><b>DB25</b><br>Pin # |
| $\mathbf{1}$                                                                                                    | PROT GND                                                                                                    | SHIELD                                       | $\mathbf{1}$                                        |
| $\overline{2}$                                                                                                    |                                                                                                    |                                              |                                                     |
| $\mathbf{3}$                                                                                                    | <b>TXD</b>                                                                                                    | DATA OUT -->                                 | 3                                                   |
| 4                                                                                                    |                                                                                                    |                                              |                                                     |
| 5                                                                                                    | <b>RXD</b>                                                                                                    | DATA IN<br><--                               | $\boldsymbol{2}$                                    |
| 6                                                                                                    | SIGNAL GROUND                                                                                                    |                                              | 7                                                   |
| $\overline{\mathbf{7}}$                                                                                                    |                                                                                                    |                                              |                                                     |
|                                                                                                    |                                                                                                    |                                              |                                                     |
| Top View                                                                                                    | 2 3 4 5 6 7 8<br>ı                                                                                                    | $\leftarrow -$ pins<br><--- position numbers |                                                     |
|                                                                                                    | <b>SHIFFE</b><br>$R_{\text{T}_\text{A}}^\text{D}$<br>$\begin{array}{c} \mathbf{D} \ \ \mathbf{S} \\ \mathbf{A} \ \ \mathbf{I} \\ \mathbf{T} \ \ \mathbf{G} \end{array}$<br>$\frac{G}{R}$<br>$\mathbf{I}$<br>Ω<br>$\frac{U}{T}$<br>$\begin{array}{c} \bar{N} \ \text{O} \\ \text{U} \\ \text{N} \\ \text{D} \\ \end{array}$ |                                              |                                                     |
|                                                                                                    |                                                                                                    |                                              |                                                     |
|                                                                                                    |                                                                                                    | -- CABLE                                     |                                                     |
|                                                                                                    |                                                                                                    | 8-Pin CRT Connector, with Locking Tab Down   |                                                     |
| <b>HM-082E-0060-01</b>                                                                                                    |                                                                                                    |                                              | CARLING DIAGRAMS                                    |

8-Pin CRT Connector, with Locking Tab Down

HM-082E-0060-01 CABLING DIAGRAMS<br>POINT 4 Data Corporation A-4 MARK 2E System I&M Manual

### A.4 RECOMMENDED WIRING DIAGRAM FOR PRINTER CABLES

The printer cable should have all of the signals required for a The printer cable should have all of the signals required for a<br>typical printer that uses a busy line and not X-ON/X-OFF. The typical printer that uses a busy line and not X-ON/X-OFF. The<br>status-in line may have to be moved at the printer end of the status-in line may have to be moved at the printer end of the cable (some printer use other pins for the busy signal). orinter cable should have all of the signals required printer that uses a busy line and not X-ON/X-<br>s-in line may have to be moved at the printer end<br>(some printer use other pins for the busy signal).<br>d wires should not be

Unused wires should not be connected at either end of the cable.

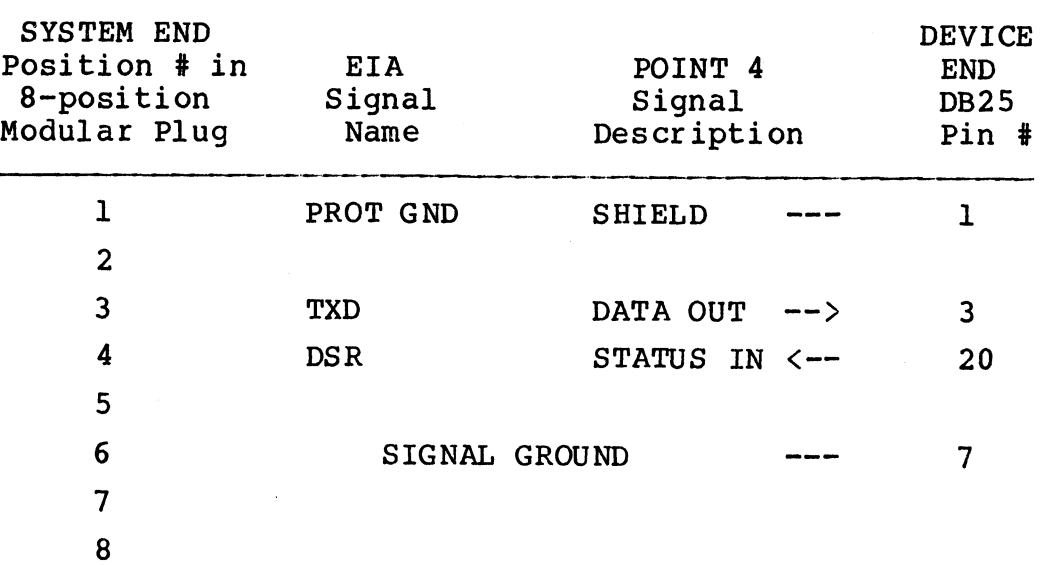

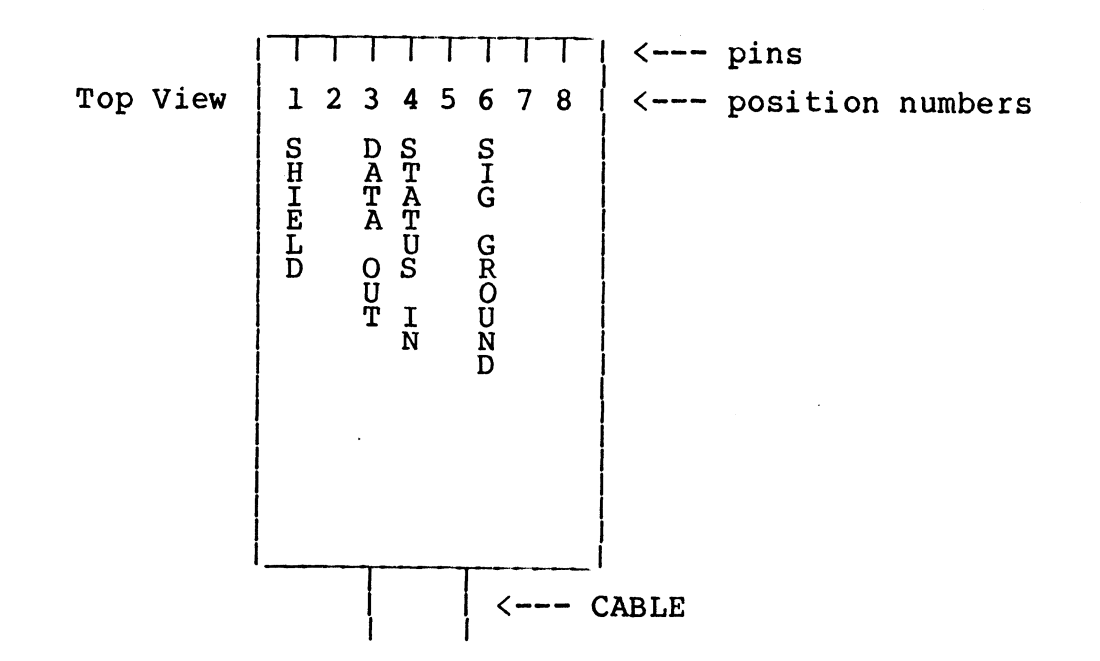

8-Pin Printer Connector, with Locking Tab Down

HM-082E-0060-01 CABLING DIAGRAMS

POINT 4 Data Corporation A-5 MARK 2E System I&M Manual

# A.5 RECOMMENDED WIRING DIAGRAM FOR MODEM CABLES - ASYNCHRONOUS PORT RECOMMENDED WIRING DIAGRAM FOR MODEM CAB<br>ASYNCHRONOUS PORT<br>SYSTEM END

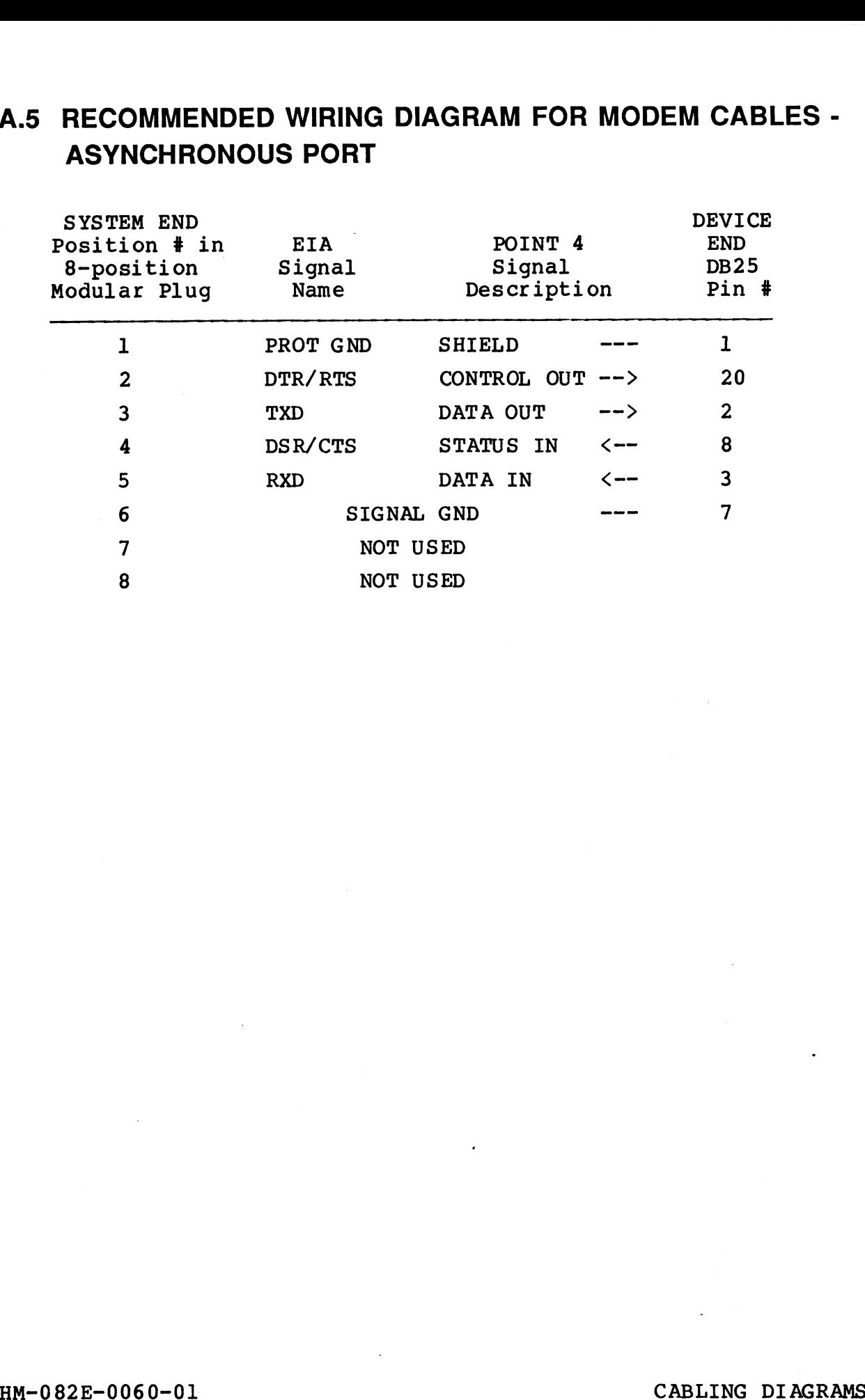

# A.6 BISYNCHRONOUS INTERFACE SIGNALS

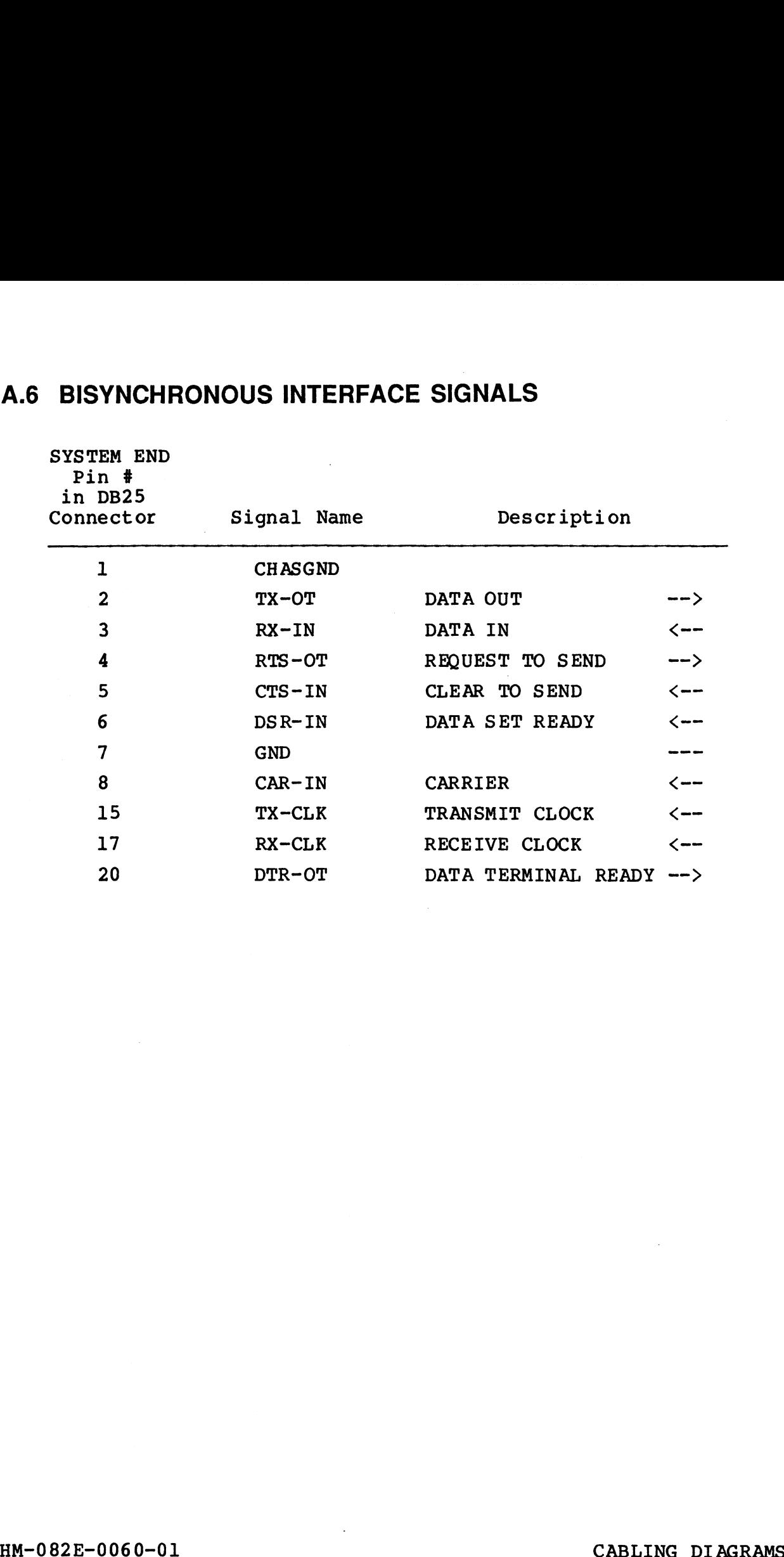

 $\bullet$  $\bullet$  $\hat{\mathcal{L}}$ 

## Appendix B MANIP

MANIP is a program that allows the user to display and examine MANIP is a program that allows the user to display and examine<br>the contents of memory on the master terminal for the purpose of<br>locating problems. This appendix provides information on how to locating problems. This appendix provides information on how to<br>use MANIP; Table B-1 lists the MANIP commands and descriptions. For more information on MANIP, see Section 6.1. To access MANIP, see Section 6.1.2.

To use MANIP, a command and command parameters (where required) To use MANIP, a command and command parameters (where required)<br>must be entered on the master terminal keyboard. A command conmust be entered on the master terminal keyboard. A command con-<br>sists of a single letter (the command identifier) and parameters sists of a single letter (the command identifier) and parameters that specify addressing modes, memory addresses and data input.<br>All parameters must be entered in octal. The letters x, y and z are used to represent octal parameters. Sists or a single letter the command identifier and parameters and data input.<br>that specify addressing modes, memory addresses and data input.<br>And parameters must be entered in octal. The letters x, y and z<br>are used to rep

If an error is made while entering a command, correct it by using one of the following:

- 1. Press <ESC> or any other control character except <RETURN> to delete the entry and then enter the command again. 2. If an error is made when entering an octal value, enter
- If an error is made when entering an octal value, enter<br>several zeros and then the correct octal number. Only the last six octal digits will be used.

### TABLE B-1. MANIP COMMANDS (1 of 3)

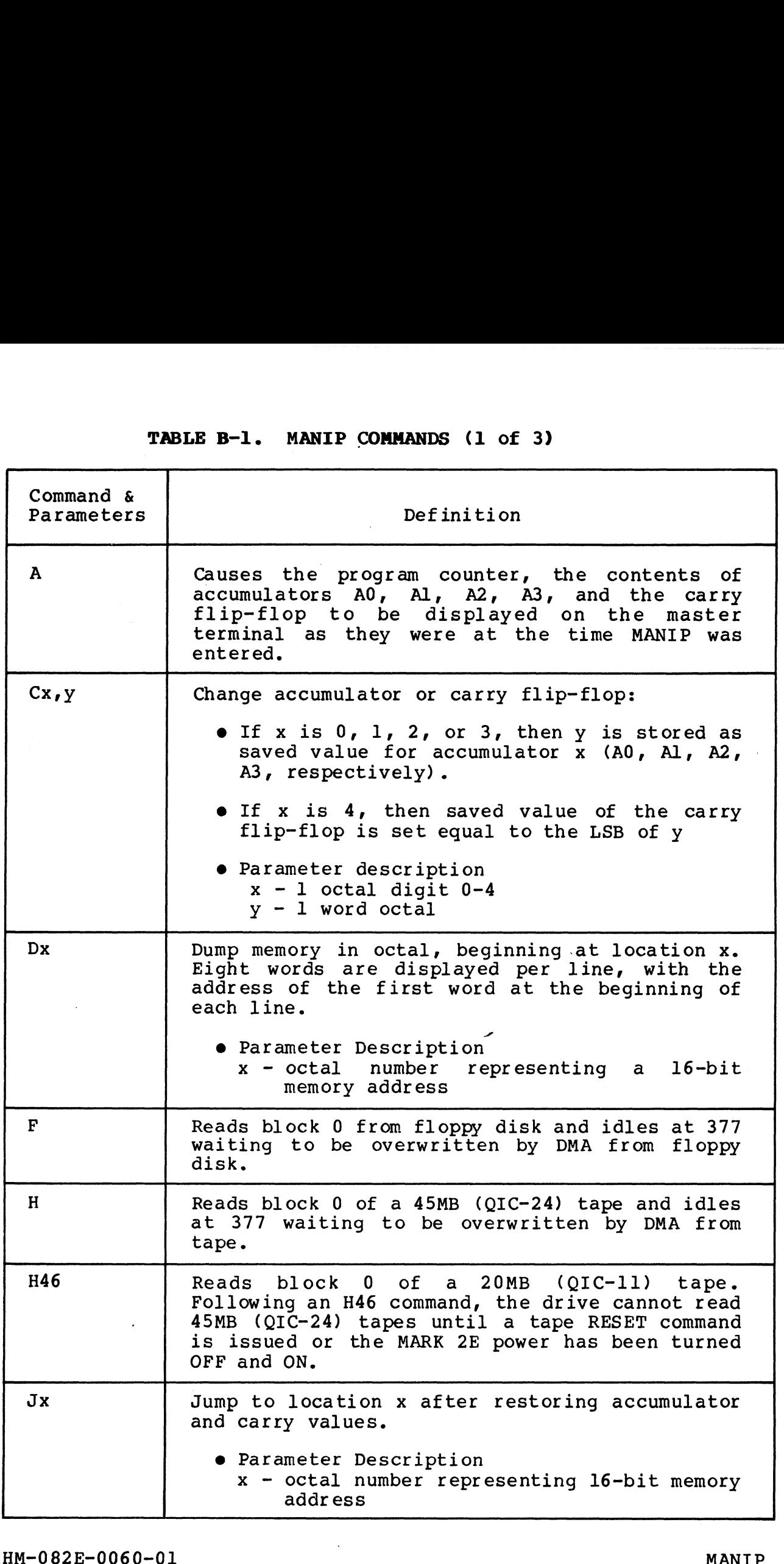

### TABLE B-1. MANIP COMMANDS (2 of 3)

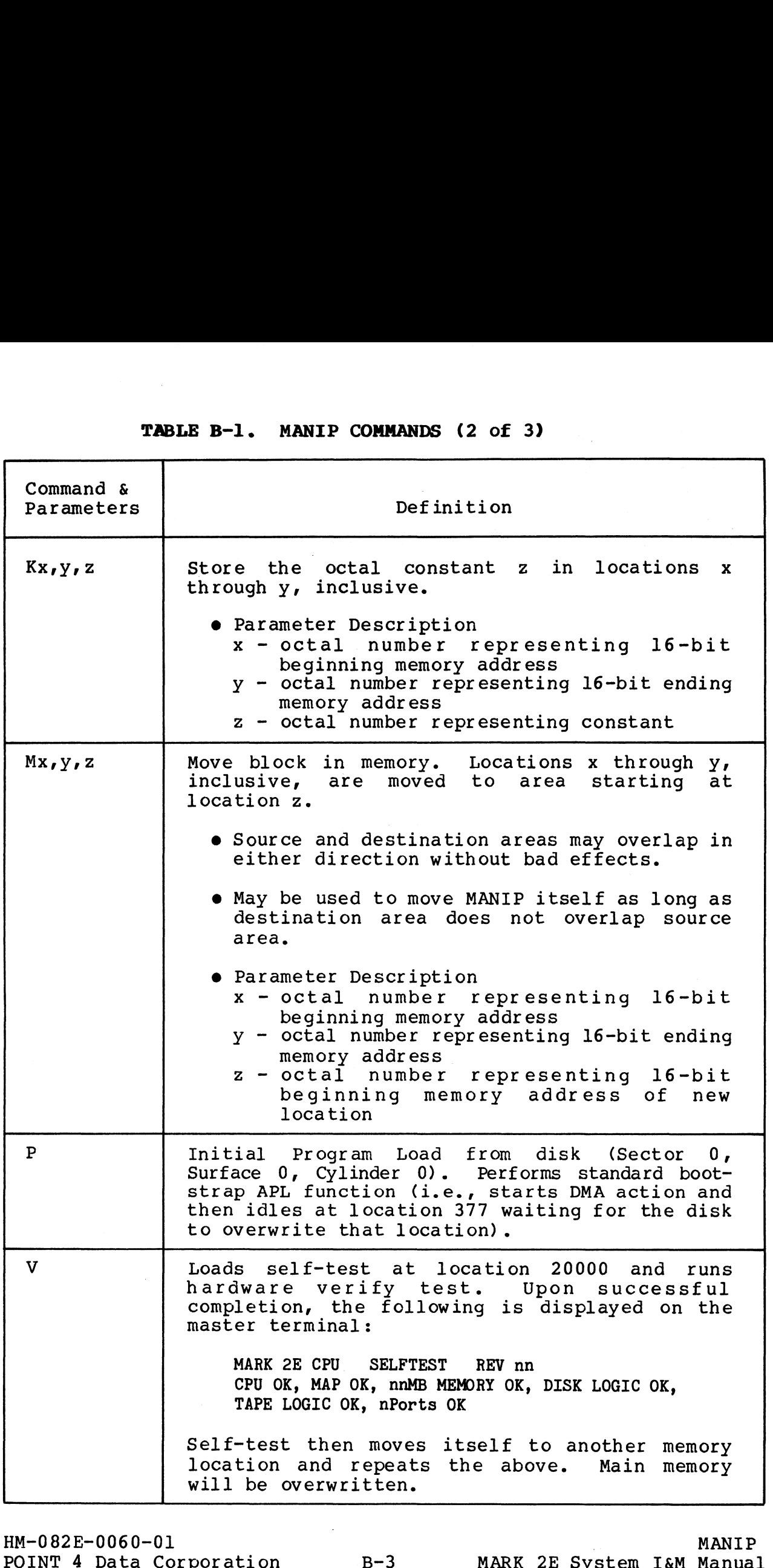

### TABLE B-1. MANIP COMMANDS (3 of 3)

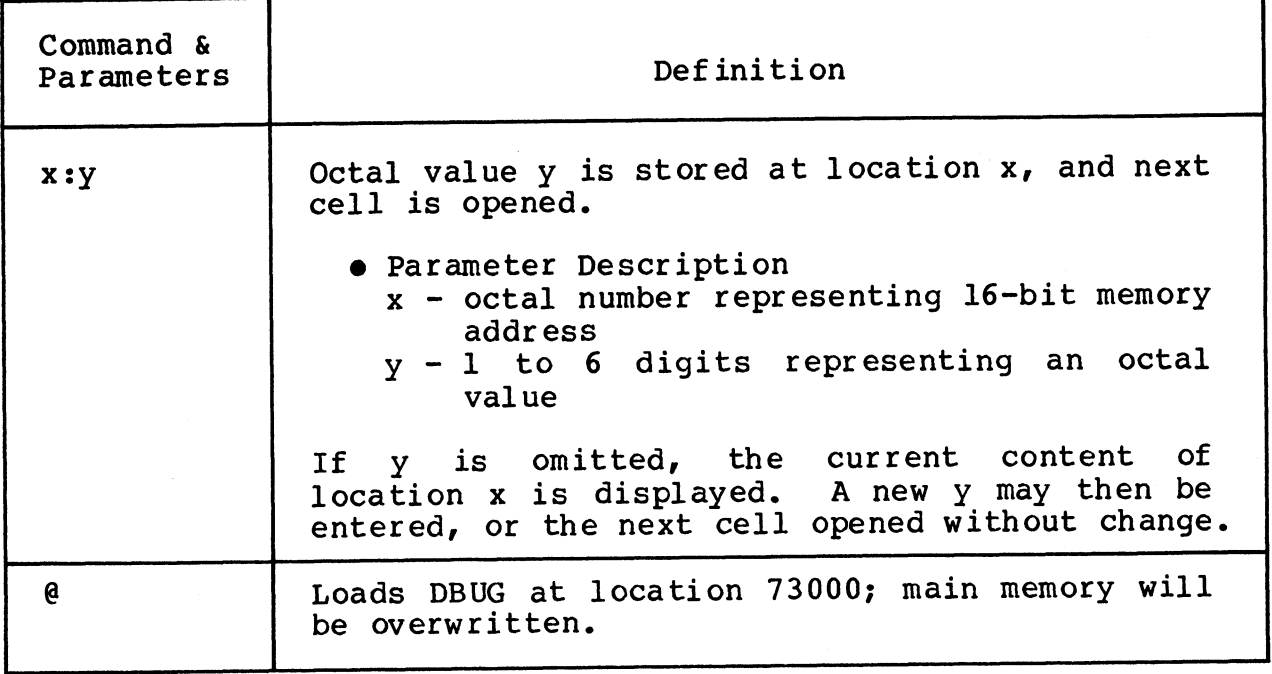

# **Appendix C SYSTEM WIRING DIAGRAMS**

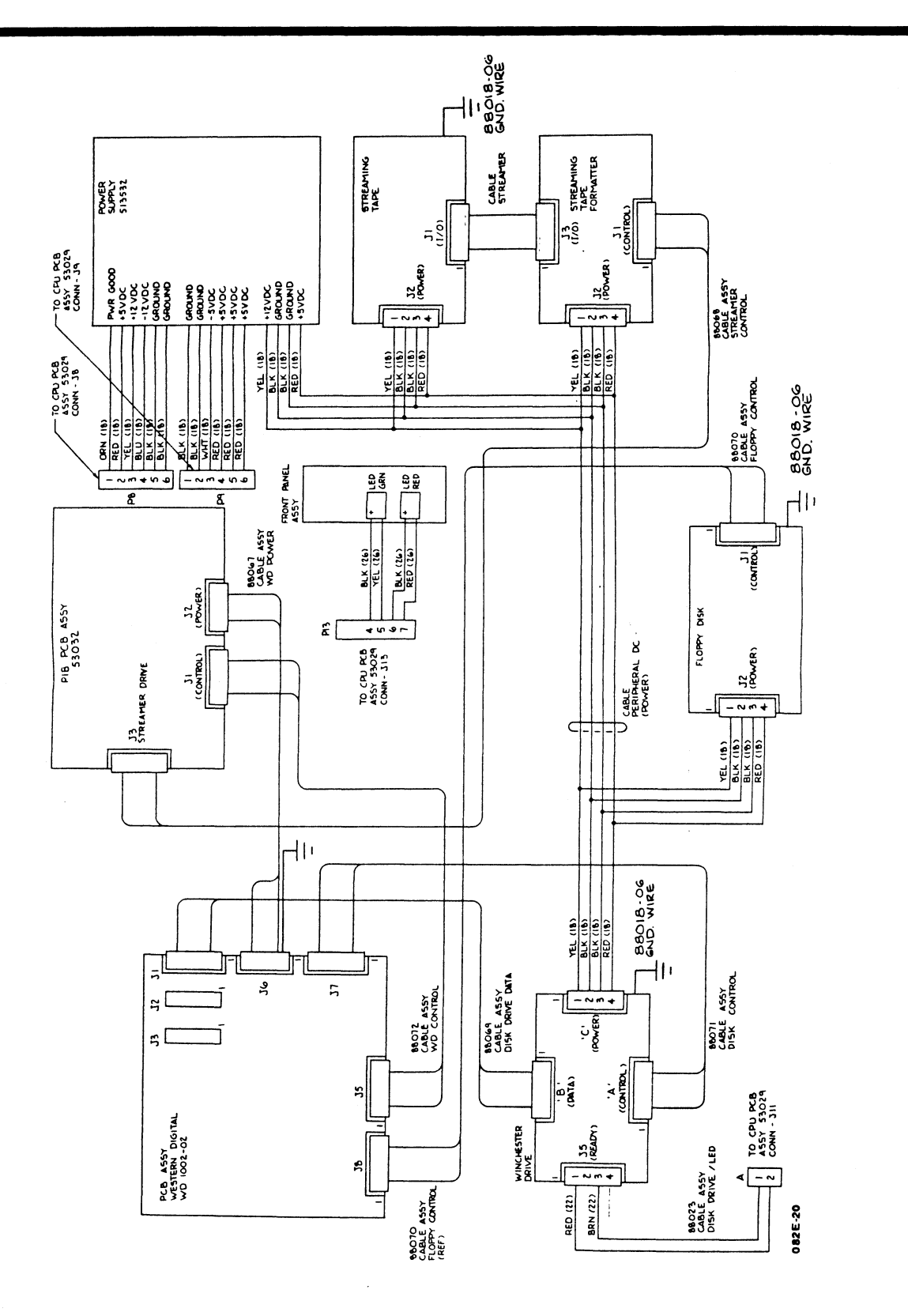

HM-082E-0060-01 POINT 4 Data Corporation

SYSTEM WIRING DIAGRAMS MARK 2E System I&M Manual

 $C-1$ 

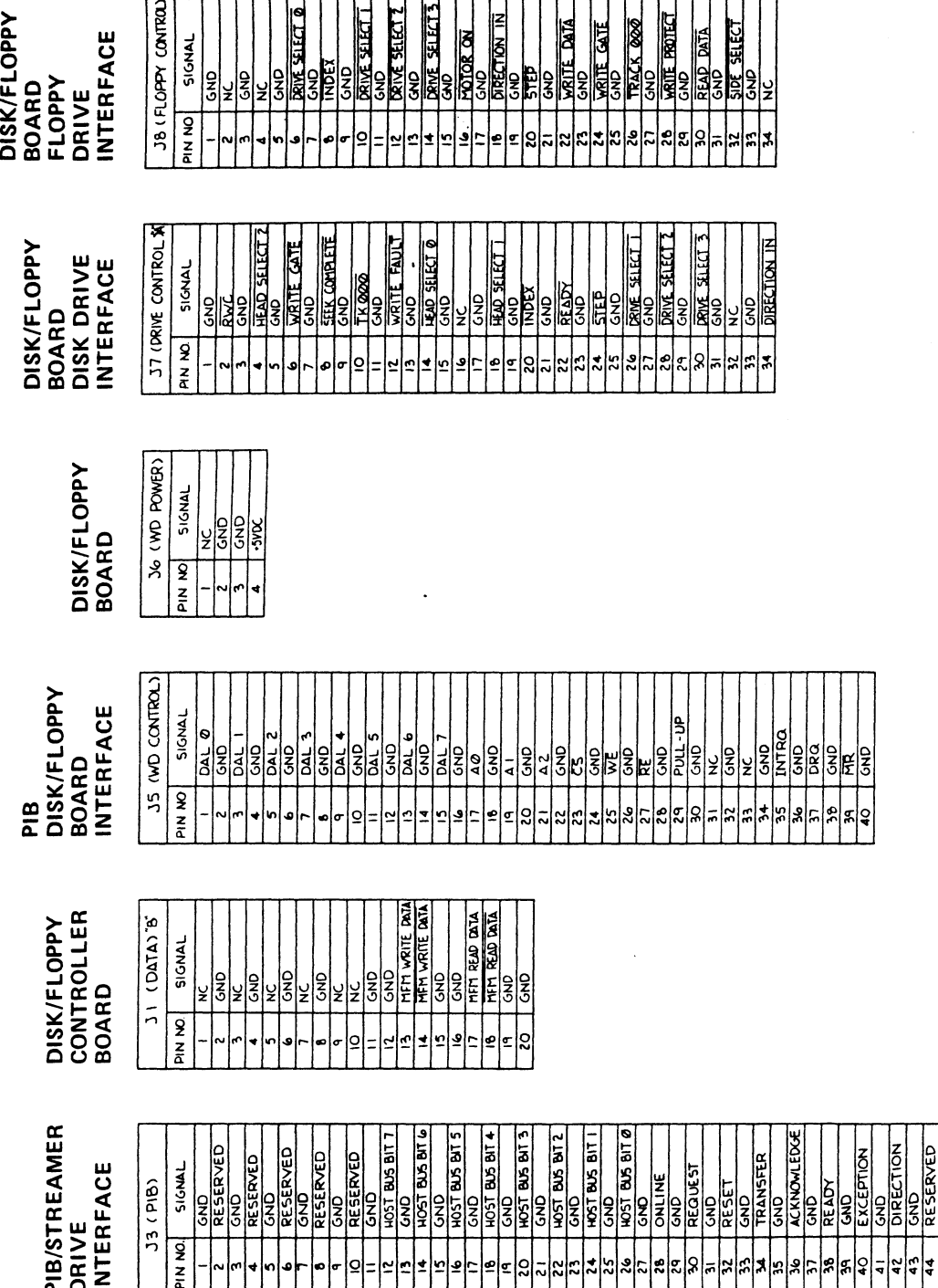

HM-082E-0060-01<br>POINT 4 Data Corporation C-2

082E-21

# Appendix D GLOSSARY

Accumulator - a part of the logical-arithmetic unit of a computer.

- Address- a number identifying a location where information is stored.
- APL (Automatic Program Load) the loading of the program that occurs whenever the AC power switch is turned to ON once the software is loaded.
- Asynchronous- A mode of communications that transmits a single chronous - A mode of communications that transmits a single<br>character with additional bits, stop and start, to provide<br>the timing. Each character is individually timed. the timing. Each character is individually timed.<br>Bisynchronous - A communications protocol that includes control
- nchronous A communications protocol that includes control<br>characters and procedures for controlling the establishment<br>of a valid connection and transfer of data. Usually one of a valid connection and transfer of data.<br>block of characters is transmitted at a time. of a valid connection and transfer of data. Usually one<br>block of characters is transmitted at a time.<br>CPU (Central Processing Unit) - also referred to as the CPU/
- (Central Processing Unit) also referred to as the CPU/<br>mother board because, in addition to the usual computational Nonther board because, in addition to the usual computational<br>operations, it performs backplane functions and it connects operations, it performs backplane functions and it connects<br>the peripherals interface, asynchronous, bisynchronous, and expansion memory boards to the CPU board. Accumulator - a part of the logical-arithmetic unit of a computer.<br>
Address - a number identifying a location where information is<br>
Address - a number identifying a location where information is<br>
ADDress - a number identif
- DBUG a debugging program to locate and correct errors in a computer program. It is independent of the IRIS Operating computer program. It is independent of the IRIS Operating<br>System and is controlled from the master terminal.
- Diagnostic a hardware program or routine used to help locate a System and is controlled from the master terminal.<br>nostic - a hardware program or routine used to help locate a<br>malfunction or problem in system hardware. POINT 4 diagmalfunction or problem in system hardware. POINT 4 diag-<br>nostics are available on stand-alone tapes; they are also supplied with the IRIS Operating System on logical unit 5.
- DISCUTILITY a program that is used to format a disk and save and restore information from disk and/or streamer tape. It and restore information from disk and/or streamer tape. It<br>is available on the IRIS Operating System logical unit 0 or as a stand-alone program.
- Disk Driver Table a table on the IRIS Operating System that Driver Table - a table on the IRIS Operating System that<br>contains information about the disk controller, disk drive and disk partitioning. contains information about the disk controller, disk drive<br>and disk partitioning.<br>DSP - Disk Service Processor, an IRIS on-line debugging utility.<br>HM-082E-0060-01 GLOSSARY<br>POINT 4 Data Corporation D-1 MARK 2E System I&M Ma

DSP - Disk Service Processor, an IRIS on-line debugging utility.

- Expansion memory board an optional 512KB memory board that can be added to the MARK 2E system to bring its total memory be added to the MARK 2E system to bring its total memory capacity to 1MB.
- Firmware test a test that verifies the CPU/mother board hardware is functioning enough to communicate with a terminal. It is run each time the power is turned ON.
- HALT a ceasing of computer operations because of a hardware or software problem or a power failure.
- Hardware verify test a test that verifies the operation of the<br>MARK 2E system as a whole: CPU, all system memory, tape<br>interface and serial ports. It also invokes the disk/floppy MARK 2E system as a whole: CPU, all system memory, tape<br>interface and serial ports. It also invokes the disk/floppy<br>controller self-test and checks for its successful interface and serial ports. It also invokes the disk/floppy<br>controller self-test and checks for its successful<br>completion. It can be accessed through MANIP.
- IPL (Initial Program Load) a procedure that reads the IRIS Operating System from disk to memory.
- IRIS (Interactive Real-Time Information System) POINT 4's operating system that supports multi-user business software.
- MANIP  $-$  a stand-alone program that is automatically loaded into P - a stand-alone program that is automatically loaded into<br>memory by system firmware when the system is powered up, a<br>HALT occurs, or a user pushes the reset switch. It initiates HALT occurs, or a user pushes the reset switch. It initiates<br>the hardware verify test and, when the operating system is on memory by system firmware when the system is powered up, a<br>HALT occurs, or a user pushes the reset switch. It initiates<br>the hardware verify test and, when the operating system is on<br>the disk, an automatic program load. It the disk, an automatic program load. It also enables the<br>user to load programs or display and examine the contents of user to load programs or display and examine the contents of<br>memory on a master terminal; and it enables programmers to memory on a master terminal; and it enables programmers to debug the system. nsion memory board - an optional 512KB memory board the added to the MARK 2E system to bring its total<br>capacity to IMB.<br>Aware test - a test that verifies the CPU/mother<br>hardware is functioning enough to communicate<br>termina HALF - a ceasing of computer operations because of a hardware or<br>and software problem or a power failure.<br>Hardware verify test - a test that verifies the operation of the<br>MARK 22 system as a whole CCV, all system memory ta
- MAPACTIVATE utility on the IRIS Operating System that activates
- Mapped memory hardware architecture used to increase the memory ed memory - hardware architecture used to increase the memory<br>available to the system by redirecting the CPU to different available to the system by redirecting the CPU to different areas of physical memory.
- Master terminal the terminal connected to port zero and used to perform certain system operations.
- Octal the base eight numbering system used by IRIS.
- Operating system a collection of programs which direct and 1 - the base eight numbering system used by IRIS.<br>ating system - a collection of programs which direct and<br>supervise the computer's operation. POINT 4's operating supervise the computer's operation. POINT 4's operating<br>system is IRIS. System is IRIS.<br>PAL - programmable array logic, an integrated circuit and
- programmable array logic**,** an i<br>trademark of Monolithic Memories, Inc.

- PIB peripherals interface board that links the peripherals to the CPU.
- Pico-N a 40- or 100-pin connector with encapsulated circuitry -N - a 40- or 100-pin connector with encapsulated circuitry<br>that prevents unauthorized use of IRIS, POINT 4 application<br>packages, or specified OEM packages. It is supplied under a enat prevents unauthorized doe or iniby form a upprication<br>packages, or specified OEM packages. It is supplied under a<br>non-transferrable license with each paid IRIS license and non-transferrable license with each paid IRIS license and remains the property of POINT 4.
- Port Definition Table contains the information needed by the multiplexer driver to access the devices on the multiplexer.
- Port 0 the first port on the first asynchronous board.
- Program counter the register that contains the address of the current instruction being executed.
- Self-tests refers to the firmware test and the hardware verify test.
- SETUP an interactive utility used to configure the IRIS R9 Operating System. Operating System.<br>
HM-0 82E-0060-01<br>
GLOSS ARY

 $\mathcal{L}(\mathcal{A})$  and  $\mathcal{L}(\mathcal{A})$  $\label{eq:2.1} \frac{1}{\sqrt{2}}\left(\frac{1}{\sqrt{2}}\right)^{2} \left(\frac{1}{\sqrt{2}}\right)^{2} \left(\frac{1}{\sqrt{2}}\right)^{2} \left(\frac{1}{\sqrt{2}}\right)^{2} \left(\frac{1}{\sqrt{2}}\right)^{2} \left(\frac{1}{\sqrt{2}}\right)^{2} \left(\frac{1}{\sqrt{2}}\right)^{2} \left(\frac{1}{\sqrt{2}}\right)^{2} \left(\frac{1}{\sqrt{2}}\right)^{2} \left(\frac{1}{\sqrt{2}}\right)^{2} \left(\frac{1}{\sqrt{2}}\right)^{2} \left(\$  INDEX

 $\ddot{\phantom{a}}$ 

i<br>Listopoli

 $\bullet$  $\mathbf{q}$ 

### INDEX

Accessing MANIP 6-2 Adding Ports 5-3 thru 5-5 Asynchronous Board Description 1-3 Installing 5-4, 5-5 Baud Rate d Rate<br>Switch Locations 3-4 a nace<br>Switch Locations 3-4<br>Switch Settings 3-4 Switch Settings 3-4<br>Bisynchronous Board Description 1-5 Installing 5-5, 5-8, 5-9 Interface Signals A-7 Software 5-8 Board = also see individual board names connections 6-6, 6-7<br>Connections 6-6, 6-7 connections 6-6, 6<br>Specifications 2-2 Cabinet Description 1-2 specifications 2-2 Economy<br>Specifications 2-2<br>Cable Connections 6-5 thru 6-7 Cable Connections 6-5 thru 6-<br>Cabling Diagrams A-1 thru A-7 Cabling Diagrams A-1 thru A-7<br>Central Processing Unit (CPU)/Mother Board Description 1-2 Firmware Address Indicators 6-9, 6-10 Removing and Replacing 7-14, 7-15<br>Chassis Cover 3-5, 6-3 Controls Chassis Cover  $3-5$ ,  $6-3$ <br>Controls<br>Power Switch  $4-3$ crois<br>Power Switch 4-3<br>Line Voltage Selection Switch 4-3 ----------<br>Line Volta<br>MANIP 4-4 MANIP 4-4<br>Reset Switch 4-4 CPU ~ see Central Processing Unit/Mother Board Crimping Tools A-2 Diagnostic Accessing 6-13 Programs grams<br>IRIS Operating System 6-13 s.<br>IRIS Operating System<br>Stand-alone Tapes 6-12 Stand-alone Tapes 6-12<br>System Diagnostics 6-12

Self-tests f-tests<br>Firmware Test 4-8.6-9 - Joses<br>Firmware Test 4-8, 6-9<br>Hardware Verify Test 6-9 Disk/Floppy Controller Board Description 1-3 Description  $1-3$ <br>Removing and Replacing  $7-12$ , 7-13 Drives Floppy Disk Drive 1-5, 5-10, 5-11 Removing and Replacing 7-4 thru 7-9 Streaming Cartridge Tape 1-4, 7-8, 7-9 Winchester 1-3, 7-4 thru 7-7 Expansion Memory Board Option 1-5 Installing 5-6, 5=7 Firmware Verify Test 4-8, 6-9 Floppy Disk Drive Option 1-5 Installing 5-10, 5-11 HALTS - See System HALTS Hardware Verify Test 4-8, 6-9 Accessing 4-8 Increasing Memory 5-2, 5-6, 5-7 Indicators Drive 4-2, 4-3 Front Panel  $4-2$ ,  $4-3$ prive 4-2, 4-3<br>Front Panel 4-2, 4-3<br>CPU Firmware Address 6-9, 6-10 rront ranel 4-2, 4-3<br>CPU Firmware Address 6-9, 6<br>Initial Program Load (IPL) 4-8 Initial Program Load (IPL)  $4-8$ <br>Installing Components - see Upgrading the System Installing the System 3-1 thru 3-5 Interactive Real-Time Information system - see IRIS IRIS graduation software 1-1<br>Application software 1-1 。<br>Application softwar<br>Mapped License 1-4 Operating System 1-1 Diagnostics 6-13

HM-—0 82E-0060-01 POINT 4 Data Corporation Index-l

Line Voltage Switch 4-3 Loading programs 4-6 MANIP Accessing 6-2 --<br>Accessing 6-2<br>Definition and Functions 4-4 necessary<br>Definition and Func<br>Help Menu 4-6, 6-2 Help Menu  $4-6$ ,  $6-2$ <br>Troubleshooting  $6-2$ ,  $6-3$ ,  $6-11$ Using Commands and Parameters B-1 thru B-4 MARK 2E Description 1-1 thru 1-4 Options 1-5 Peripherals 1-6 Measuring Voltages 6-3 Modular~to-DB25 Signal List A-3 Options MARK 2E 1-5 Adding 5-6 thru 5-11 Peripherals 1-6 Peripherals Interface Board (PIB) Description 1-3 Removing and Replacing 7-10,  $7 - 11$ PIB - see Peripherals Interface Board Pico~N codic<br>Description 1-4 - ..<br>Description 1-<br>Installing 3-3 Power -nocarring 55<br>er<br>Controls 4-3,4-4 --<br>Controls 4-3,4<br>Requirments 2-3 Requirments 2-3<br>Wiring 2-3 arrmense<br>Wiring 2-3<br>AC Input 2-3 niting to<br>AC Input 2-3<br>DC Output 2-3 Power Supply DC Output 2-3<br>
er Supply<br>
Description 1-2 or emppoy<br>Description 1-2<br>Removing and Replacing 7-2, 7-3 Beseripaton<br>Removing and<br>Voltages 6-3 Switch 4-3 Voltages 6-3<br>Switch 4-3<br>Powerfail Instructions 8-1 Powering Up ering Up<br>ering Up<br>Initial 4-6, 4-7 eranger<br>Initial 4-6<br>Routine 4-8 Removing and Replacing Components General Instructions 7-1 Central Processing Unit (CPU)/ Mother Board 7-14, 7-15 Disk/Floppy Controller Board T-12, 7-13 Peripherals Interface Board

Removing and Replacing Components (Cont) Streaming Cartridge Tape Drive 7-8, 7-9 Winchester Disk Drive 7-4 thru  $7 - 7$ Reset Switch Description 4-4 Loading MANIP 6-2 self-Tests f-Tests<br>Firmware Test 4-8, 6-9 -<br>Firmware Test 4-8,<br>Hardware Verify 6-9 Hardware Verify 6-9 Power Up  $4-6$ ,  $4-7$ <br>Diagnostic  $6-9$ Socketed Component Locations 6-8 Specifications Recod Component Educations<br>Environmental 2-4 existed shows<br>Environmental<br>Physical 2-2 Physical 2-2<br>Power 2-3 Streaming Cartridge Tape Drive Description 1-4 Removing and Replacing -7-8, 7-9 System Checkout 3-2 thru 3-5 System Checkout 3-2 thru 3-5<br>System HALTS 6-11 Troubleshooting Check out the System 6-3 thru 6-9 Diagnostics 6-9 thru 6-13 Diagnostics 6-9 thru 6-13<br>MANIPulate the System 6-2, 6-3 **IPulate the Syst<br>Using MANIP 6-2** Using MANIP 6-2<br>Accessing MANIP 6-2 MANIP Help Menu 4-6, 6-2 Upgrading the System Adding Ports 5-3 thru 5-5 rading the System<br>Adding Ports 5-3 thru 5-5<br>Bisvnchronous Board 5-8.5-9 ndding for 85 5-5 cm d 5-5<br>Bisynchronous Board 5-8, 5-9<br>Expansion Memory Board 5-6. 5-7 Expansion Memory Board 5-6, 5-7<br>Floppy Disk Drive 5-10, 5-11 Increasing Memory from 256 to 512KB 5-2 Voltages tages<br>Specifications 2-3 Specifications<br>Measuring 6-3 Winchester Disk Drive Description 1-3 Description 1-3<br>Removing and Replacing 7-4 thru  $7 - 7$ Wiring Diagrams CRT Cables A-4 Modem Cables for Asynchronous Port A-6 Printer Cables A=5 System C-1, C-2

### INDEX

MARK 2E System I&M Manual Index-2

7-10, 7-11 Power Supply 7-2, 7-3

HM-082E-0060-01

POINT 4 Data Corporation

MANUAL TITLE: MARK 2E System Installation and Maintenance Manual MANUAL TITLE:<u>\_\_MARK\_2E\_System\_Installation</u><br>PUBLICATION\_NO. HM-082E-0060 REVISION 01

PUBLICATION NO.<u> HM-</u><br>FROM: NAME/COMPANY:

BUSINESS ADDRESS: CITY/STATE/ZIP:

COMMENTS: Your evaluation of this manual will be appreciated by POINT 4 Data COMMENTS: Your evaluation of this manual will be appreciated by POINT 4 Data<br>Corporation, Notation of any errors, suggested additions or deletions, or general Corporation. Notation of any errors, suggested additions or deletions, or general comments may be made below. Please include page number references where appropriate.

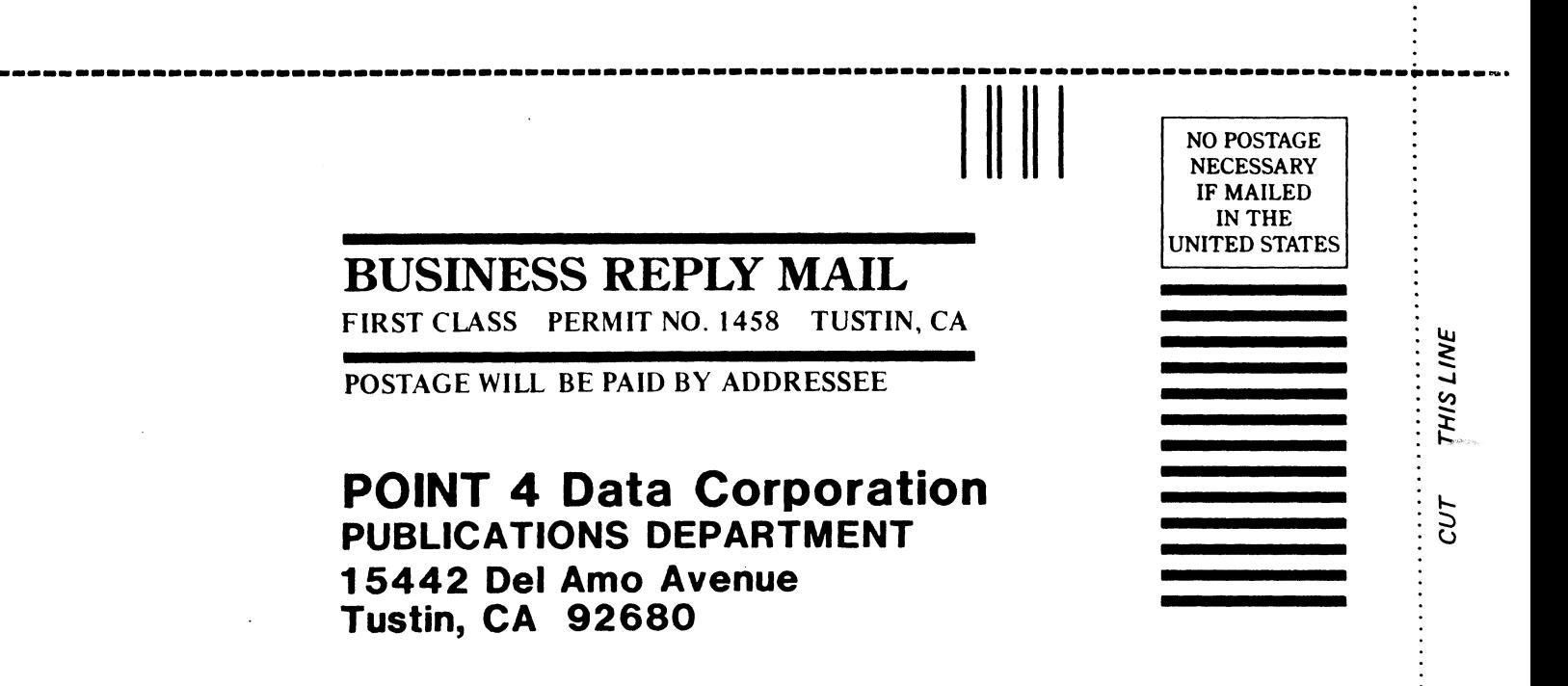

 $\label{eq:2.1} \mathcal{L}^{(1)} = \mathcal{L}^{(1)} \otimes \mathcal{L}^{(2)}$  $\label{eq:2.1} \mathcal{L} = \mathcal{L} \left( \mathcal{L} \right) \left( \mathcal{L} \right) \left( \mathcal{L} \right) \left( \mathcal{L} \right)$  $\label{eq:2.1} \frac{1}{\sqrt{2}}\int_{\mathbb{R}^3}\frac{1}{\sqrt{2}}\left(\frac{1}{\sqrt{2}}\right)^2\frac{1}{\sqrt{2}}\left(\frac{1}{\sqrt{2}}\right)^2\frac{1}{\sqrt{2}}\left(\frac{1}{\sqrt{2}}\right)^2\frac{1}{\sqrt{2}}\left(\frac{1}{\sqrt{2}}\right)^2.$  $\bar{\mathbf{t}}$ 

 $\label{eq:2.1} \begin{split} \mathcal{L}_{\text{max}}(\mathbf{r}) = \mathcal{L}_{\text{max}}(\mathbf{r}) \,, \end{split}$ 

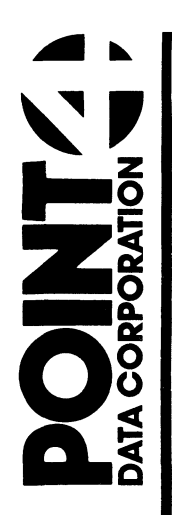

15442 Del Amo Avenue<br>Tustin, CA 92680<br>(714) 259-0777

 $\frac{1}{2}$ 

ļ

**Mank** 

 $\sim$